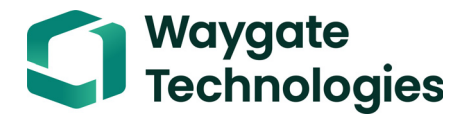

## **Krautkrämer USM 100**

取扱説明書

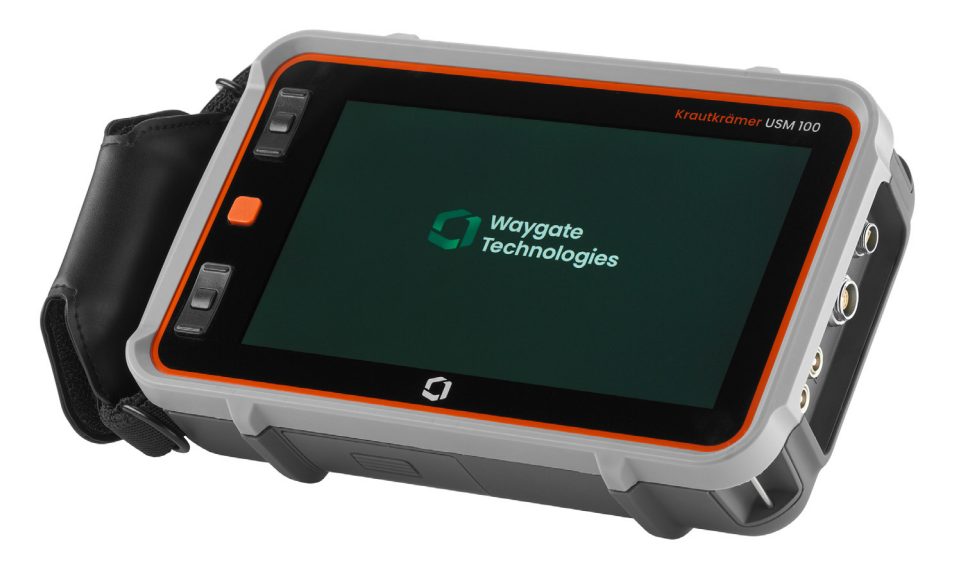

**ID** 番号 **160M4395**(改訂)**- (09/2021)** 

お使いの機器のソフトウェアバージョンとシリアル番号は、 一般メニュー( [99](#page-98-0) ページを参照)のバージョン情報セクション( [104](#page-103-0) ページを参照)で確認できます。 © Baker Hughes Digital Solutions GmbH | 技術的な内容は、予告なく変更される場合があります。

**1.0**(**2021** 年 **9** 月 **)**

この改訂版 - (09/2021) は、次のソフトウェアのバージョンに適用されます。

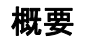

コマンドバー

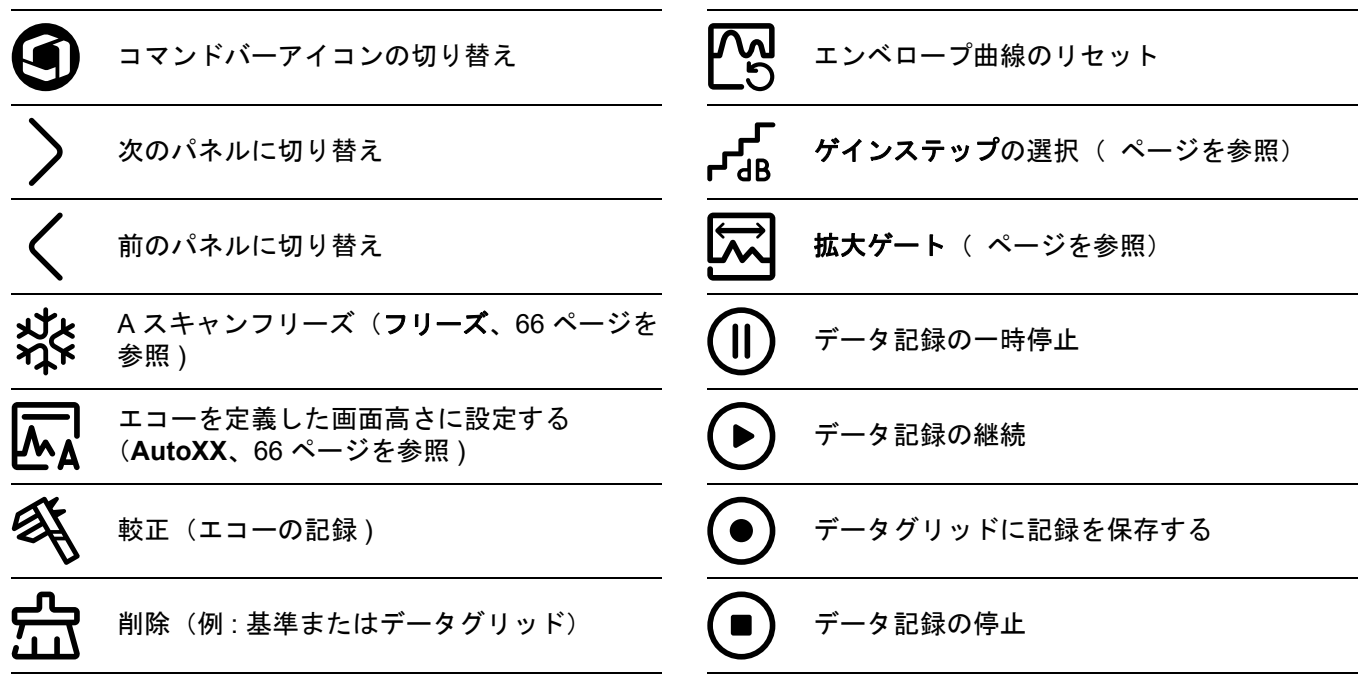

コマンドバー(続き)

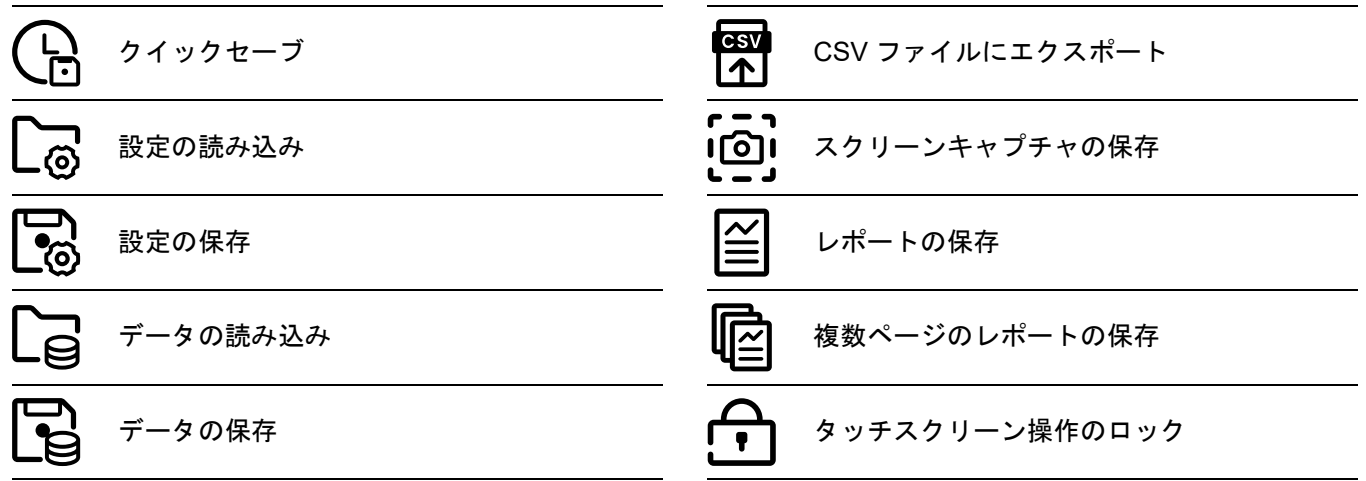

#### 機能グループアイコン

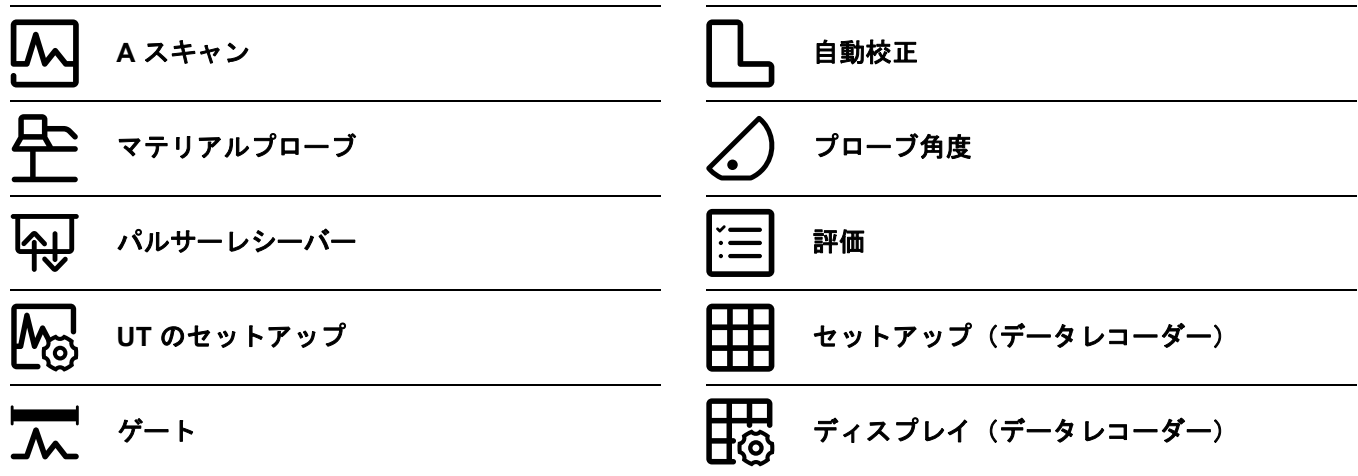

**UT** [機能ディレクトリ](#page-205-0)には、機能グループのすべての機能 がアルファベット順で記載されています( [206](#page-205-0) ページを参照 ). ステータスインジケータ

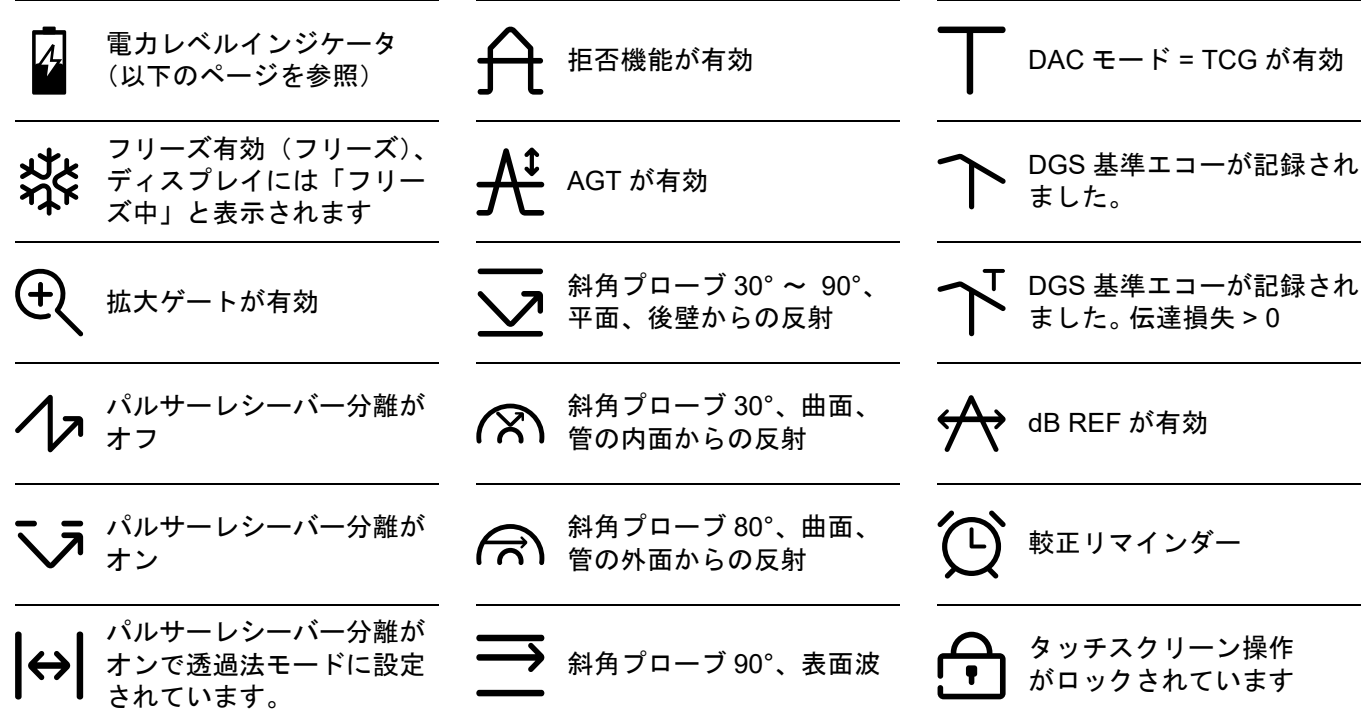

#### 電力レベルインジケータ

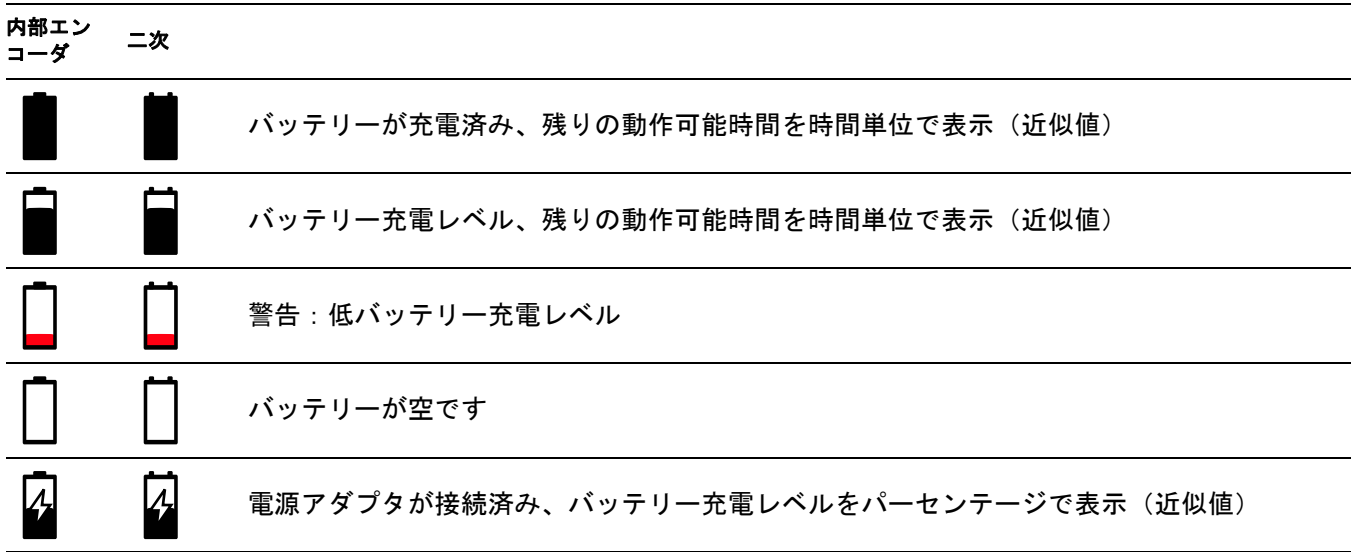

キーの機能

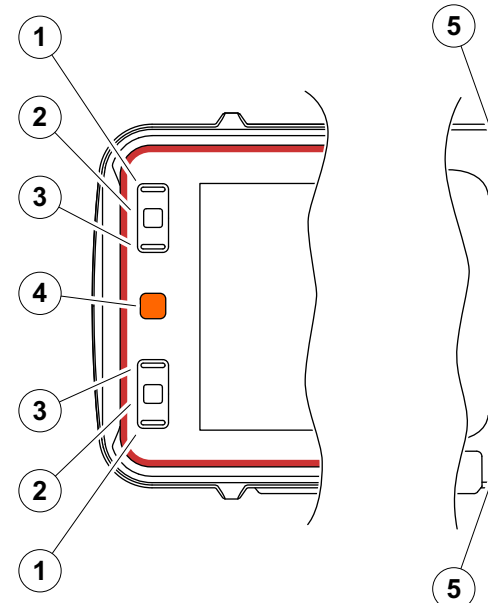

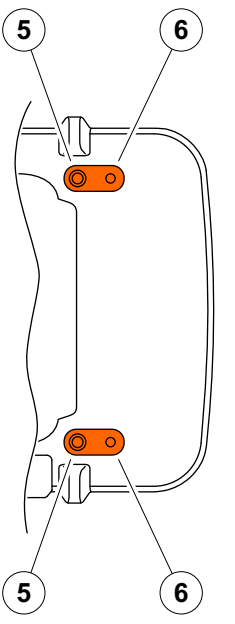

- メニューまたはリストを上に移動して、 数値パラメータをデクリメントします
- メニューまたはリストからアイテムを選択します
- メニューまたはリストを下に移動して、 数値パラメータをインクリメントします
- 画面のメインエリアを移動して、 実行するアイテムを選択します
- 後部での操作 : ゲインを増やすか右に移動します
- 後部での操作 : ゲインを減らすか左に移動します

#### 注記 长夕

機器を右または左操作用に反転する場合、 同じ番号のキーは、機能も同じになります。

#### **1** [はじめに](#page-18-0)

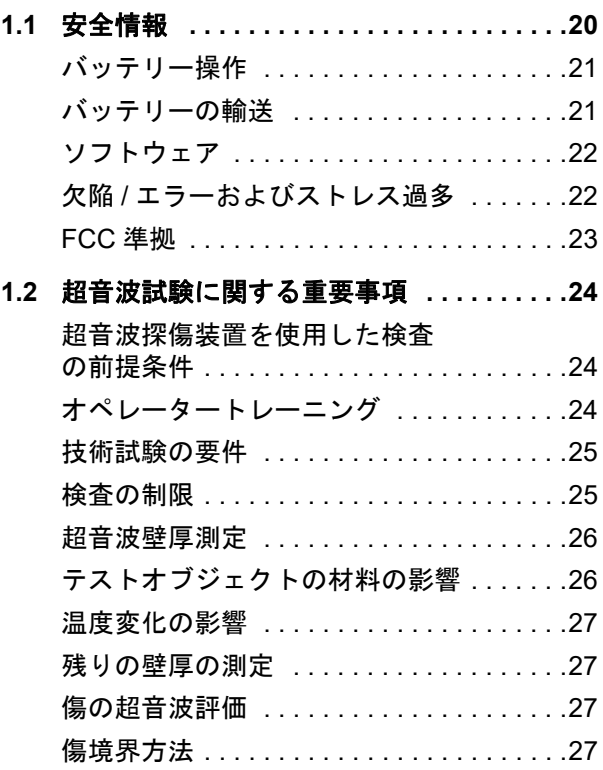

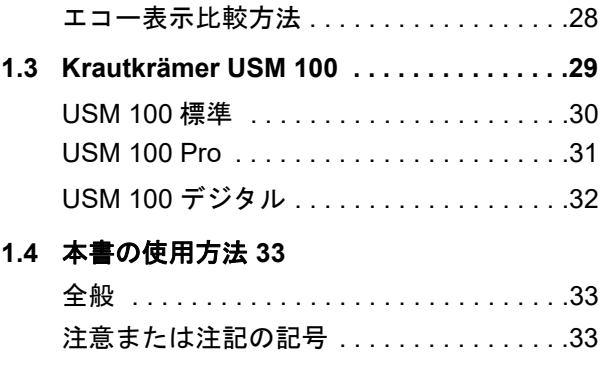

## **2** [標準パッケージとアクセサリ](#page-34-0) **2.1** 標準パッケージ **[. . . . . . . . . . . . . . . . . . . . .36](#page-35-0) 2.2** 付属品 **[. . . . . . . . . . . . . . . . . . . . . . . . . . . .37](#page-36-0)**

## **3** [初期起動](#page-42-0)

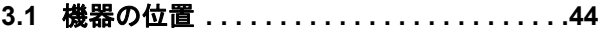

- **3.2** 電源 **[. . . . . . . . . . . . . . . . . . . . . . . . . . . . . .44](#page-43-1)**
	- [電源アダプタを使用した操作](#page-43-2) . . . . . . . . . .44 バッテリーの使用 [. . . . . . . . . . . . . . . . . . .46](#page-45-0)
	- バッテリーの充電 [. . . . . . . . . . . . . . . . . . .50](#page-49-0)

**4** [動作原理](#page-58-0)

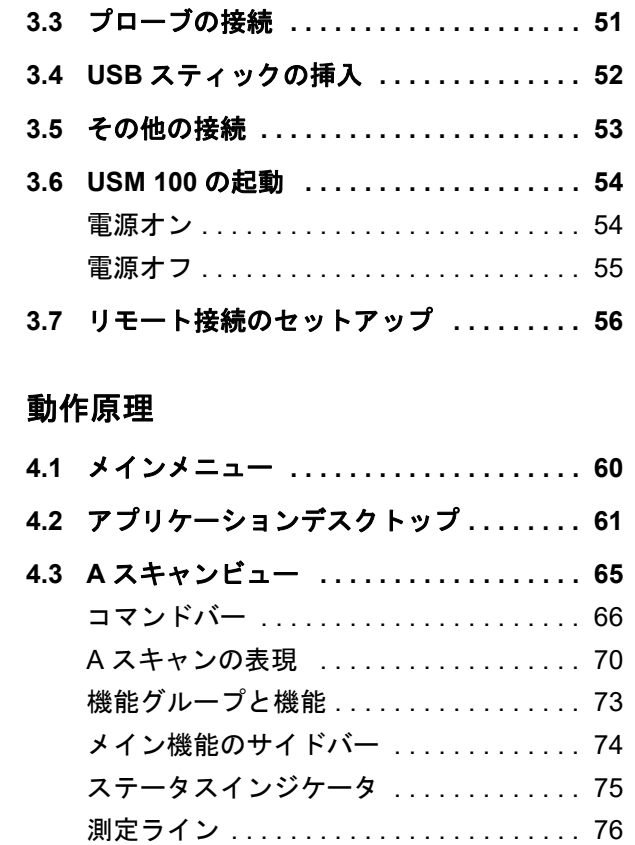

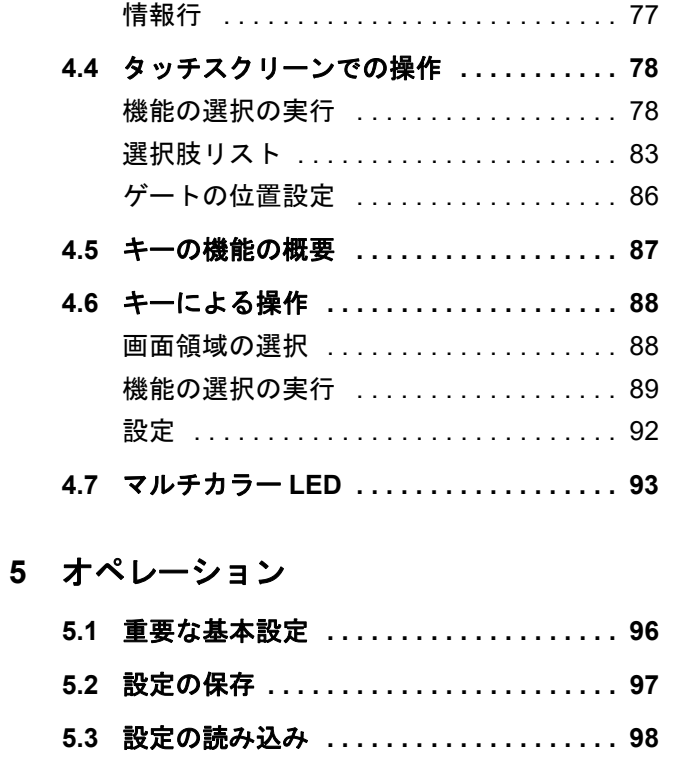

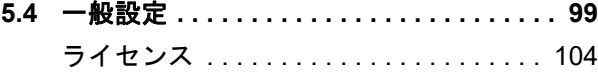

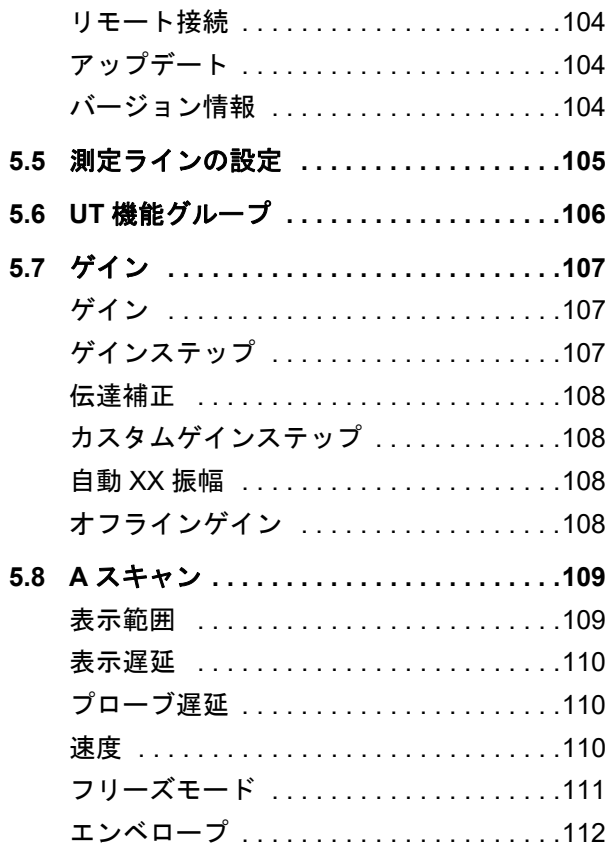

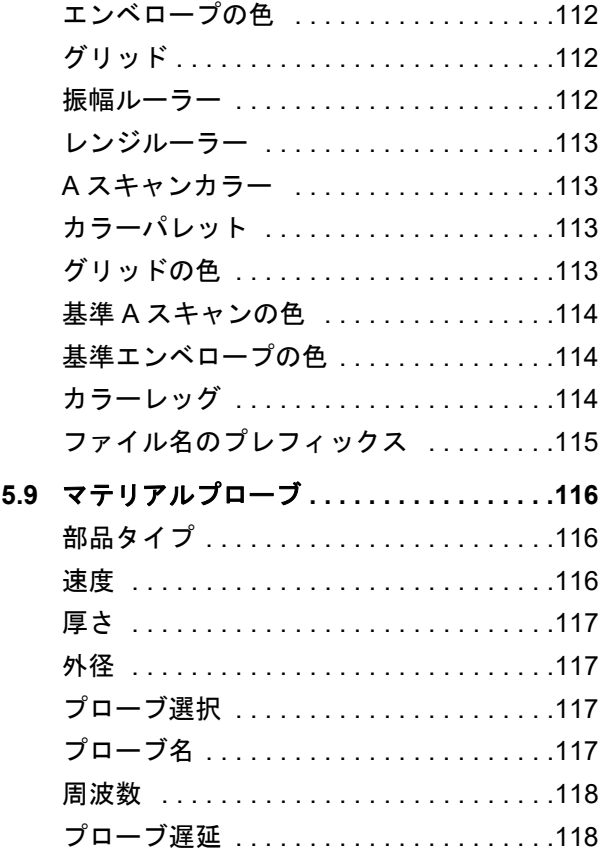

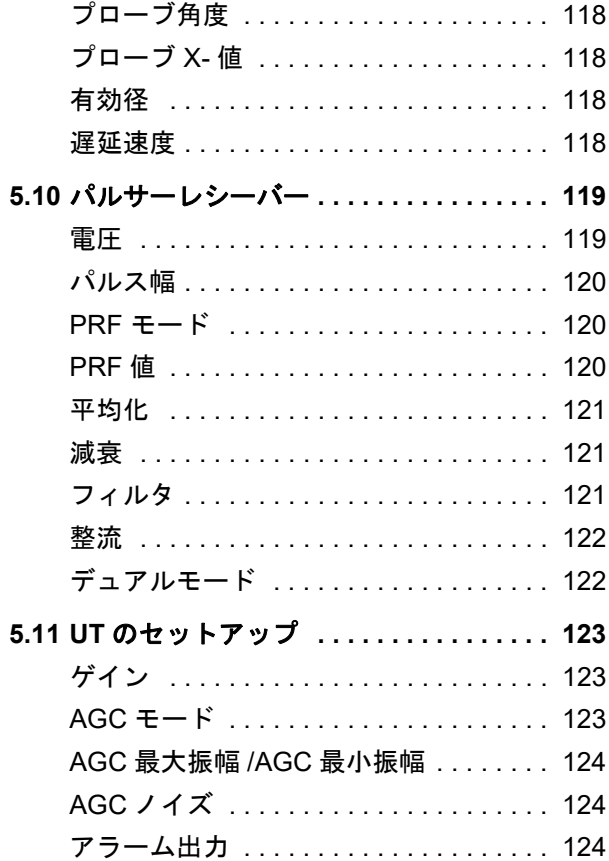

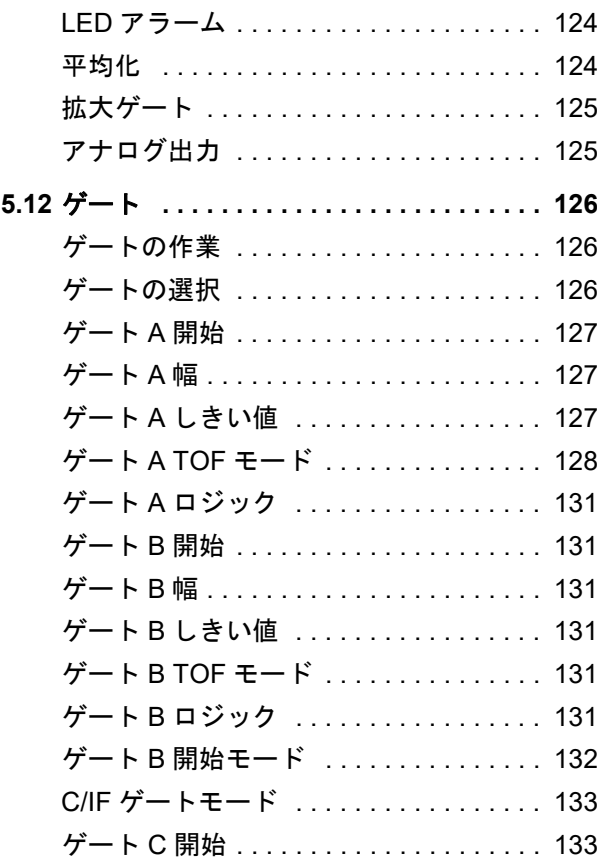

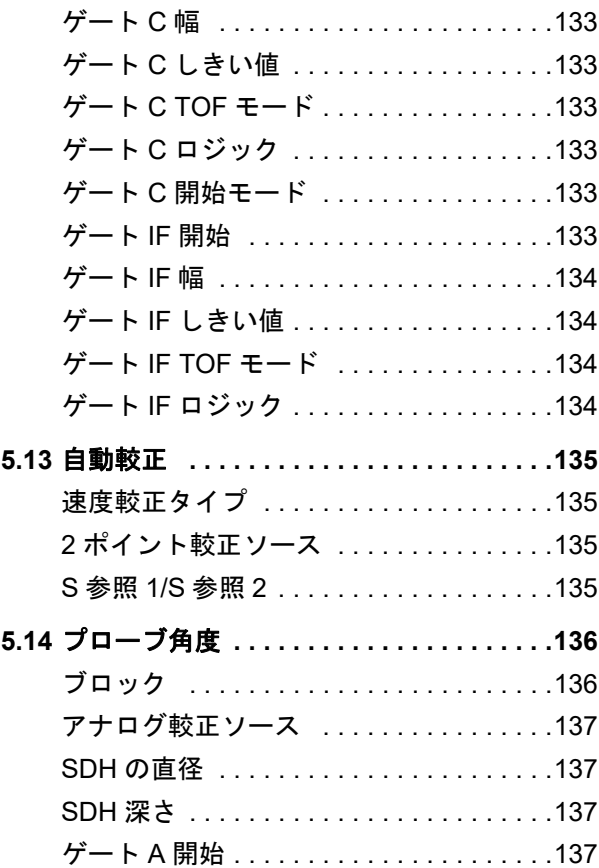

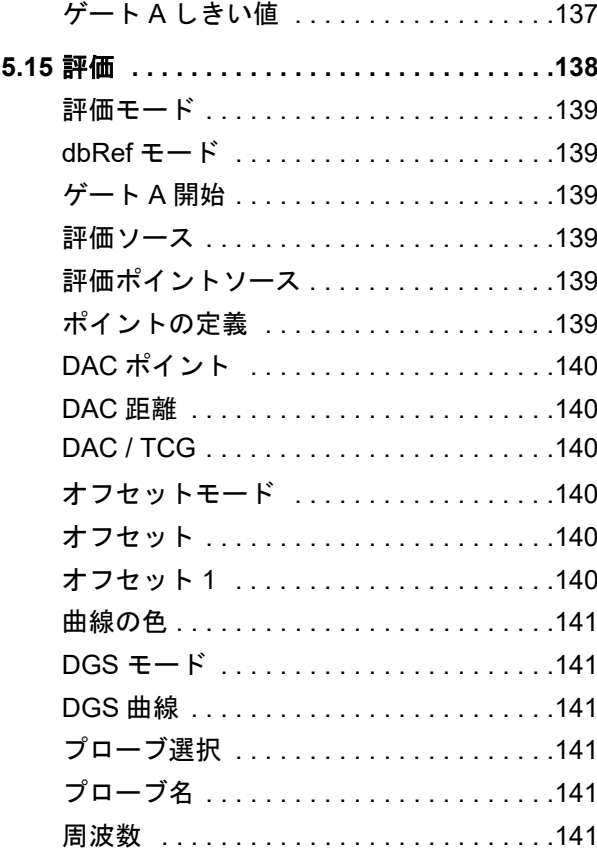

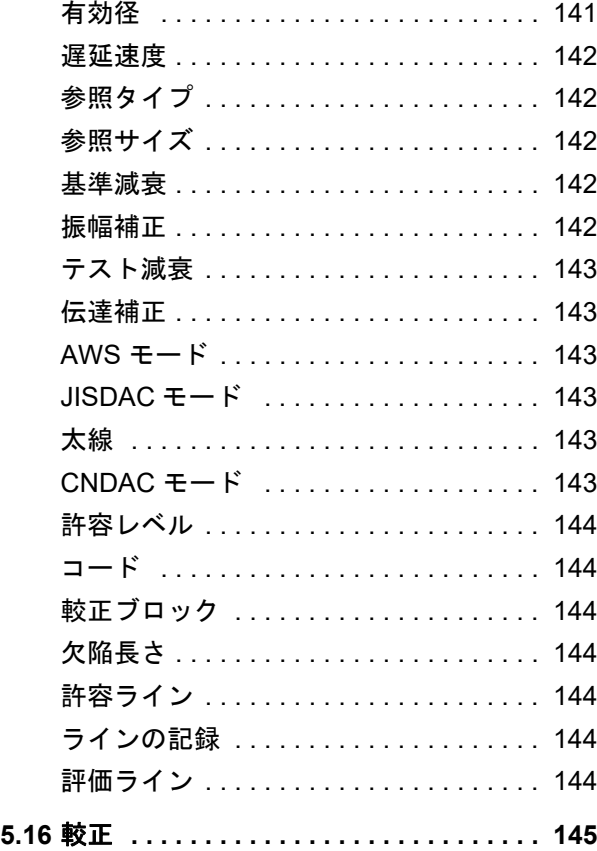

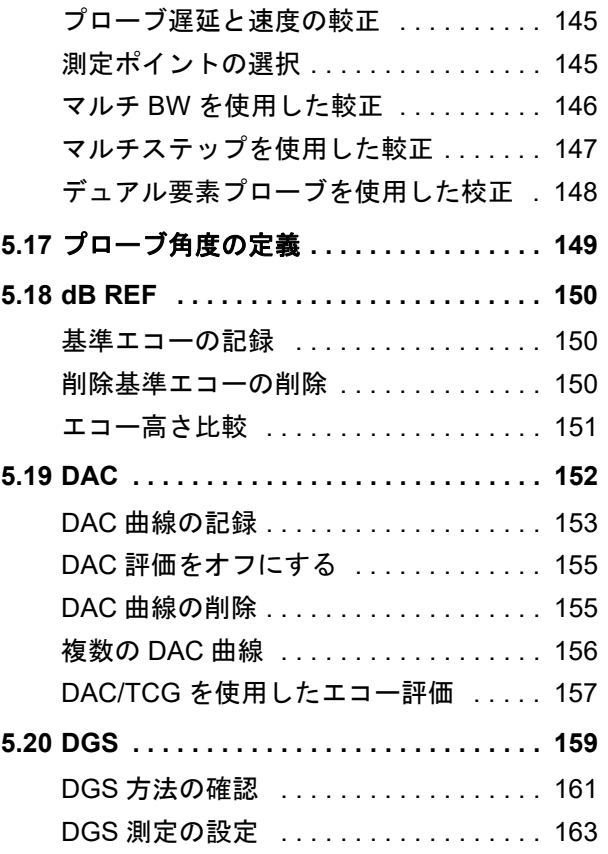

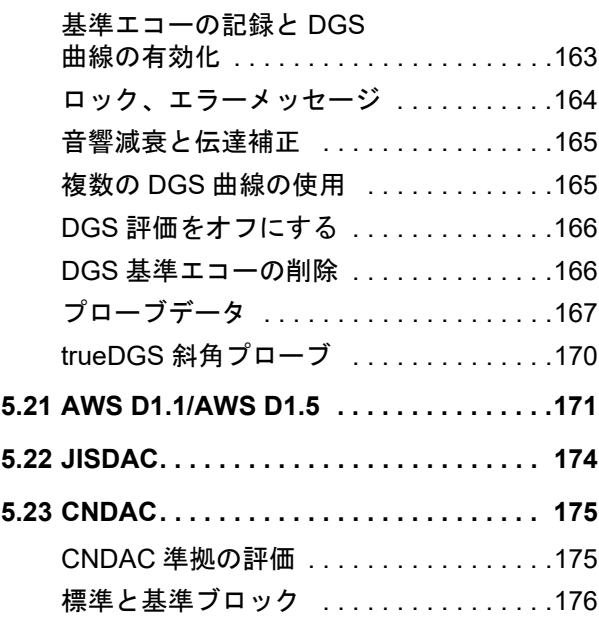

## **6** [関連文書](#page-176-0)

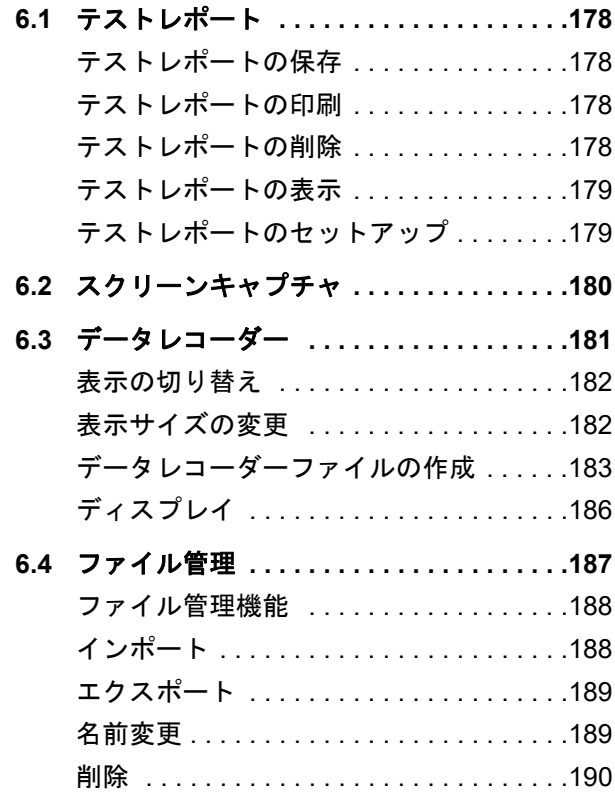

#### **7** [メンテナンスと整備](#page-190-0)

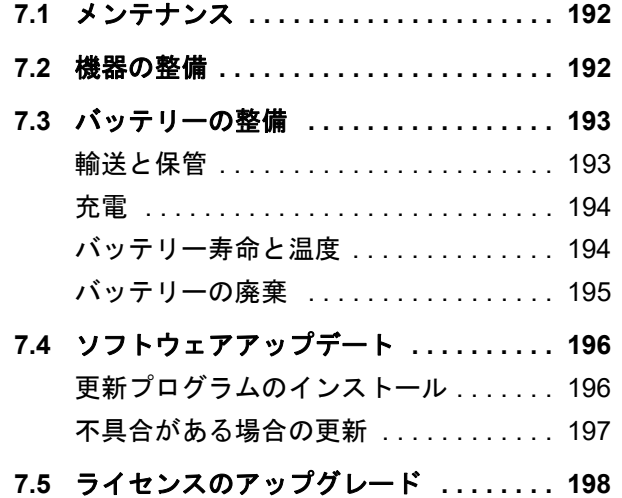

## **8** [インターフェイスと周辺機器](#page-198-0)

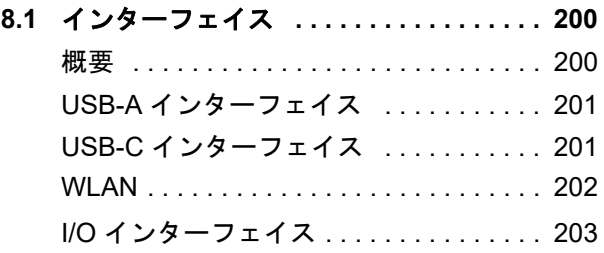

#### **9** [付録](#page-204-0)

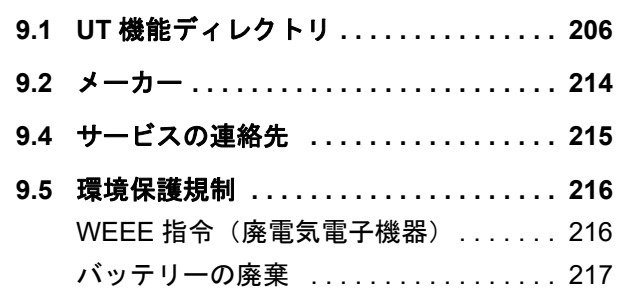

## **10** [仕様](#page-218-0)

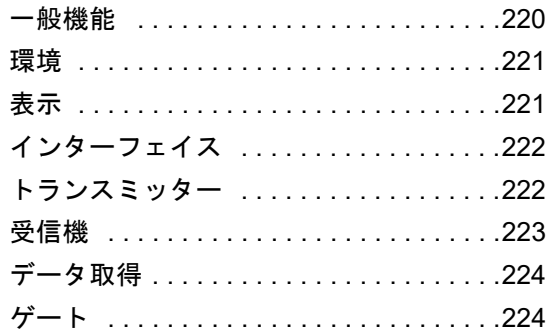

## **11** インデックス

# <span id="page-18-0"></span>はじめに **1**

## <span id="page-19-0"></span>**1.1** 安全情報

Krautkrämer USM 100 は、次の規格に準拠して設計・ 試験されています:IEC USMGo61010-1「計測、制御 及び研究室用電気機器の安全規格」。また技術的に完 璧に安全かつ無欠陥の状態で製造後出荷されてい ます。

この状態を維持し、安全な動作を保証するために、本 機の使用開始前は必ず以下の安全性情報をよくお読み 下さい。

USM 100 は IEC 60529-1 の侵入保護レベル IP67 に準 拠するよう設計されており、対応するリチウムイオン バッテリーまたは電源アダプタで作動します。この電 源アダプタは、安全性クラスⅡの要件に適合してい ます。

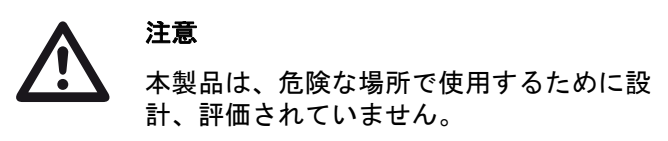

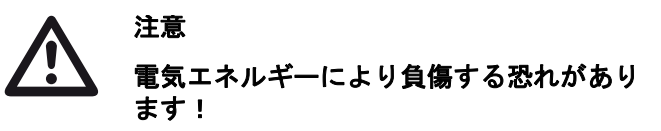

USM 100 のプローブポートのパルス電圧 は、50 V を超えますが、充電時は制限され、 ます。

USM 100 は指定された動作範囲内でのみ操作してく ださい([仕様\(](#page-218-1) [219](#page-218-1) ページ)を参照)。

指定された動作条件に一致したテスト機器のみを接続 します(プローブの接続 ([51](#page-50-1)ページ)を参照)。

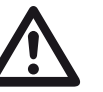

## 注意

**USM 100** は物質検査のための装置です。 医療や他の目的への応用は禁止されてい ます!

この機器は工業環境でのみ使用してくだ さい。

#### <span id="page-20-1"></span>バッテリー操作

USM 100 は、内蔵リチウムイオンバッテリーで動作 します。オプションで使用可能な予備のリチウムイオ ンバッテリーは、動作時間を延長でき、操作中に充電 できます(ホットスワップ)。

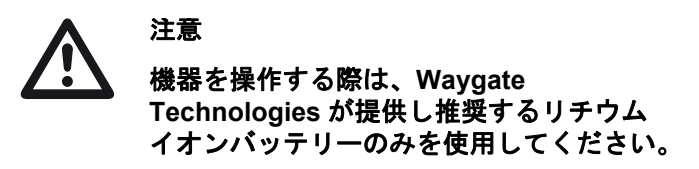

内蔵バッテリーは factory trained service center でのみ交換可能です。機器のケース を開く際に、重大な損傷や動作不良が発生 する恐れがあります。

ホットスワップ対応リチウムイオンバッテリーの充電 は、機器本体でも外部充電器でも可能です。リチウム イオンバッテリーを挿入して、電源アダプタを機器と 主電源に接続すると、すぐに内蔵バッテリーが自動的 に充電されます。

電源供給については、[44](#page-43-3) ページも参照してください。 バッテリーの取扱いについては、[193](#page-192-2) ページも参照し てください。

#### <span id="page-20-0"></span>バッテリーの輸送

注意

IATA 国際バッテリー輸送規制では、リチウムイオン バッテリーのみを出荷することは危険物の出荷として 分類されています。

> リチウムバッテリーは、安全上の理由によ り欠陥があると識別された場合、損傷して いる場合、加熱、火災、短絡の危険を発生 させる可能性がある場合、空輸することが 禁止されています。

輸送と保管の詳細については、[193](#page-192-3) ページを参照して ください。

#### <span id="page-21-0"></span>ソフトウェア

現段階の技術では、ソフトウェアは決して完璧ではあ りません。そのためソフトウェア制御のテスト機器を 使用する前には、意図した組合せで複数の必要機能が 完璧に動作するよう確認することが必要です。

試験装置の使用について質問がある場合は、お近くの Waygate Technologies 代理店までお問い合わせくだ さい。

#### <span id="page-21-1"></span>欠陥 **/** エラーおよびストレス過多

USM 100 を安全に操作できない場合は、装置をコン セントからはずし、誤って再接続しないようにする必 要があります。リチウムイオンバッテリーを取外し ます。

安全に操作できなくなる例

- 機器に損傷が見られる
- 機器が完璧に動作しない
- 悪条件下で長期保管した場合(例、異常な温度や極 めて多湿あるいは腐食しやすい環境等の条件)
- 輸送中に強い衝撃力がかかった場合

#### <span id="page-22-0"></span>**FCC** 準拠

本機器は FCC 規則のパート 15 に適合しています。 操作は次の状況を条件とします:

- **1** この機器は有害な干渉の原因とならないことが あり、
- **2** この機器は、予期せぬ動作をもたらす可能性のあ る干渉を含む、あらゆる受信干渉に耐性を持つ。

本機器は、FCC 規則の第 15 部に準拠するクラス A デ ジタル装置に関する規制要件に基づいて所定の試験が 実施され、その適合が認証されています。これらの規 制要件は、商業環境において機器を使用する際、有害 な干渉に対する妥当な保護を提供するために設けられ ています。

この機器は、無線周波数エネルギーを生成かつ利用す るとともに、放射することもあります。取扱説明書に したがって接地および使用が行われない場合は、無線 通信に有害な干渉を引き起こす恐れがあります。

本機器を住宅地で利用すると有害な干渉を起こすこと もあり、その場合、使用者は自己負担において適切な 対策を講じる必要があります。

## <span id="page-23-0"></span>**1.2** 超音波試験に関する重要事項

USM 100 を使用する前に、次の情報をお読みくださ い。誤った検査結果に至る恐れのある操作ミスを防ぐ ため、これらの情報をよく理解し、必ず守ってくださ い。このような誤った検査結果により、負傷や物的損 傷に至る恐れがあります。

#### <span id="page-23-1"></span>超音波探傷装置を使用した検査の前提条件

この取扱説明書には検査機器の操作方法に関する重要 な情報が記載されています。また、検査結果に影響す る多くの要素も記載されていますが、これら要素のす べてについて説明することは、この取扱説明書の範囲 外です。安全で信頼性の高い超音波検査を行うため の、次の 3 つの重要な前提条件があります。

- オペレータートレーニング
- 技術試験の要件と制限
- 適切な検査機器の選択

#### <span id="page-23-2"></span>オペレータートレーニング

超音波試験装置の操作には、超音波試験方法について 適切なトレーニングを受ける必要があります。

適切なトレーニングは、次のような知識で構成されて います。

- 音響伝播の理論
- 検杳物質の音速の効果
- 異なる物質間の界面での音波の振る舞い
- 音波ビームの伝播
- 検査物体での音響減衰の影響と、テストオブジェク トの表面品質の影響

これらの項目に関する知識がない場合、予測不能な結 果を伴う誤った検査結果に至る恐れがあります。

オペレータートレーニング、資格、証明書、そして検 査規定における特定情報は、様々な技術協会、業界団 体、政府機関から入手可能です。

#### <span id="page-24-0"></span>技術試験の要件

すべての超音波検査は、特定の技術試験要件に従いま す。最も重要な要件は次のとおりです。

- 検査範囲の定義
- 適切な検査方法の選択
- 材料特性の検討
- 記録と評価の制限の決定

検査官がこれらの要件について完全に通知されている ことを確認することは、検査に対して全体的な責任を 持つ人物が担当します。当該情報について最も重要な ことは、同一のテストオブジェクトに関する知識があ ることです。関連する検査仕様が明確で検査者が完全 に理解していることも重要です。

Waygate Technologies は、超音波試験について、専門 的なトレーニングコースを定期的に開催しています。 これらのコースのスケジュールは、リクエストに応じ て設定されます。

<span id="page-24-1"></span>超音波検査から取得した情報は、プローブが使用した 音波ビームが当たるテストオブジェクトの部分のみを 参照します。

テストオブジェクトの未検査部分に適用される検査部 分から得たすべての結果には、細心の注意を払う必要 があります。

一般的に、このような結果は、統計データ取得の豊富 な経験を有し、証明方法が使用できる場合にのみ使用 できます。

音波ビームは、テストオブジェクトの境界面から完全 に反射するため、深い場所にある傷や反射点は検出さ れないままになります。このため、テストオブジェク トのすべての検査領域は、音波ビームが当たる必要が あります。

#### <span id="page-25-0"></span>超音波壁厚測定

すべての超音波壁厚測定は、飛行時間測定法に基づい ています。正確な測定結果には、テストオブジェクト に一定の音速が必要です。

スチール製のテストオブジェクトでは、合金成分が変 化しても、この条件はほとんど満たされます。音波の 変化は、非常にわずかなので、高精度な測定に対して のみ重要です。

その他の物質(非鉄金属やプラスチックなど)では、 音速の変化は、さらに大きくなる場合があるため、 測定精度に影響します。

## <span id="page-25-1"></span>テストオブジェクトの材料の影響

テストオブジェクトの材料が同種ではない場合、音波 はテストオブジェクトの異なる部分に異なる速度で伝 播されます。このため、平均音速は範囲の較正で考慮 する必要があります。これは、テストオブジェクトの 平均音速と同等の音速の基準ブロックを使用して達成 されます。

大幅な音速の変化が予測される場合、機器の較正を短 時間で実際の音速値に調整する必要があります。調整 できない場合、誤った厚さ測定値が提供される可能性 があります。

#### <span id="page-26-0"></span>温度変化の影響

テストオブジェクト内の音速は、材料の温度の変数と しても変化します。これは、機器が低温の基準ブロッ クで較正されながら、測定が暖かいテストオブジェク トで実行される場合に感知され得るエラーが発生する 可能性があります。このような測定エラーは、較正に 使用する基準ブロックの温度を調整するか、公開され た表から取得した補正係数に基づいて温度の影響を考 慮することで防ぐことができます。

### <span id="page-26-1"></span>残りの壁厚の測定

内部で腐食や浸食が発生するパイプ、タンク、または すべてのパイプの反応容器などのプラント要素には、 完全に適合したゲージやプローブを取り扱うための特 別な注意が必要です。

検査者は、公称の壁厚や、壁厚が薄くなる可能性につ いて常に通知される必要があります。

#### <span id="page-26-2"></span>傷の超音波評価

現在のテスト練習では、基本的に 2 つの異なる傷の評 価方法があります。

音波ビームの直径が傷の範囲より小さい場合、音速 ビームは傷の境界を測定するために使用され、その領 域を決定します。

ただし、音波ビームの直径が傷の範囲より大きい場 合、傷の最大エコー表示は、比較目的で用意した人口 傷の最大エコー表示と比較する必要があります。

#### <span id="page-26-3"></span>傷境界方法

プローブの音波ビームの直径が小さくなるほど、境界 が正確になります。つまり、傷境界方法を使用すると 正確な傷領域が検出できます。ただし、音波ビームが 比較的広くなると、決定される傷領域は実際の傷領域 と大幅に異なる場合があります。このため、傷の位置 で十分に細い音波ビームを提供するプローブを選択す ることを考慮する必要があります。

#### <span id="page-27-0"></span>エコー表示比較方法

通常、小さな元からある傷からのエコーは、比較用の 人工傷(小さな円形の傷)からのエコーより小さくな ります。これは、たとえば元からある傷の表面の粗 さ、または音波ビームが直角に当たっていないことが 原因です。

元からある傷を評価するときに、この事実を考慮しな い場合、誤った評価結果に至る恐れがあります。

ギザギザや亀裂のある傷の場合(収縮した鋳物の穴な ど)、傷の境界表面で発生している音の拡散が非常に 強く、エコーが全く生じない可能性があります。この 場合、別の評価方法を選択する必要があります。たと えば、評価で後壁エコー減衰を使用します。

傷のエコーの距離感度は、大型部品の検査時に重要な 役割を果たします。評価される元の傷と同じ「距離の 法則」にできる限り準拠している比較用の人口傷を選 択するようにしてください。

超音波はあらゆる材料で減衰します。この音響減衰 は、細粒鋼など多くのその他の材質の小さな部品と同 様に非常にわずかです。ただし、音波が材料を通過し てより長い距離を移動すると、わずかな減衰係数でも 累積音響減衰が発生します。これにより、元からある 傷からのエコーが過度に小さく表示される危険があり ます。この理由により、常に評価結果の減衰の影響に 基づいて見積りし、該当する場合は、影響を考慮に入 れる必要があります。

テストオブジェクトの表面が粗い場合、入射音エネル ギーは表面で拡散するため、テストには使用できませ ん。この初期拡散が大きくなるほど、傷のエコーは小 さくなり、評価結果に多くのエラーが生じることにな ります。

このため、エコーの高さにあるテストオブジェクトの 表面の影響を考慮することが重要です (伝達補正)

## <span id="page-28-0"></span>**1.3 Krautkrämer USM 100**

Krautkrämer USM 100 は、航空宇宙、発電、自動車、 オイル / ガスなどさまざまな産業で、ほとんどの探傷 用途に使用できるように設計されています。

#### 一般機能

- 完全な両利き用フリップ機能
- 7 インチカラーLCD ディスプレイ、1,024 x 600 ピク セル
- タッチスクリーンとキーパッド操作
- 1.2 kg 未満 (バッテリー搭載時)
- Lemo 00 プローブコネクタ x 2
- USB ポート Type A (1) およびタイプ Type C (1)
- HDMI/VGA/Ethernet/SD カードサポート (USB C)
- ホットスワップ対応のバッテリー
- IP67
- アラーム / アナログ / トリガー出力 x 1

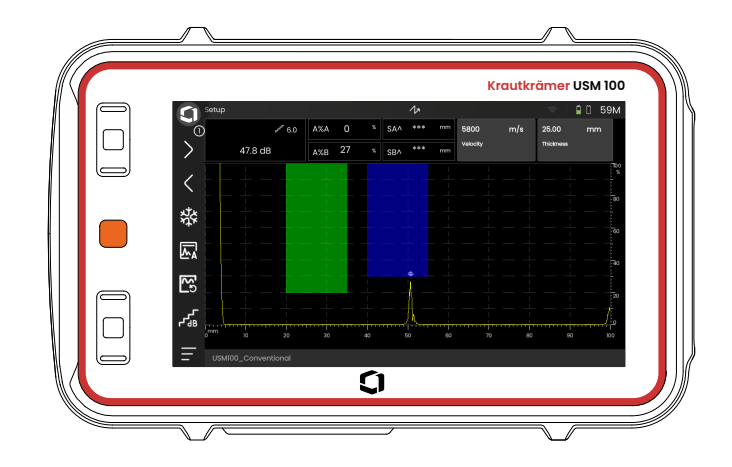

#### <span id="page-29-0"></span>**USM 100** 標準

- 選択可能な 10 ~ 2,000 Hz パルス繰り返し率
- 方形波パルサ、50 350 ボルト、40 2,500 ns パルス 幅に調整可能
- 2 つの独立傷モニタゲート
- 材料速度のガイド付き自動校正
- プローブ遅延およびプローブ角度
- 溶接検査のための曲率補正による三角法の計算
- 色分けされたデータロガー、10,000 ポイント (A スキャンを含む)
- 評価モード : 動的 DAC/TCG、AWS D1.1/D1.5、 dB Ref、DGS、JISDAC、CNDAC
- 200 % 振幅レンジ、ゲート測定用
- 重要なパラメータを配置するための構成可能なサイ ドバー
- オンスクリーンキーボード (英数字)、ファイル命 名用
- 一度に最大 3 つのオンデバイスアプリのサポート
- ソフトウェア Mentor PC、PC ベース分析およびファ イル管理用
- ソフトウェア Mentor Create、カスタマイズされた オンデバイスアプリの作成と編集用

#### <span id="page-30-0"></span>**USM 100 Pro**

- 選択可能な 10 ~ 2,000 Hz パルス繰り返し率
- 方形波パルサ、50 350 ボルト、40 2,500 ns パルス 幅に調整可能
- 2 つの独立傷モニタゲート
- 材料速度のガイド付き自動校正
- プローブ遅延およびプローブ角度
- 溶接検査のための曲率補正による三角法の計算
- 色分けされたデータロガー、10,000 ポイント (A スキャンを含む)
- 評価モード : 動的 DAC/TCG、AWS D1.1/D1.5、 dB Ref、DGS、JISDAC、CNDAC
- 400 % 振幅レンジ、ゲート測定用
- 重要なパラメータを配置するための構成可能なサイ ドバー
- オンスクリーンキーボード (英数字)、ファイル命 名用
- 一度に無制限のオンデバイスアプリのサポート
- 第3ゲートをCまたはIFゲートのいずれかとして使用 可能
- カスタマイズ可能なフィルタ
- 波形の平均化
- ソフトウェア Mentor PC、PC ベース分析およびファ イル管理用
- ソフトウェア Mentor Create、カスタマイズされた オンデバイスアプリの作成と編集用
- テストオブジェクトの画像とジオロケーションを使 用して UT データを強化する IOS アプリ
- ソフトウェア Mentor PC、タブレットベースの検査 に最適

#### <span id="page-31-0"></span>**USM 100** デジタル

- 選択可能な 10 ~ 2,000 Hz パルス繰り返し率
- 方形波パルサ、50 350 ボルト、40 2,500 ns パルス 幅に調整可能
- 2 つの独立傷モニタゲート
- 材料速度のガイド付き自動校正
- プローブゼロおよびプローブ角度
- 溶接検査のための曲率補正による三角法の計算
- 色分けされたデータロガー、10,000 ポイント (A スキャンを含む)
- 評価モード : 動的 DAC/TCG、AWS D1.1/D1.5、 dB Ref、DGS、JISDAC、CNDAC
- 400 % 振幅レンジ、ゲート測定用
- 重要なパラメータを配置するための構成可能なサイ ドバー
- オンスクリーンキーボード (英数字)、ファイル命 名用
- 一度に無制限のオンデバイスアプリのサポート
- 第3ゲートをCまたはIFゲートのいずれかとして使用 可能
- カスタマイズ可能なフィルタ
- 波形の平均化
- ソフトウェア Mentor PC、PC ベース分析およびファ イル管理用
- ソフトウェア Mentor Create、カスタマイズされた オンデバイスアプリの作成 / 編集用
- テストオブジェクトの画像とジオロケーションを使 用して UT データを強化する IOS アプリ。
- Mentor PC、タブレットベースの検査に最適
- デジタルパッケージの 15 か月サブスクリプション (有効期限後、有料で更新可能): データ可用性、フリート管理、プライベートスト ア、リモートコラボレーション

## <span id="page-32-0"></span>**1.4** 本書の使用方法

## <span id="page-32-1"></span>全般

この取扱説明書は、UUSM 100 のすべての機器のバー ジョンに適用されます。機能や調整値の違いは、それ ぞれの場合に応じてマークされています。

初めて機器を操作する前に、第 1 章、3 章、4 章を必 ず読んでください。機器の準備について必要な情報が 記載されており、すべてのキーとディスプレイを説明 し、動作原理について説明しています。

これにより、機器のエラーや不具合を回避し、機器の すべての機能を使用できます。

特定の機能の詳細を確認する場合は、本書の最後にあ るインデックスを参照してください( 217 ページを 参照 )。

機器の仕様は、[「仕様](#page-218-1)」( [219](#page-218-1) ページ) に記載されてい ます。

## <span id="page-32-2"></span>注意または注記の記号

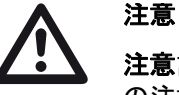

长夕

注意記号は、結果の精度に影響する操作で の注意事項や特殊な側面を示します。

注記

注記には、機能ついて参照する他の章や特 殊な推奨事項が記載されています。

## <span id="page-34-0"></span>標準パッケージとアクセサリ **2**

## <span id="page-35-0"></span>**2.1** 標準パッケージ

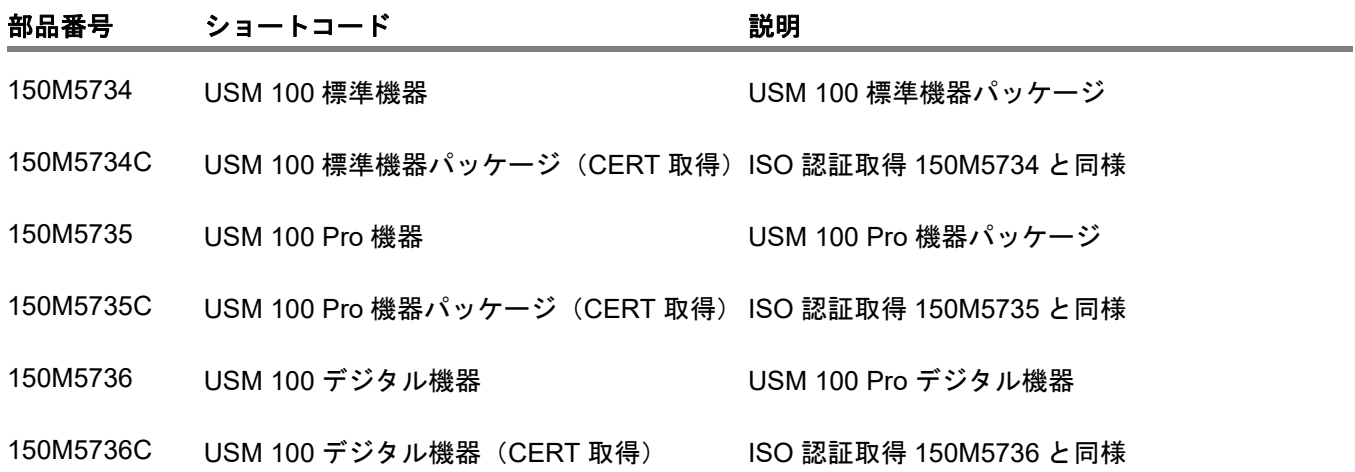
# **2.2** 付属品

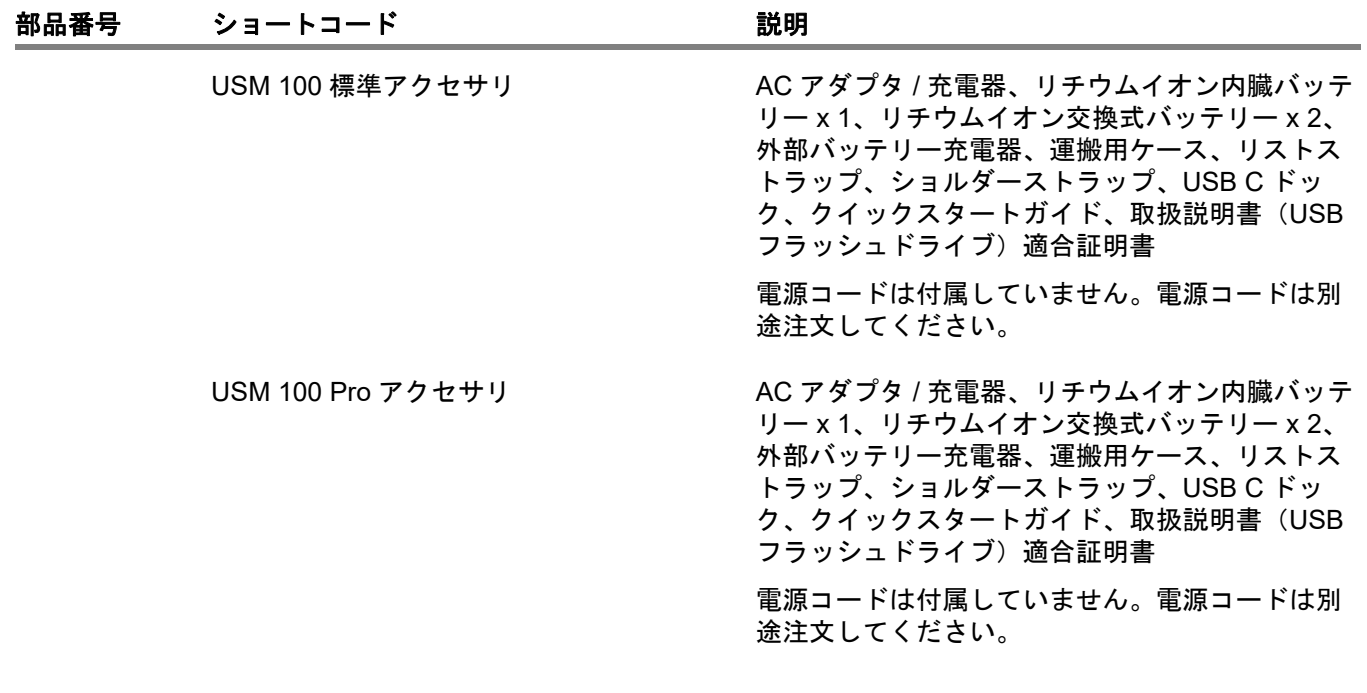

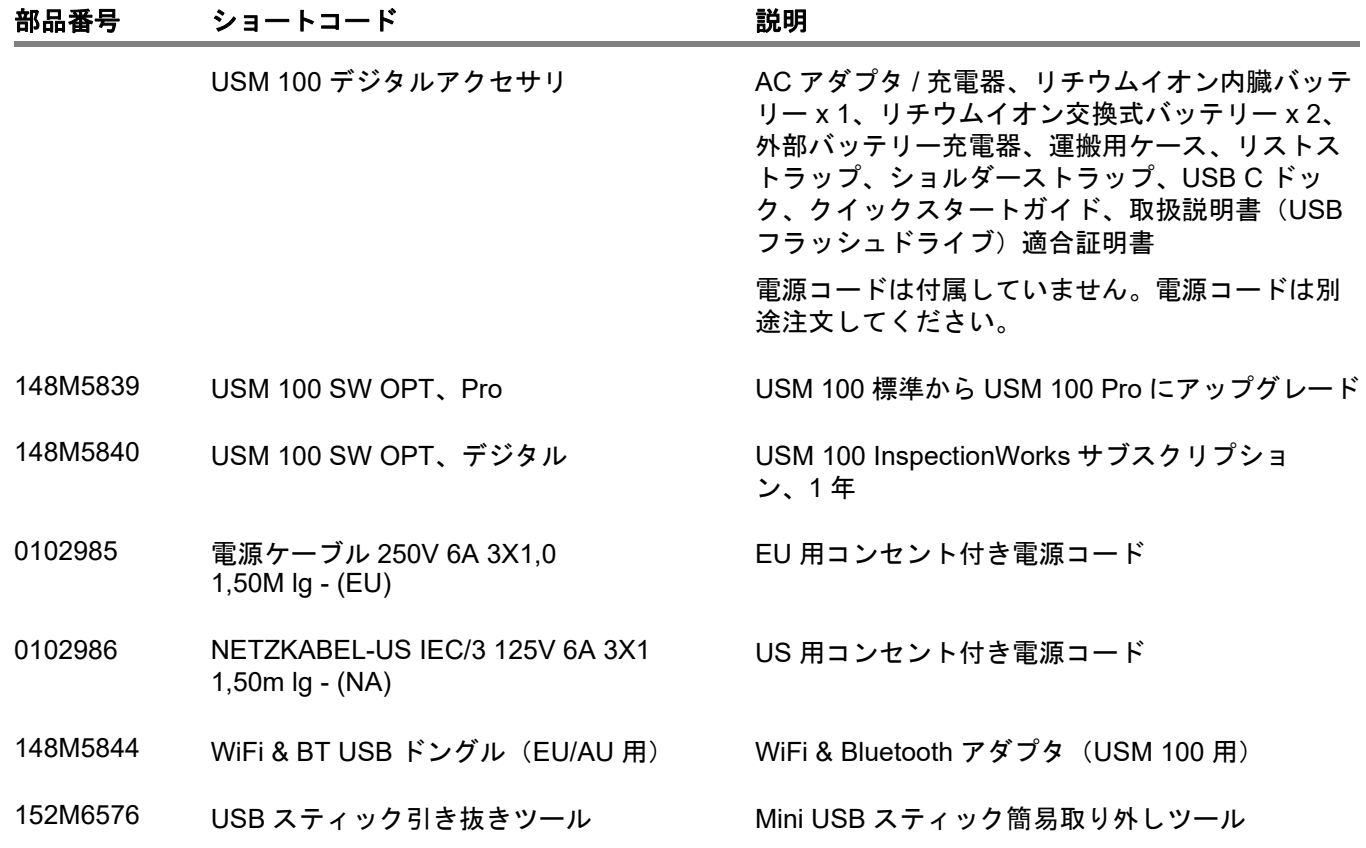

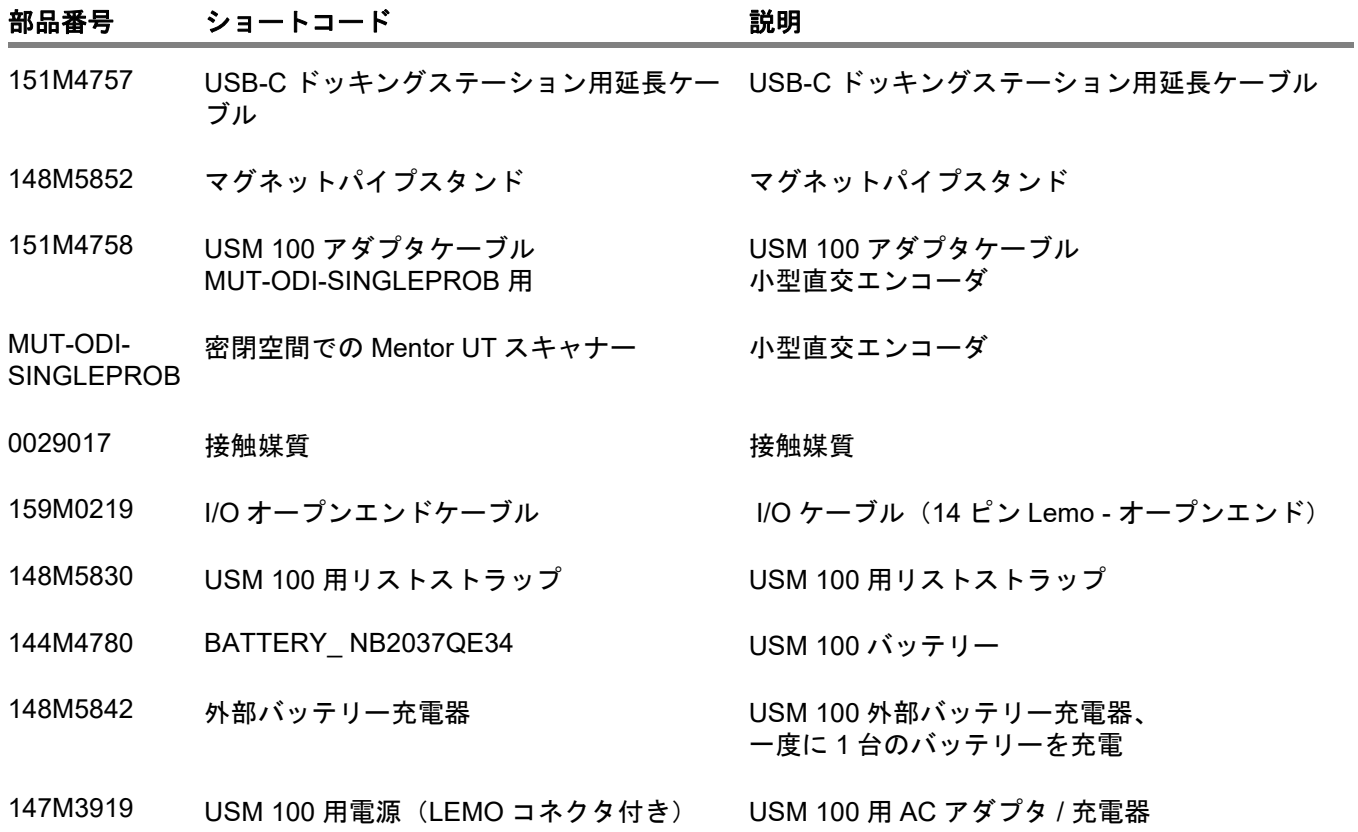

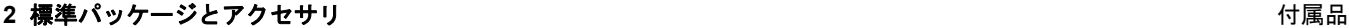

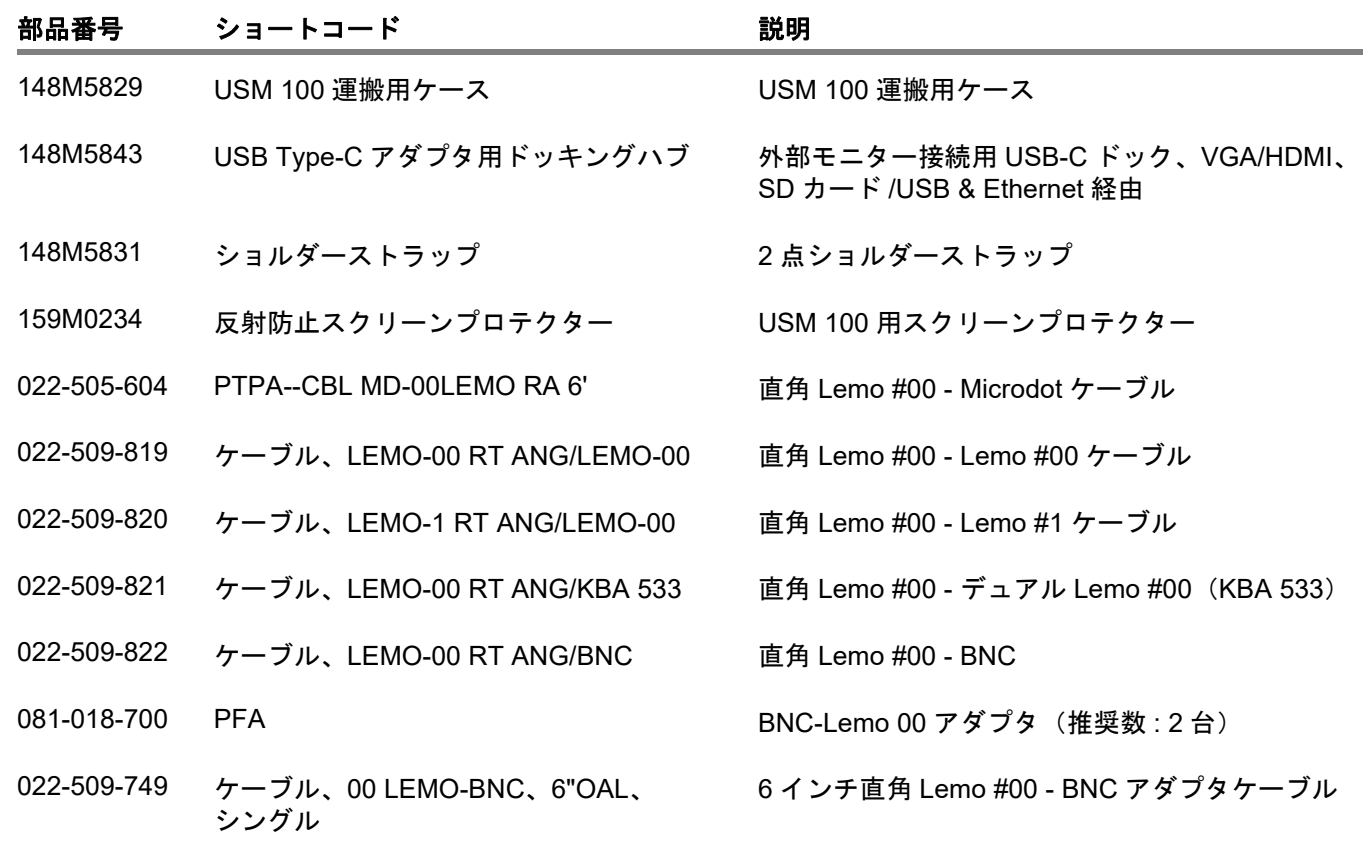

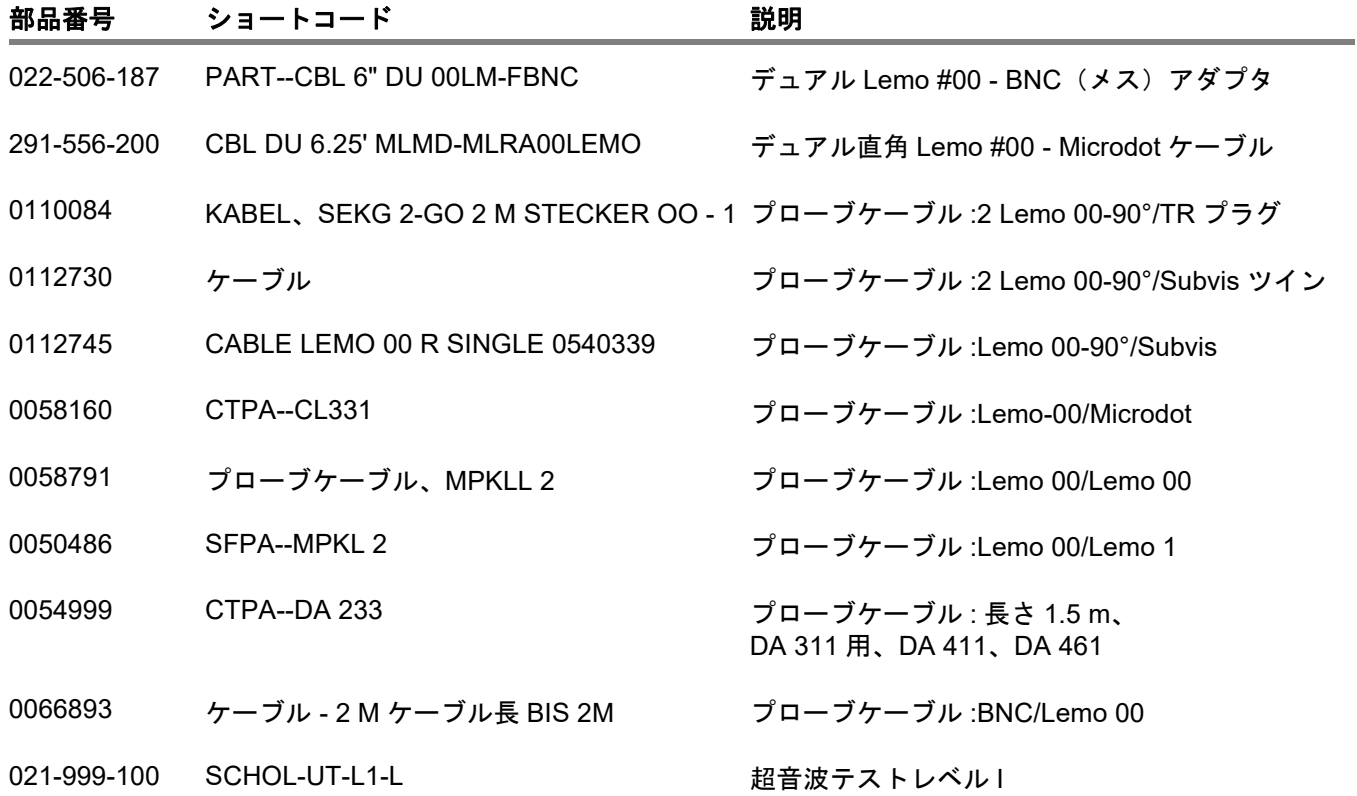

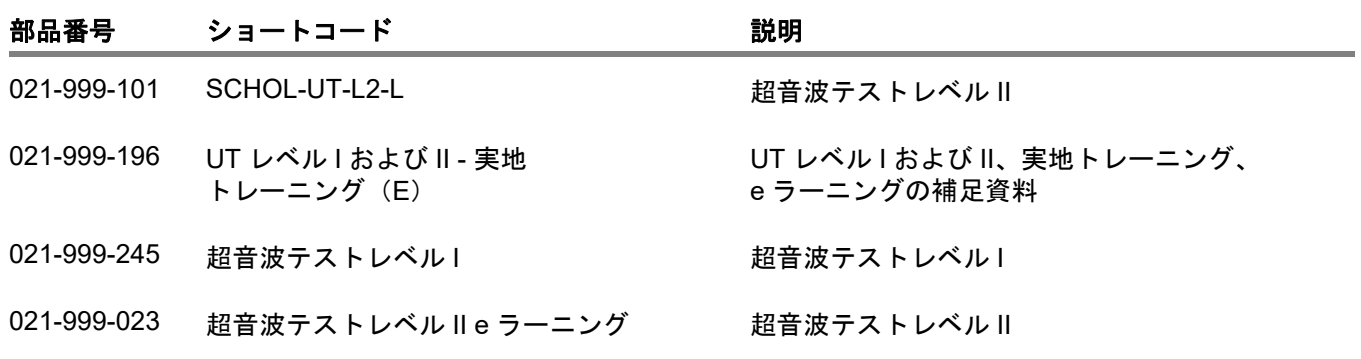

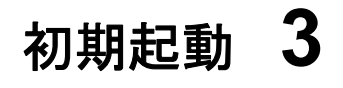

# **3.1** 機器の位置

USM 100 後部にあるスタンドを広げて、機器を平面 に置いて、ディスプレイがよく見えるようにしてくだ さい。

暖かい場所から気温の低い場所に機器を移動した場合 は、機器が室温に適応してから電源を入れてください (結露を防ぐため)。

**3.2** 電源

USM 100 は、外部雷源アダプタまたは 1 台 (内蔵) もしくは2台(内蔵および予備)のリチウムイオン バッテリーで操作することができます。

USM 100 は二次バッテリーが装置に入っている場合 もでも、主電源に接続できます。機器の操作中、放電 したバッテリー(内蔵および予備バッテリー)は、こ のケース内で充電します。

### 電源アダプタを使用した操作

#### 電源アダプタとの接続

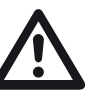

注意

電源アダプタは屋内使用のみに認証されて います。

標準パッケージに付属の電源アダプタのみを使用して ください。

電源アダプタは、AC 電圧が 100 V ~ 240 V (公称電圧)のときに自動的に調整されます

#### 機器の接続

対応する電源アダプタを使用して、コンセントに USM 100 を接続します。電源アダプタのソケット接 点は、機器の右側に配置されています。

- 電源アダプタの Lemo プラグとソケット (1) を揃え ます。
- カチッと音がするまでプラグをソケットに押し込ん でセットします。
- Lemo プラグを取り外す際には、最初に金属スリー ブを引き出して、ロック解除します。

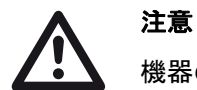

機器の電源を適切にオフにするために、常 にシャットダウン機能 ( [55](#page-54-0) ページを参照) を使用してください。電源が遮断された場 合(バッテリーを完全に放電してコンセン トを抜きます)、操作は正しく終了でき ません。

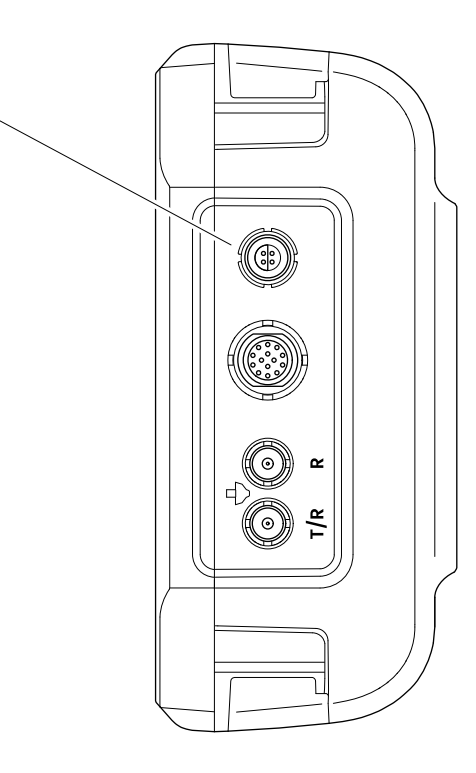

 $\mathbf{A}$ 

# バッテリーの使用

注意

USM 100 はバッテリーが内蔵されていますが、任意 で予備のリチウムイオンバッテリーを使用してバッテ リーの動作時間を延長させることができます。予備 バッテリーは操作中に交換できます(ホットスワッピ ング)。

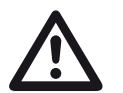

機器を操作する際は、Waygate Technologies が提供し推奨するリチウムイ オンバッテリーのみを使用してください。

#### バッテリーの充電

バッテリーコンポーネントは、機器の底部にあり ます。

- バッテリーコンパートメントのカバー (2) を機器後 部に向けてスライドさせ完全に開きます。
- 接点 (1) が機器の後部に向くようにバッテリーを セットします。
- 最初にバッテリーコンパートメントにバッテリーの 接点部を押し込んで、所定の位置にはめ込みます。

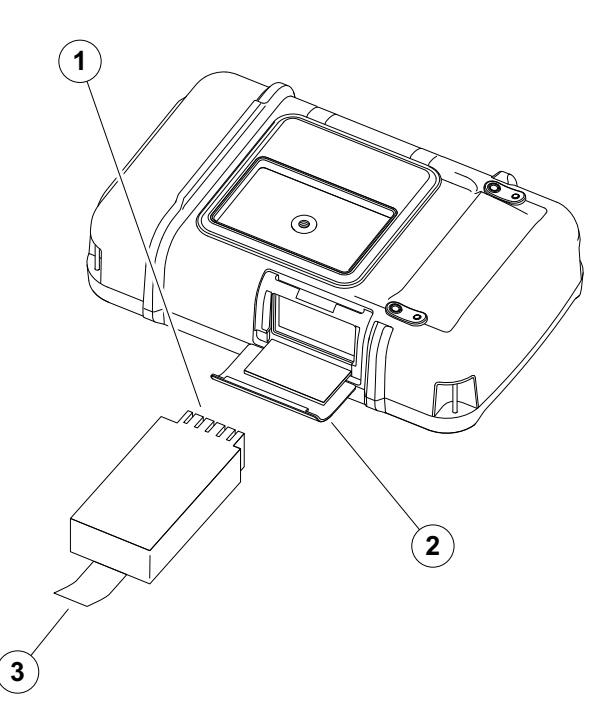

- バッテリーコンパートメントカバーを開いて、しっ かりと閉じるまで元の位置にスライドさせます。
- バッテリーを取り外すには、上記の説明のように バッテリーコンパートメントを開いて、タブ (3) を 使用してバッテリーを慎重に取り出します。

#### リチウムイオンバッテリーの充電レベルを確認し ます。

リチウムイオンバッテリーにはバッテリー充電レベル インジケータが搭載されています。5 つの正方形 (1) がバッテリー充電レベルを示します。

機器を挿入する前に、バッテリー充電レベルを確認で きます。1 つの LED が点滅している場合、充電レベル は 10 % 未満です。

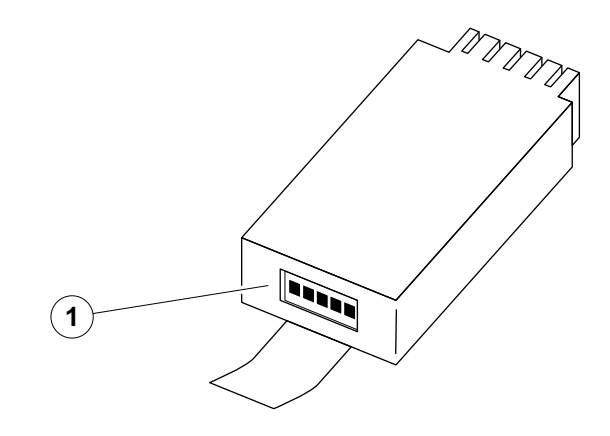

**3** 初期起動 電源

#### 電力レベルインジケータ

画面に表示されている 2 つの電源レベルインジケー タを使用すると、機器の残りの動作時間を予測で きます。

左側のバッテリー記号 (1) は内蔵バッテリーを表し、 右側のバッテリー記号 (2) はホットスワップ対応予備 バッテリーを表しています。

USM 100 は、操作の継続が保証できなくなると、 自動的にオフになります。

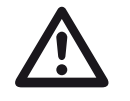

# 注意

バッテリーの充電レベルが低下したら、す ぐに電源アダプタに接続するか、装置の電 源をオフにしてください。そうしないと、 機器が低電力により自動的にオフになりま す。すべてのデータと設定は保存されます。

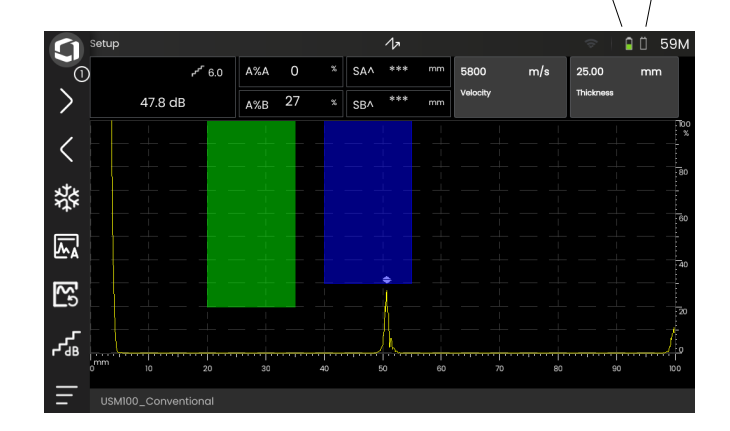

 $\mathbf{2}^{\mathbf{1}}$ 

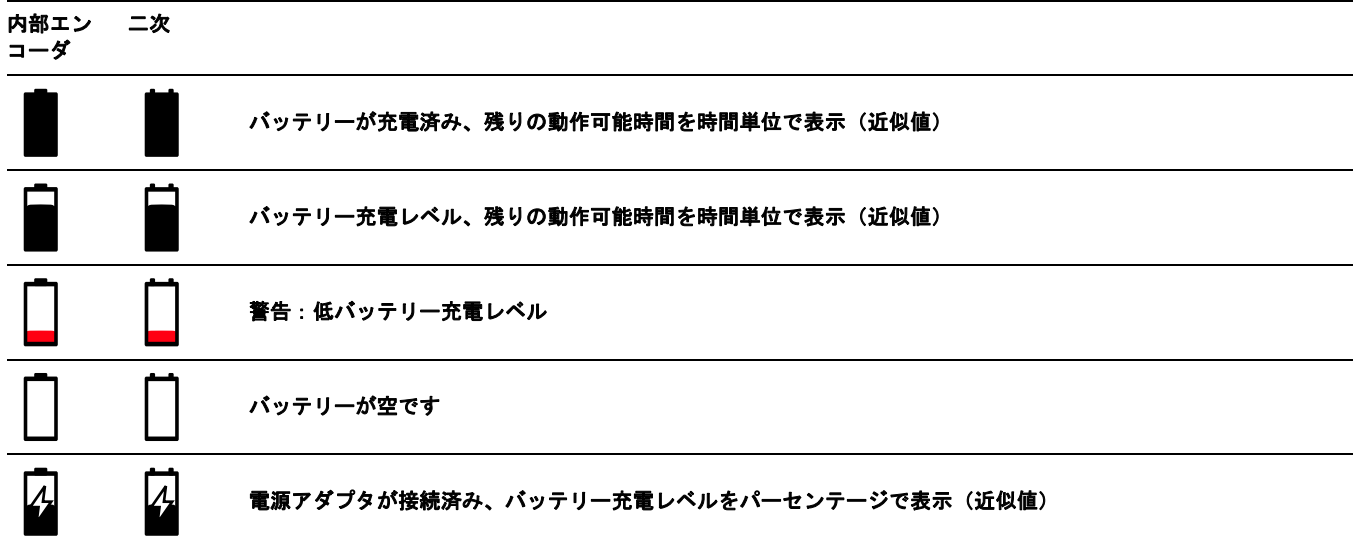

### バッテリーの充電

電源アダプタを機器と主電源に接続すると、すぐに内 蔵バッテリーが自動的に充電されます。

ホットスワップ対応リチウムイオンバッテリーの充電 は、機器本体でも外部充電器でも可能です。リチウム イオンバッテリーを挿入して、電源アダプタを機器と 主電源に接続すると、すぐに内蔵バッテリーが自動的 に充電されます。

#### 内部充電

電源アダプタを USM 100 と主電源に接続すると、 自動的に充電が始まります。超音波検査を実行しなが らバッテリーを充電することができます。

同時超音波試験での充電時間は約 10 時間です。機器 を超音波試験に使用していない場合、充電時間は、 約 8 時間になります。この充電時間は、周辺温度、 25 ~ 30 °C の場合に適用されます。

#### 充電ステータス

すべてのバッテリー充電制御とステータス更新は、 USM 100 の内部にあります。更新は、前のページで 説明されているように、ディスプレイの右上に表示さ れています。

電源アダプタは、充電制御や知識の必要がないシンプ ルな電源供給です。

#### 外部充電

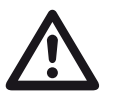

# 注意

Waygate Technologies が推奨および提供す る充電器のみが機器の操作に使用すること ができます。

USM 100 のリチウムイオンバッテリーの 充電には、他の充電器は使用しないでくだ さい。

# **3.3** プローブの接続

USM 100 の操作を準備するには、プローブを接続す る必要があります。すべての Waygate Technologies のプローブは、USM 100 に使用できますが、適切な ケーブルを使用し、動作周波数が範囲内であることを 確認してください。

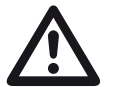

# 注意

プローブを正しく接続しないと、結果に誤 差が生じ、重大な電力損失やエコー波形の 歪みが生じる恐れがあります。

プローブを機器の右面にあるソケットに接続します。

シングルエレメントプローブに **T/R** ソケット (2) を接 続します。

デュアルエレメントプローブ(1 つのトランスミッタ またはパルサエレメントと 1 つのレシーバーエレメン トを搭載)または 2 つのプローブ(転送用と受信用) を **T/R** ソケット (2) と **R** ソケット (1) に接続します。

ケーブルが正しく配線されていることを確認します。

**R**(黒いリング)– レシーバー接続 (1) **T/R**(赤いリング)– トランスミッタ / レシーバー 接続 (2)

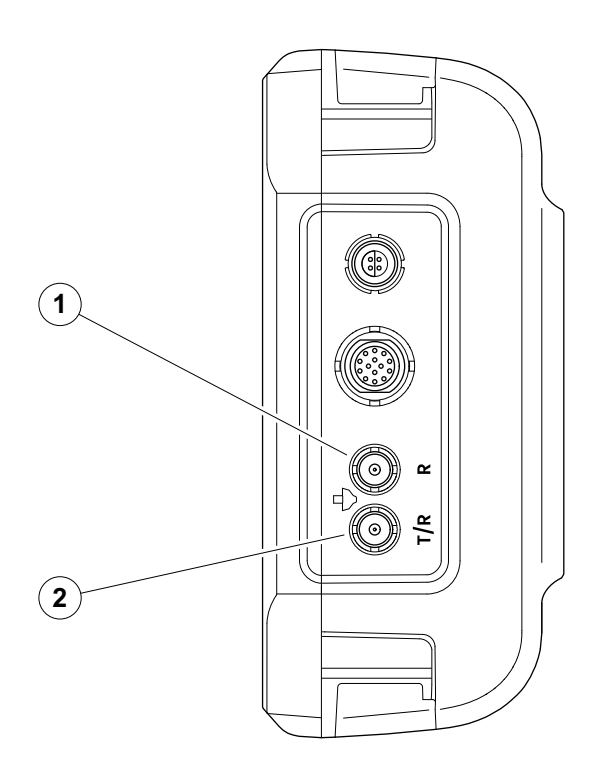

# <span id="page-51-0"></span>**3.4 USB** スティックの挿入

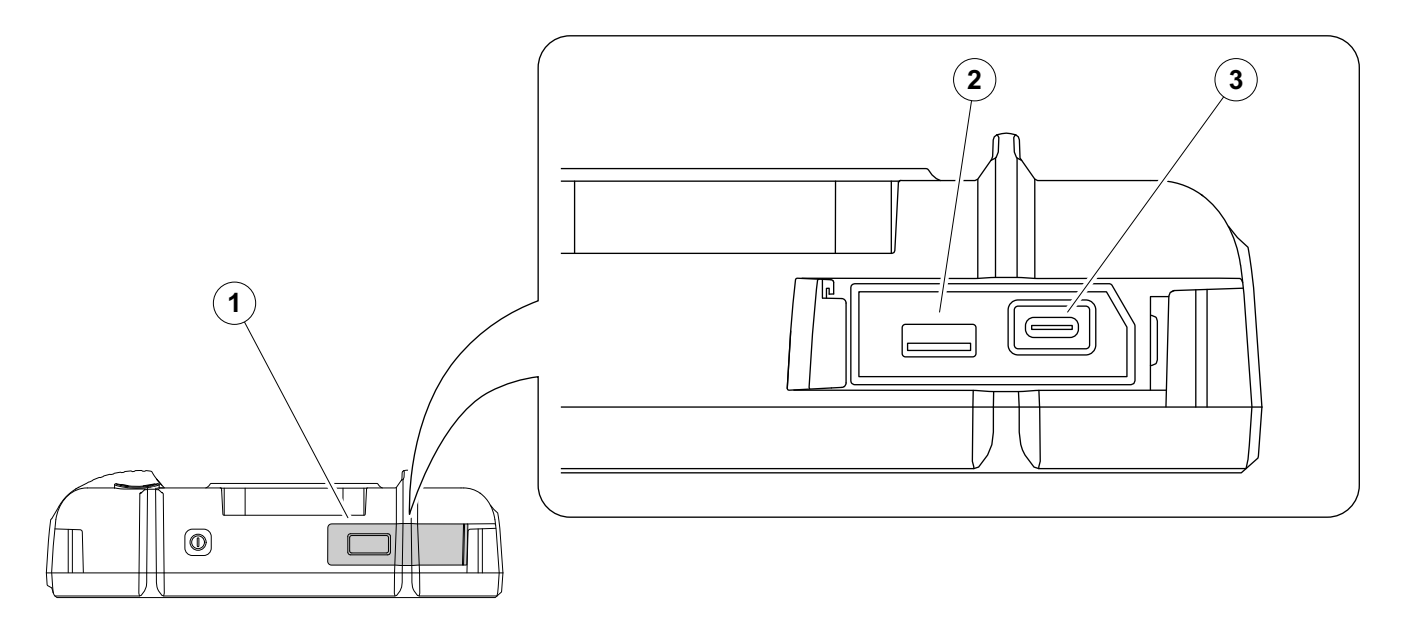

USB スティックを使用して USM 100 とデータを送受 信することができます。

- 機器の上部にある蓋 (1) を右側にスライドさせて上 向きに開きます。
- USB スティックを対応するソケットに挿入します。 USB-A (2) または USB-C (3)。

# <span id="page-52-0"></span>**3.5** その他の接続

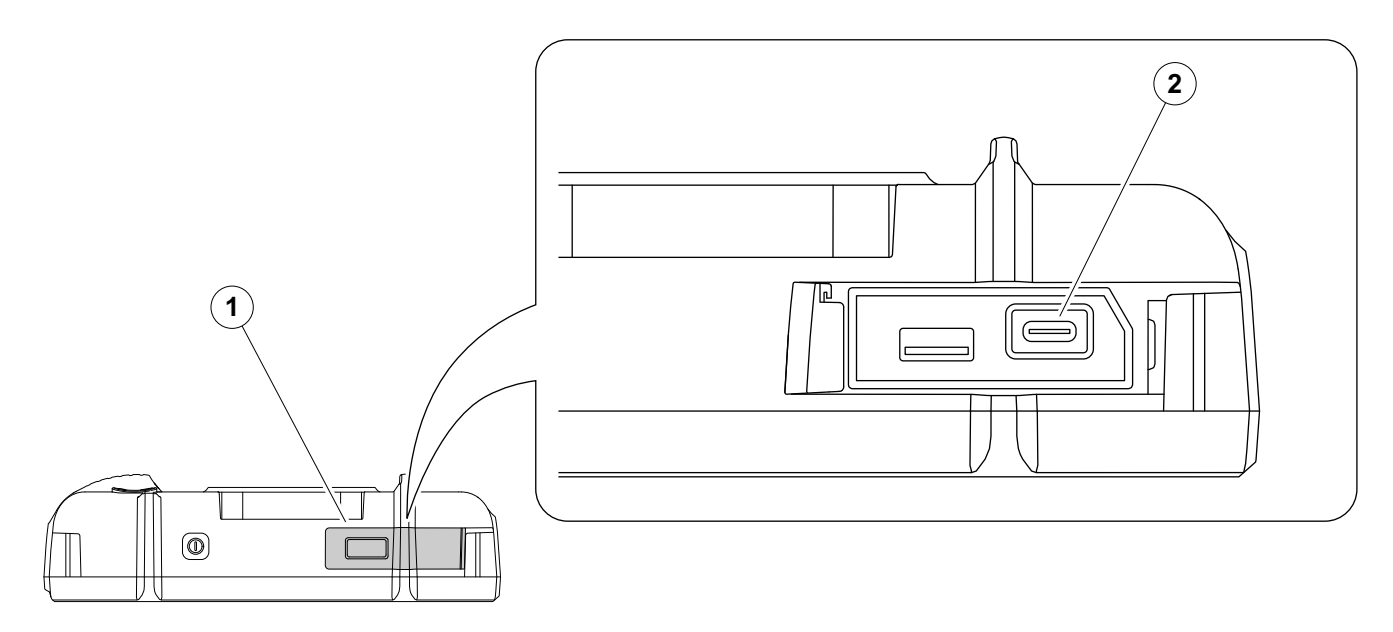

USB-C ドッキングハブを使用して、USM 100 を LAN ネットワークに接続し、その他の周辺機器(モニタ、 マウス、キーボード)と機器を接続します。インター フェイスの詳細については、[200](#page-199-0) ページを参照してく ださい。

- 機器の上部にある蓋 (1) を右側にスライドさせて上 向きに開きます。
- ドッキングハブの USB-C プラグにソケット (2) を 挿入します。

## **3.6 USM 100** の起動

### <span id="page-53-0"></span>電源オン

電源キー (1) は、機器の上部にあります。

– 電源キーを 2 秒間押します。

ソフトウェアが初期化され、機器はセルフチェックを 実行し、スタンバイモードに切り替わります。

工場出荷時設定では、機器の電源を入れ、システムが 起動すると[、アプリケーションデスクトップ](#page-60-0) ([61](#page-60-0)) ページを参照)に、機器に保存されているすべてのア プリケーションが表示され、選択することができま す。

設定に応じて[\(スタートアップアプリケーション](#page-100-0) ( [101](#page-100-0) ページ)を参照)、**A** [スキャンビュー](#page-64-0)( [65](#page-64-0) ペー ジを参照)を表示することもできます。この場合、デ フォルトとして選択されたアプリケーションがすでに 読み込まれています。

機器が通常起動しない場合、ソフトウェアを更新し て、オペレーティングシステムをリセットして再初期 化できます ( [197](#page-196-0) ページを参照)。

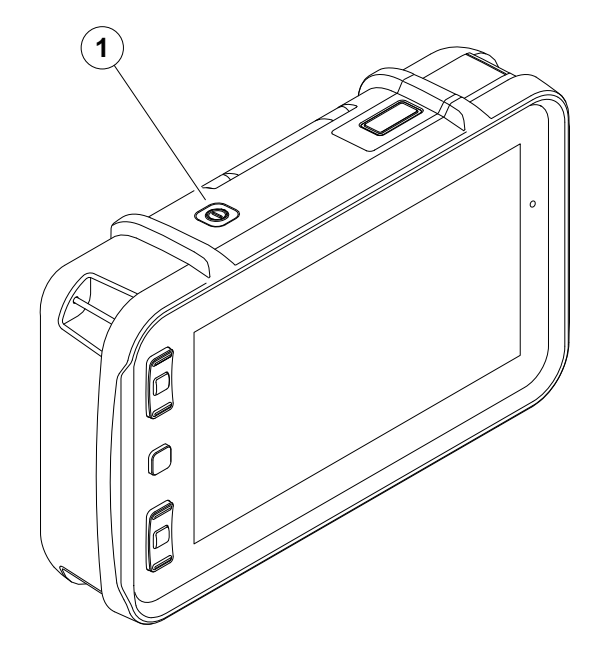

注意

# <span id="page-54-1"></span><span id="page-54-0"></span>電源オフ

機器を適切にオフにするために、常に シャットダウン機能を使用してください。 電源が遮断された場合(バッテリーを完全 に放電してコンセントを抜きます)、操作は 正しく終了できません。

すべての機能値の設定と初期設定(言語と単位)は、 電源オフの後も保持されます。

– メインメニュー (1) を選択します。

– シャットダウンボタン (2) をタップします。

システムがシャットダウンし機器がオフになります。

他の方法として、機器の上部にある電源キーを 3 秒 間押して( [54](#page-53-0) ページ)、シャットダウンプロセスを 開始できます。シャットダウンメッセージが表示さ れます。

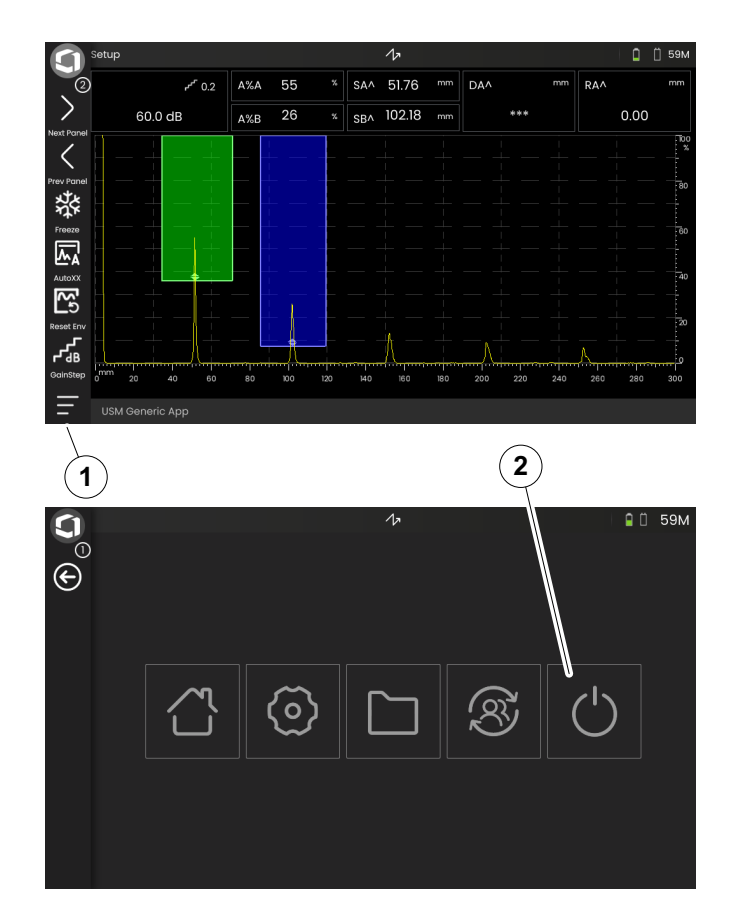

# **3.7** リモート接続のセットアップ

USM 100 はバーチャルネットワークコンピューティ ング(VNC)をサポートします。

VNC クライアントはローカルコンピュータ(クライア ント)のリモートデバイスの画面の内容を表示して、 ローカルコンピュータのキーボードとマウスの動きを リモートデバイスに送信します。

### 前提条件

- VNC クライアントがインストールされているコン ピュータ
- RJ45 コネクタ付き USB-C ハブ
- ネットワークケーブル

#### **VNC** クライアント

機器のスクリーンを遠隔で閲覧しコントロールするに はコンピュータに VNC クライアントをインストール する必要があります。

VNC は標準的なプロトコルなので、VNC プロトコル をサポートしているクライアントアプリケーションを 使用して USM 100 をリモートコントロールできます。 RealVNC または TightVNC を使用することを推奨し ます。

拡散とからソフトウェアをダウンロードして、コン ピュータにインストールできます。

**https://realvnc.com/en/connect/download/viewer**

**https://tightvnc.com/download.php**

ダウンロードしたら、各インストール手順に従ってく ださい。

#### ネットワーク接続

USM 100 にはネットワーク接続用のネイティブ RJ45 コネクタは付いていません。

USB-C ドッキングハブ(ネットワークインターフェイ ス付き)USM 100 に接続し、RJ45 コネクタからハブ をネットワークに接続できます( [53](#page-52-0) ページを参照)。

VNC クライアントがインストールされたコンピュータ は、同じネットワークに接続する必要があります。

#### <span id="page-56-0"></span>**USM 100** の設定

- リモート接続設定の概要は、[104](#page-103-0) ページで確認でき ます。
- メインメニューを表示するには( [60](#page-59-0) ページを参 照)、メインメニューアイコン ( [65](#page-64-0) ページを参照) をタップします。
- [一般設定ボ](#page-98-0)タンをタップします。
- [リモート接続セ](#page-103-0)クションを選択します。
- 右端のアイコン (目 / マウス) をタップして、完全 リモートアクセスを許可します。
- コンピュータで USM 100 の画面のみを表示したい が、リモートコントロールがない場合、中央にある アイコン(目)をタップします。

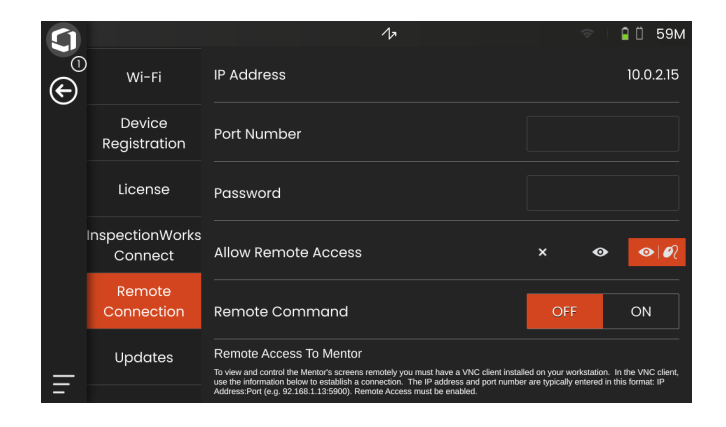

#### リモート接続の構築

- USB-C ハブが USM 100 に正しく接続されているこ とを確認します。
- コンピュータと USB-C ハブが同じネットワークに 接続していることを確認します。
- USM 100 でリモートコントロールが有効になって いることを確認します ([57](#page-56-0) を参照)。
- VNC クライアントを起動します(例 : **RealVNC** ビューア)。
- アドレスフィールドに USM 100 の IP アドレスを入 力し、Enter キーを押します。

接続が確立してしばらくすると、コンピュータのモニ タに USM 100 の画面が表示されます。

画面に暗号化の警告が表示された場合、続行ボタンを クリックします。

接続に問題がある場合、VNC クライアントのウェブサ イトで考えられる原因と推奨されている解決策を確認 してください。

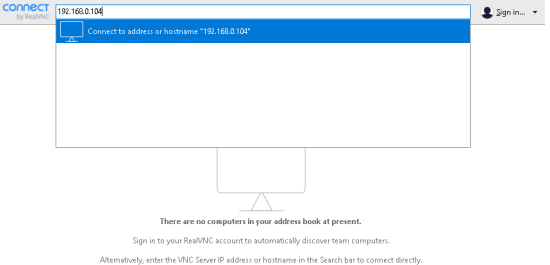

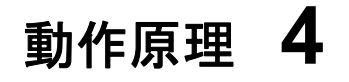

<span id="page-59-1"></span><span id="page-59-0"></span>**4.1** メインメニュー

[メインメニュー](#page-59-1)では、USM 100 を操作するための基 本設定と機能を確認できます。

- に戻る **A** [スキャンビュー](#page-64-1)
- [アプリケーションデスクトップ\(](#page-60-1)[61](#page-60-1) ページを 参照)
- [ファイル管理\(](#page-186-0)[187](#page-186-0) ページを参照)
- Mentor サーバー接続、 アプリケーションが起動しない場合のみ表示
- **InspectionWorks Connect**
- [一般設定\(](#page-98-0)[99](#page-98-0) ページを参照)
- シャットダウン([55](#page-54-1) ページを参照)

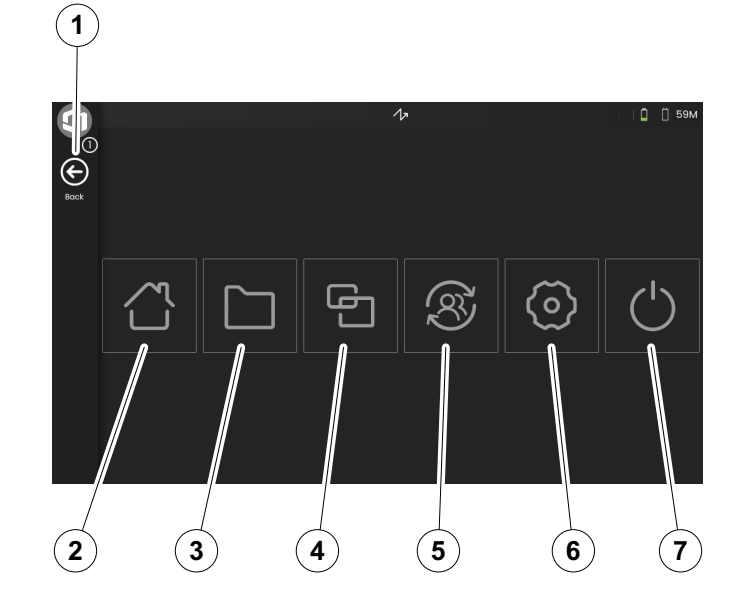

# <span id="page-60-1"></span><span id="page-60-0"></span>**4.2** アプリケーションデスクトップ

アプリケーションは、さまざまな UT データ表示機能、 ガイド、イラスト、テキストリファレンスを含みま す。

アプリケーションの設計者は、当該の特定コンテン ツ、表示された調査パラメーターを決定し、そのパラ メーターはユーザーによって調節され、値の範囲内ま で特定のパラメーターを設定できます。

アプリケーションは、1 つ以上のパネルを含みます。

工場出荷時設定では、機器の電源を入れ、システムが 起動すると[、アプリケーションデスクトップに](#page-60-1)、機器 に保存されているすべてのアプリケーションが表示さ れ、選択することができます。

設定に応じて ([101](#page-100-0) ページの[スタートアップアプリ](#page-100-0) [ケーションを](#page-100-0)参照)、**A** [スキャンビュー](#page-64-1)( [65](#page-64-1) ページを 参照)を表示することもできます。この場合、デフォ ルトとして選択されたアプリケーションがすでに読み 込まれています。

[アプリケーションデスクトップに](#page-60-1)は、常に[メインメ](#page-59-1) [ニューか](#page-59-1)らアクセスできます([60](#page-59-1) ページを参照)。

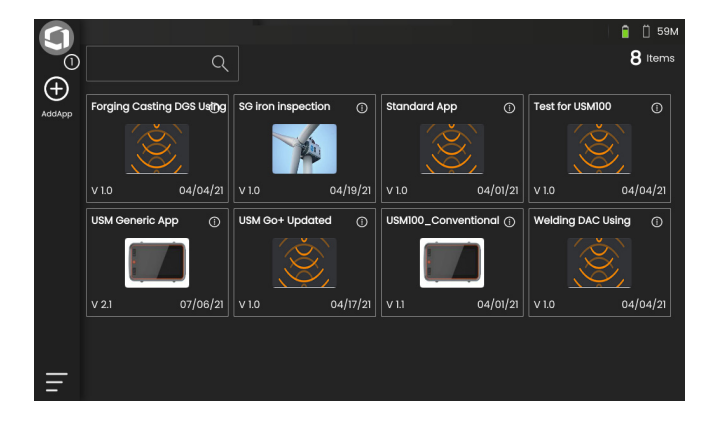

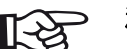

注記

[スタートアップアプリケーション機](#page-100-0)能を使 用すると、機器を起動したときに、アプリ ケーションが最後に使用した設定で起動す るよう選択できます([101](#page-100-0) ページを参照)。

### アプリケーションの起動

機器に保存したアプリケーションを起動できます。ア プリケーションを基本設定で使用するか、最後に使用 した設定を適用するか選択できます。

画面下部にある丸印の数は、表示可能な追加ページの 数が示されています。中塗りされていない丸印は利用 可能な全ページの中での現ページの位置を示して います。

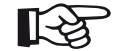

注記

[スタートアップアプリケーション](#page-100-0)機能を使 用すると、機器を起動したときに、アプリ ケーションが最後に使用した設定で起動す るよう選択できます([101](#page-100-0) ページを参照)。

- 必要に応じて、画面をスワイプして、更にアプリ ケーションを表示します。
- アプリケーションボックスにある右上のアイコンを タップすると、簡単な説明が表示されます。
- 基本設定を使用してアプリケーションを使用する場 合は、起動を選択します。

または

最後に使用した設定でアプリケーションを使用する 場合は、再開を選択します。

– **OK** をタップすると、アプリケーションが起動しま す。起動後すぐに、**A** [スキャンビュー](#page-64-1)が表示されま す( [65](#page-64-1) ページを参照)。

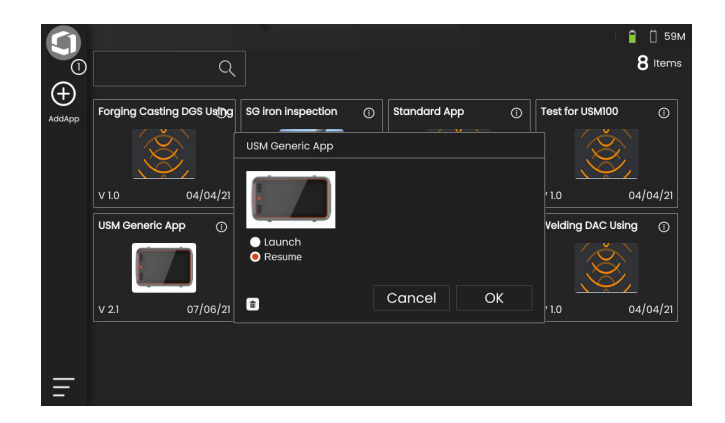

### 新しいアプリケーションのインストール

新しいアプリケーションが使用できる場合、そのアプ リケーションを機器に保存して、起動できます。アプ リケーションファイルの拡張子は、**iwp** です。

- 複数のアプリケーションファイルを含む USB ス ティックを機器上部のソケットに挿入します ( [52](#page-51-0) ページを参照)。
- [アプリケーションデスクトップの](#page-60-1)左隅にあるプラス アイコン (+) をタップします。ダイアログウィンド ウが開きます。
- 左上にあるフィールドをタップして、ストレージの 場所に **USB** を選択します。
- フォルダ記号をタップして、ディレクトリを選択し ます。
- ファイル名を選択して、ファイルを選択します。
- 左上隅にあるインポートアイコンをタップして、 選択したアプリケーションファイルを機器に選択 します。

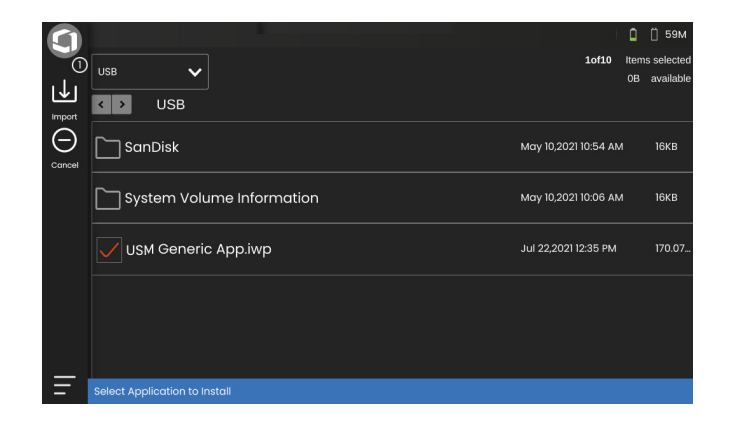

### アプリケーションの削除

不要なアプリケーションを削除できます。

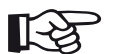

#### 注記

削除する前に、USB スティックにアプリ ケーションをバックアップできます( [188](#page-187-0) ページを参照)。削除操作は取り消すことが できません。

- アプリケーションボックスにある右上のアイコンを タップすると、簡単な説明が表示されます。
- 左下にあるゴミ箱をタップします。警告メッセージ が表示されます。
- 削除を選択すると、機器からアプリケーションが完 全に削除されます。

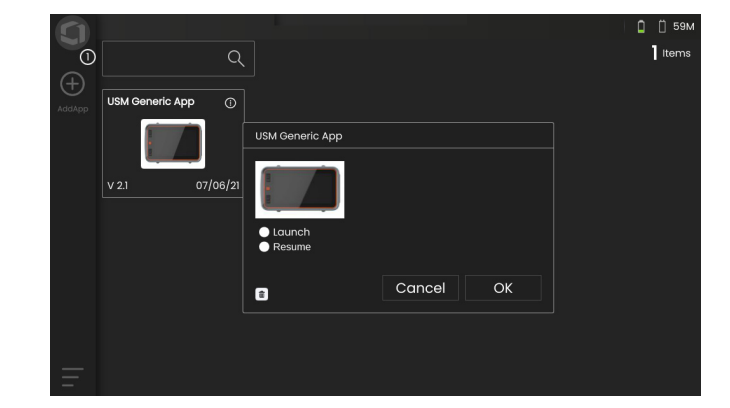

# <span id="page-64-1"></span><span id="page-64-0"></span>**4.3 A** スキャンビュー

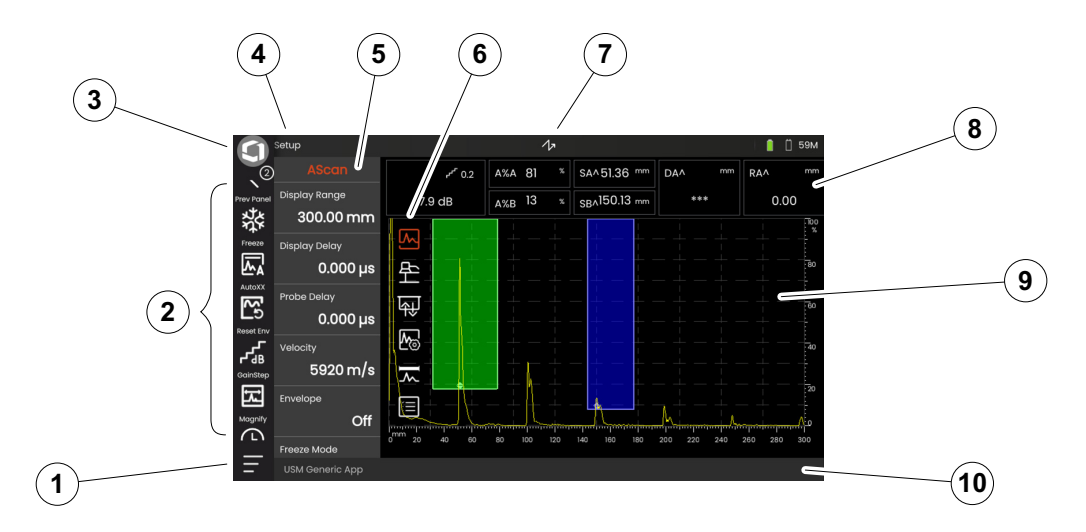

- [メインメニュー](#page-59-1)( [60](#page-59-1) ページを参照)
- [コマンドバー](#page-65-0)( [66](#page-65-0) ページを参照)
- コマンドバーアイコンの切り替え ( [78](#page-77-0) ページを参照)
- [パネルセレクター](#page-71-0)( [72](#page-71-0) ページを参照)
- [機能グループと機能](#page-72-0)( [73](#page-72-0) ページを参照)
- **6 UT** [機能グループア](#page-105-0)イコン( [106](#page-105-0) ページを参照)
- [ステータスインジケータ\(](#page-74-0) [75](#page-74-0) ページを参照)
- [測定ライン\(](#page-75-0) [76](#page-75-0) ページを参照)
- **9 A スキャンの表現 ([70](#page-69-0) ページを参照)**
- [情報行\(](#page-76-0) [77](#page-76-0) ページを参照)

## <span id="page-65-0"></span>コマンドバー

コマンドバーは、特定のタイプのタスクに関係なく頻 繁に使用する機能にすばやく直接アクセスできます。

フリーズ

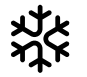

熱いテストオブジェクトの測定、接続が困難な測定、 スポット溶接テストなどで A スキャンをフリーズする ことができます。

A スキャンがフリーズすると、アイコンに色が付い て、対応するステータスインジケータが A スキャン の上部に表示されます(取扱説明書の冒頭 [6](#page-5-0) ペー ジを参照)。

[フリーズモード](#page-110-0)を定義できます( [111](#page-110-0) ページを参照)。

**AutoXX**

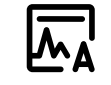

最初のエコーを特定の画面高に自動的に設定できま す。この機能は DAC 曲線ポイントを記録する場合な どに役立ちます。

エコー振幅に適した画面高(default 値 = 80%) [自動](#page-107-0) **XX** 振幅を定義できます( [108](#page-107-0) ページを参照)。

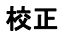

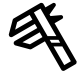

較正時に、較正ブロックからの後壁エコーを記録する ためにこの機能を使用します。

#### クリア

プローブ遅延、速度、プローブ角度、および x 値を含 む較正データを削除できます。

この機能は記録した評価基準値や曲線を削除すること もできます。

#### エンベロープ

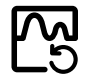

この機能を使用すると、エンベロープ曲線をリセット できます。

### ゲインステップ

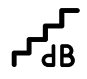

ステップサイズを変更して、機器背面にあるキーを使 用してクイックゲインを調整します。最初のステップ が修正されると、機能[カスタムゲインステップを](#page-107-1)使用 して最後のステップが個別に設定されます([108](#page-107-1)ペー ジを参照)。

<span id="page-66-0"></span>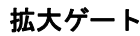

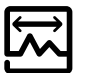

この機能の設定により、選択したゲートが表示範囲全 体に広がります。この機能にゲートを選択できます ( [125](#page-124-0) ページを参照)。

データレコーダー

これらの機能を使用すると、データグリッドにデータ を保存でき[、データレコーダー](#page-180-0)を一時停止、継続、 停止できます( [181](#page-180-0) ページを参照)。

 $(\blacksquare)$ 

クイックセーブ

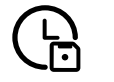

データ、設定、およびスクリーンキャプチャを保存で きます。クイックセーブデータはデフォルトディレク トリに保存されます。

#### 設定の読み込み

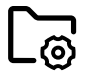

ファイルに保存した機器の設定を読み込んで使用でき ます。読み込み後、機器の設定は直ちに有効になりま す( [98](#page-97-0) ページを参照)。

#### 設定の保存

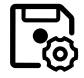

現在の機器の設定をデバイスメモリ、または挿入した USB スティックに保存できます ( [97](#page-96-0) ページを参照)。 データの読み込み

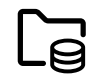

UT 設定とデータを一緒に読み込むことができます。 A スキャンを画面に再描画することができます。

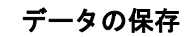

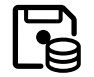

UT 設定とデータを一緒に保存することができます。

```
スクリーンキャプチャ
```
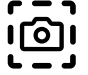

画面全体の画像を保存できます。スクリーンキャプ チャはデフォルトディレクトリに保存されます。ファ イル名は自動的に生成され、現在のアプリケーション 名と日付 / 時刻で構成されます(例: USM100\_Standard\_2021-03-02\_16.09.49)。

#### レポートの保存

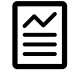

単一のテストレポートを保存できます。テストレポー トはさまざまな情報とデータ、およびスクリーンキャ プチャで構成されています。テストレポートはデフォ ルトディレクトリに保存されます。

#### 複数ページのレポートの保存

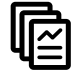

複数ページテストレポートを保存できます。複数ペー ジのテストレポートはデフォルトディレクトリに保存 されます。

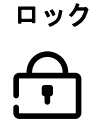

タッチスクリーンをロックして、誤操作を防止できま す。ロックが有効になると、アイコンに色が付いて、 対応するステータスインジケータが A スキャンの上部 に表示されます(取扱説明書の冒頭 [6](#page-5-0)ページを参照)。

ロックされると、このアイコンはタッチスクリーンの アクションが認識された場合にのみ機能します。

#### <span id="page-69-0"></span>**A** スキャンの表現

USM 100 は、高解像度の表示画面を使用して A ス キャンを表示します。A スキャンは通常モードまたは ズームモードで表示できます。

ズームモードでは、測定ラインは表示されません。ゲ インは、機器の背面にあるキーでのみ調整できます。 画面の左上にある機能では調整できません。

通常の A スキャンとズームした A スキャンの表示を切 り替えるには、A スキャンをダブルタップします。

標準モードでの A スキャン表示 :

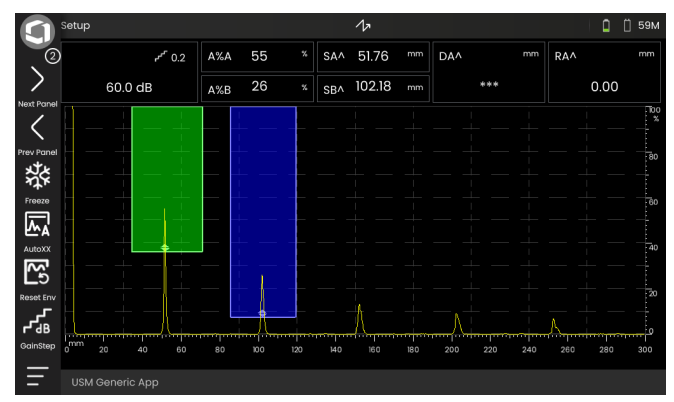

#### ズームモードでの A スキャン表示 :

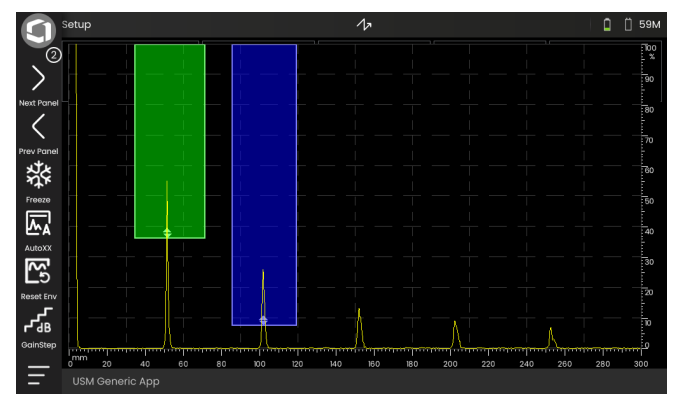

### ゲート

ゲートは A スキャンに色付きの領域として表示され ます。

コマンドバーの機能拡大ゲート ( [67](#page-66-0) ページを参照) を使用すると、選択したゲートを表示範囲全体に広げ ることができます。

この機能にゲートを選択できます ( [125](#page-124-0) ページを 参照)。

#### 標準モードでのゲート表示 :

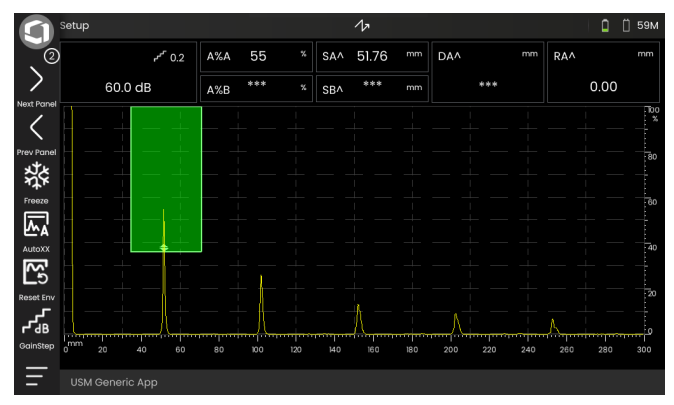

#### 拡大ゲートモードでのゲート表示 :

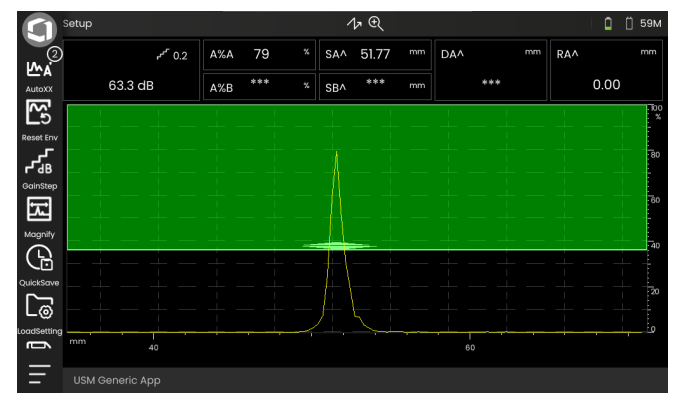

#### <span id="page-71-0"></span>パネルセレクター

アプリケーション( [61](#page-60-1) ページを参照)には、さまざ まな UT データ表示機能、ガイド、イラスト、参照資 料を含む1つ以上のパネルがあります。

アプリケーションの設計者は、当該の特定コンテン ツ、表示された調査パラメーターを決定し、そのパラ メーターはユーザーによって調節され、値の範囲内ま で特定のパラメーターを設定できます。

個別の機能を備えた機能グループ (3) は、概要を把握 しやすくするために異なるアプリケーション固有のパ ネルに分割されます。複数のパネルに表示される機能 グループや、単一のパネルに表示されるグループがあ ります。

機能グループ (4) で可能な選択肢は、常に現在選択し ているパネル (2) に応じて異なります。

パネルは、矢印アイコン (1) をタップするか、

- 現在のパネル(2)の名前をタップしてからリスト内 の別の名前をタップすると、
- 切り替えることができます。

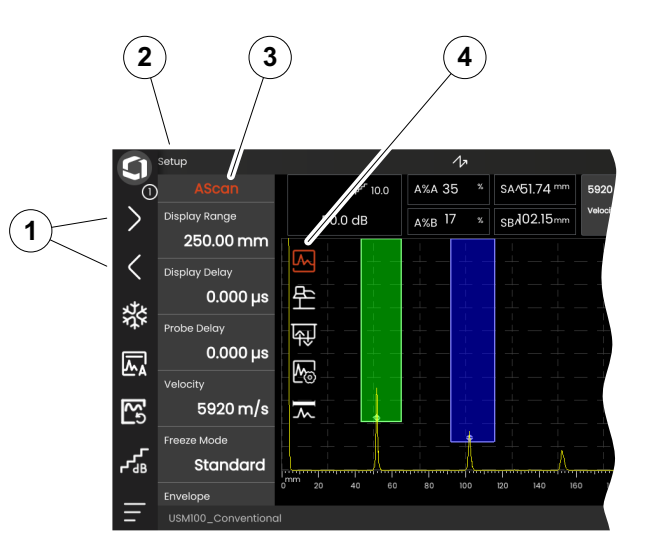
### 機能グループと機能

機能グループを選択するアイコン (3) は、A スキャン で短くタップすると常に A スキャンに表示されます。 表示されるとすぐに、アイコンは自動的に再度非表示 になります。

機能グロープの機能 (1) は、対応するアイコンをタッ プすると表示されます。現在選択されている機能グ ループのアイコンが色付きで表示されます。

選択した機能グループの名前 (2) が機能の上に表示さ れます。

アイコンを再度タップすると、機能グループが再度非 表示になります。

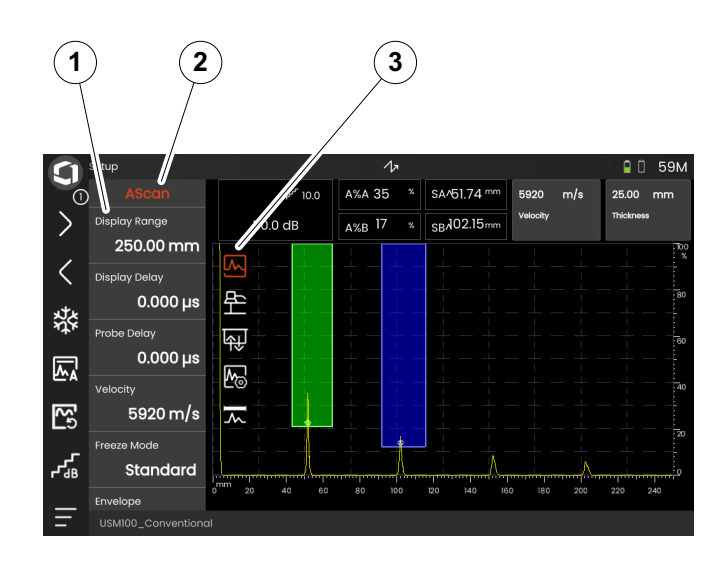

### <span id="page-73-0"></span>メイン機能のサイドバー

個々の機能グループとは別に、A スキャンの左端から 画面にスライドバーを動かして特定のパネル (1) のメ イン機能 (2) にすばやくアクセスできます。( [79](#page-78-0) ペー ジを参照)。

スライドバーは元に戻すと閉じることができます。

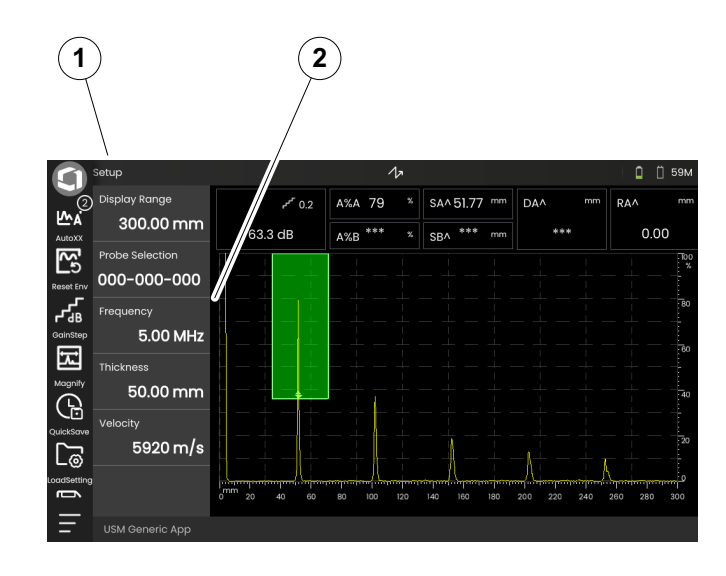

# <span id="page-74-0"></span>ゲイン

A スキャンの左上に現在のゲイン値 (2) と選択したの dB 手順値 (3) が常に表示されます。

ステップサイズを変更して、コマンドバーで機能ゲイ ンステップ (1) を使用して、クイックゲイン調整のス テップサイズを変更できます ( [67](#page-66-0) ページを参照)。

### ステータスインジケータ

A スキャンの上にはさまざまなステータスインジケー タの領域があります。ステータスインジケータは、有 効な機能と特定の設定について通知します(取扱説明 書の冒頭の [6](#page-5-0) ページを参照)

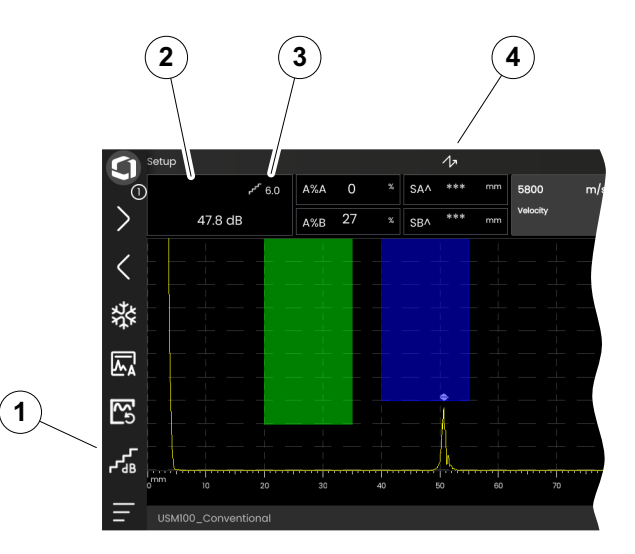

# 測定ライン

A スキャンの上部にある測定ラインには、複数の測定 値 (1) が表示されます。また、1 つまたは 2 つの特定 の機能 (3) も表示されます。サイズとボックスの数は、 現在選択されているパネルに応じて異なります ([72](#page-71-0) ページを参照)。

測定値に加えて、測定ポイント(ピークまたは側面) が音響経路の測定値に次の記号とともに表示され ます。

^ = 測定ポイントピーク

/ = 測定ポイント側面またはゲートを交差する最初の 側面

例:

**SA^** = ゲート A 内の音響経路(測定ポイントピーク) **SA/** = ゲート A 内の音響経路(測定ポイント側面)

測定ラインの個々のボックスを設定できます ([105](#page-104-0) ページを参照)。

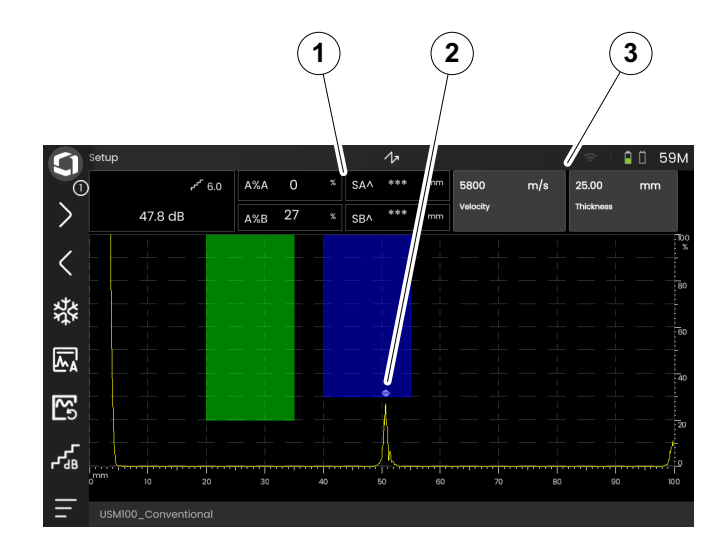

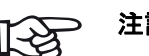

注記

ゲートの最下部に上向き三角形 (2) で振幅 の測定ポイントがマークされ、下向き三角 形で距離の測定ポイントがマークされてい ます。

# 情報行

画面下部にある情報ラインには、状況に応じてさまざ まな情報、メモ、手順、警告が表示されます。

手順または警告をタップして非表示にすることがで きます。

例 : 現在のアプリケーションの情報

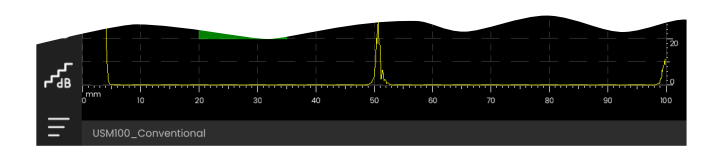

### 例 : 較正の手順

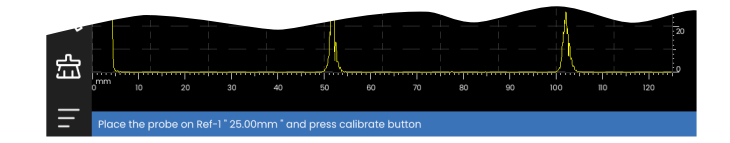

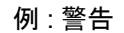

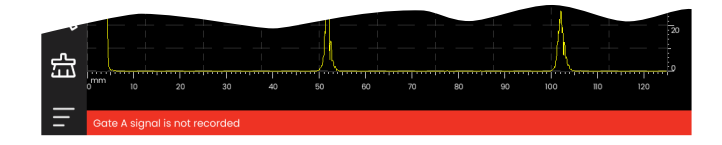

# **4.4** タッチスクリーンでの操作

# 機能の選択の実行

### コマンドバー

コマンドバーは、特定のタイプのタスクに関係なく頻 繁に使用する機能にすばやく直接アクセスできます ( [66](#page-65-0) ページを参照 )。

- コマンドバーのアイコン (1) をタップして、対応す る機能を実行します。
- コマンドバーを上下にスワイプして、追加機能のア イコンを表示します。
- 上部にある Waygate アイコン (3) をタップして、 コマンドバーアイコンを切り替えます。
- 矢印アイコン (2) をタップして、別のパネル (4) を 選択します。選択に応じて、コマンドバーに表示さ れたアイコンが変化します。

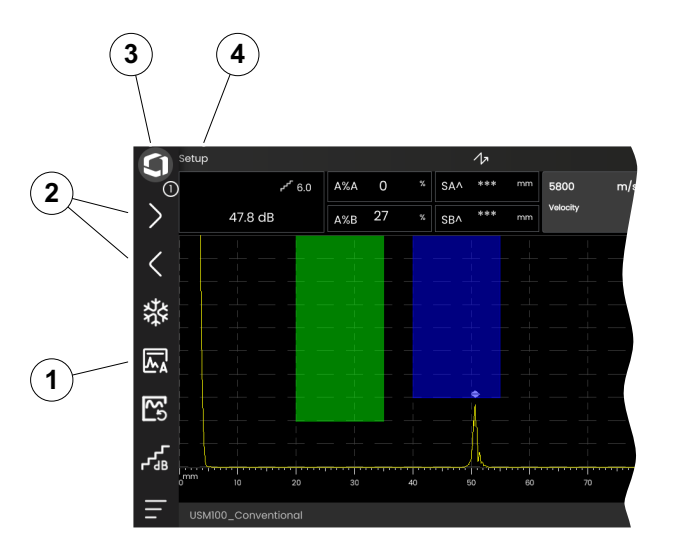

### <span id="page-78-0"></span>機能グループとメイン機能のサイドバー

すべての機能は機能グループに含まれています。機能 グループで可能な選択肢は、常に現在選択しているパ ネル([72](#page-71-0)ページを参照)に応じて異なります。

- A スキャンをタップして、使用可能な機能グループ のアイコン (3) を表示します。
- 機能グループのアイコンをタップすると、関連する 機能とともに機能グループ (2) が表示されます。
- 機能名 (1) をタップして、パラメータを設定するか ( [82](#page-81-0) ページを参照)、機能を実行します。

個々の機能グループとは別に、パネルのメイン機能に すばやくアクセスできます。

- A スキャンの左端をタップして、右にスワイプしま す。メイン機能を画面にスライドします ([74](#page-73-0) ペー ジを参照)。
- 機能をタップして、左にスワイプし、メイン機能を 再度非表示にします。

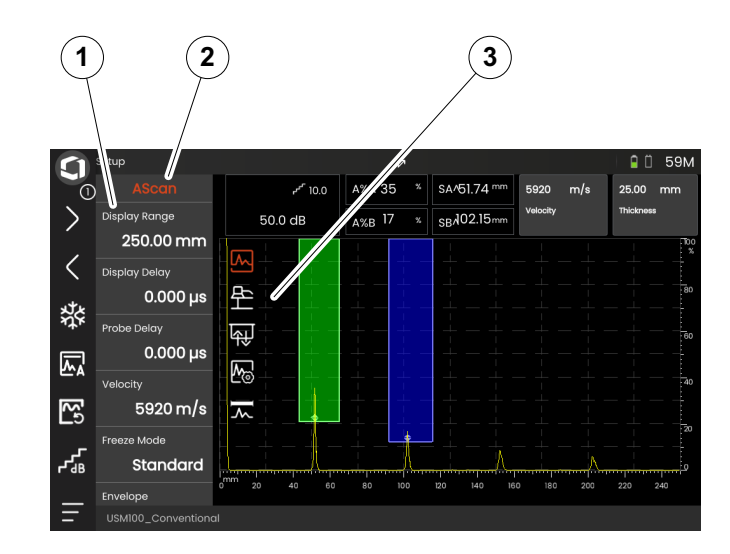

### ゲイン機能

ゲイン機能を含む機能グルー[プゲイン](#page-106-0)の A スキャンに はアイコンがありません。ゲインと関連する機能を設 定するための機能グルー[プゲイン](#page-106-0)は、選択したパネル に関わらず常時アクセスできます。

- A スキャンの上で、ボックス (3) をタップするとゲ インが表示されます。機能グルー[プゲイン](#page-106-0) (2) が表 示されます。
- 機能名 (1) をタップして、パラメータを設定するか ( [82](#page-81-0) ページを参照)、機能を実行します。
- [ゲインステップ](#page-106-1)値を変更するには、コマンドバーで アイコン (4) をタップします。

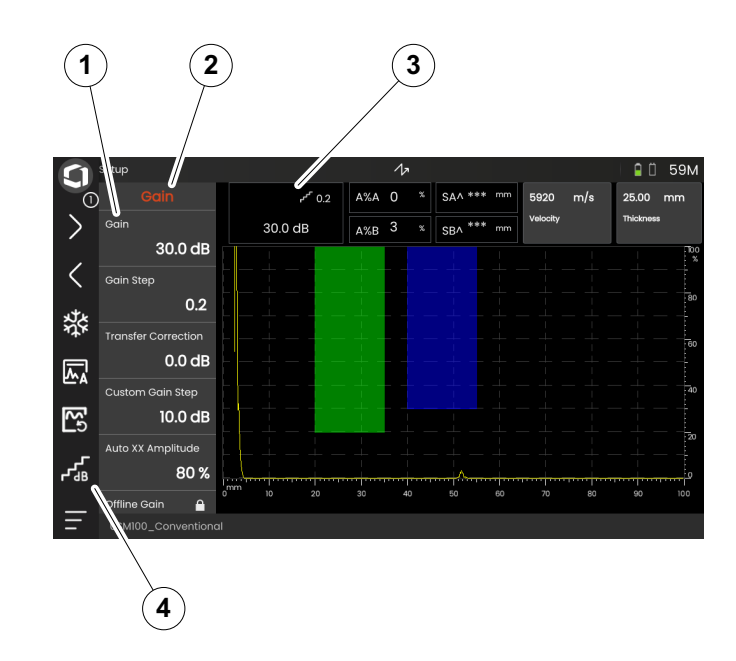

**1**

### 測定ラインの機能

A スキャンの上部にある測定ラインには、1 つまたは 2 つの特定の機能 (1) も表示されます。これらの機能 は機能グループから移動せずに直接設定できます。

– 機能名をタップして、パラメータを設定するか ( [82](#page-81-0) ページを参照)、機能を実行します。

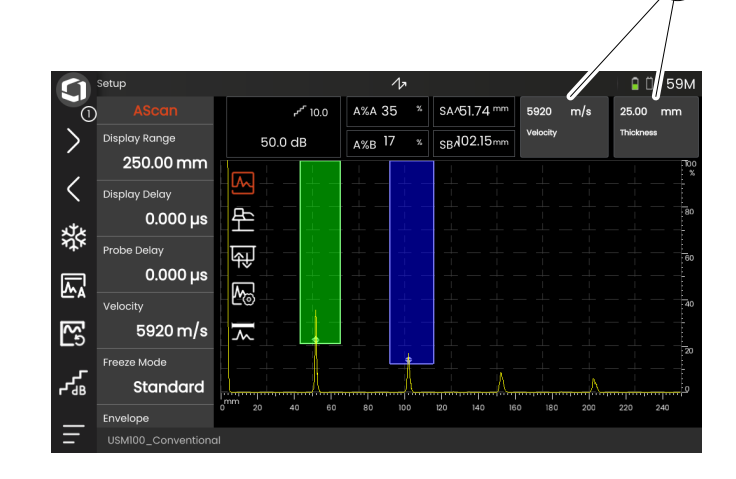

# <span id="page-81-0"></span>設定

多くの機能は値を設定できるパラメータです(例: 表 示範囲)。

- セットアップパネルを選択して、機能グループ **A** ス キャンを表示します ( [79](#page-78-0) ページを参照)。機能とそ の現在の設定が表示されます。
- 機能表示範囲 (1) をタップします。値セレクターが 表示されます。
- セレクターを上下にスワイプして、可能な値を表示 します。中央のハイライトされた値 (3) は保存せず にすぐに適用されます。パラメータに応じて、効果 は A スキャンにすぐに表示されます。
- 計算機アイコン (2) をタップします。テンキーが表 示されます。
- 数字をタップして、必要な値を入力します。
- **OK** (4) をタップして、入力を完了します。テンキー が非表示になり、値が適用されます。
- 機能名 (1) をタップして、値セレクターを閉じます。

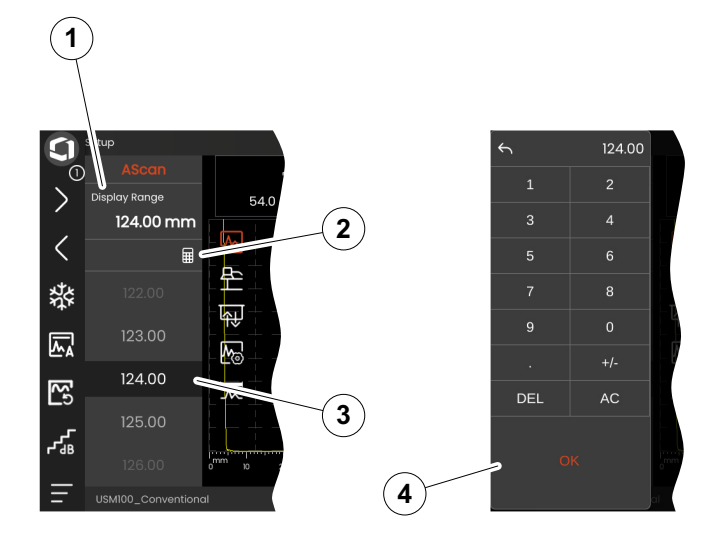

### 選択肢リスト

さまざまな機能に対して、リストから目的の設定を選 **択できます(例: プローブ名)。** 

- セットアップパネルを選択して、機能グループマテ リアルプローブを表示します( [79](#page-78-0) ページを参照)。 機能とその現在の設定が表示されます。
- 機能プローブ名 (1) をタップします。プローブ名の リストが表示されます。
- リストを上下にスワイプして、すべてのリストのエ ントリを表示します。
- 必須の名前 (4) をタップします。この名前がすぐに 機能 (2) に適用されます。
- 機能名 (1) をタップして、リストを閉じます。
- A スキャンの機能グループ (3) のアイコンをタップ して、機能グループを閉じるか、別の機能グループ を選択します。

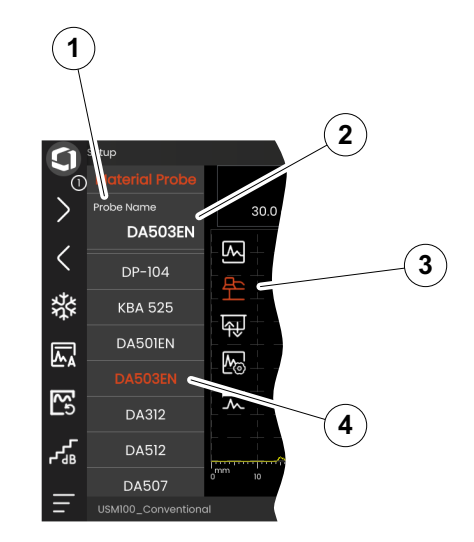

# 互換性のない設定

1 つまたは 2 つの関連した機能またはパラメータの値 により非互換性が生じる場合、互換性のない設定のあ る機能は背景が赤くなりハイライトされます。

この非互換性は、ゲート開始とゲート幅の間で、また は PRF が高すぎて、ゲートが時間的に離れすぎてい る場合に発生します。

異なる機能グループの機能が影響を受ける場合、関連 する機能グループのアイコンも赤色でハイライトされ ます。

- ハイライトされているいずれかの機能を選択して、 設定を変更します。
- 必要に応じて、別の機能グループに移動し、関連す るその他の機能の設定を確認します。

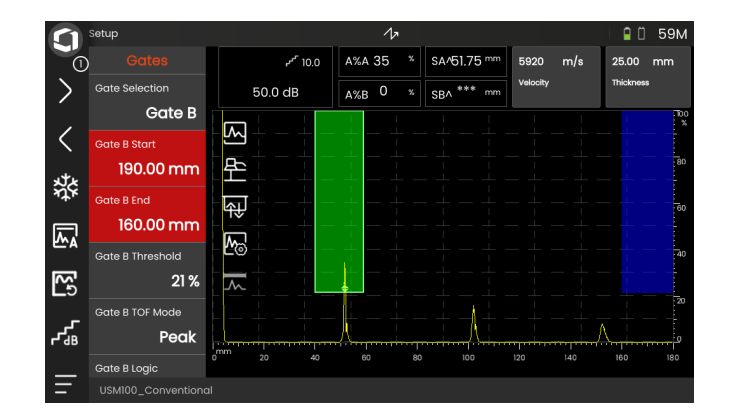

### ロックされた機能

個々の機能をロックすることができます。この場合、 設定を使用することはできません。ロックされた機能 は、機能名の近くにあるロック記号で識別できます。

機能は次のような理由でロックされます。

- アプリケーションのアーキテクトが値を確認する設 定だったが、変更されなかった。
- ディスプレイが手動( [66](#page-65-1) ページを参照)または自 動( [111](#page-110-0) ページを参照)でフリーズされている。フ リーズしているとき、ライブデータだけに影響を与 えるすべての機能がロックされます。
- 機能の値は機器により自動的に設定されている (例 : **PRF** モードが自動に設定され、**PRF** 値が変 更できない)。

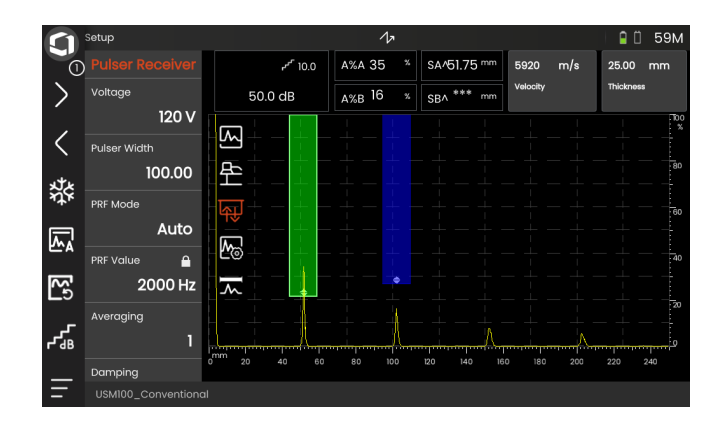

# ゲートの位置設定

タッチスクリーンでゲートを直接移動したり調整した りできます。

- ゲート全体を移動するには、ゲートの中心部をタッ チします。ゲートの境界がハイライトされます。
- ゲートをスライドさせて目的の位置に移動します。
- 開始値または終了位置、またはしきい値を変更する には、各ゲートの端部をタッチします。ゲートの端 部がハイライトされます (1)。
- 端部をドラッグして目的の位置に移動します。

または、数値で壱の値を入力して、ゲートを正確な位 置に配置することもできます( [126](#page-125-0) ページを参照)。

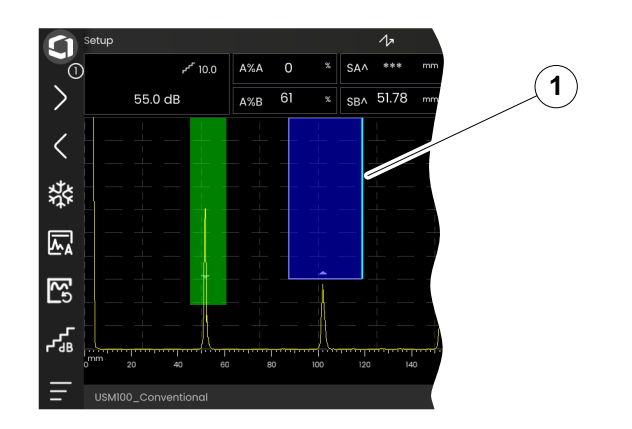

# **4.5** キーの機能の概要

USM 100 は便利なタッチスクリーン操作に対応して います。すべての設定と操作手順もキーで代替的に実 行することができます ( [88](#page-87-0) ページを参照)。ゲインを 最も早く設定するには、背面のキーを使用します。

- **1** メニューまたはリストを上に移動して、 数値パラメータをデクリメントします
- **2** メニューまたはリストからアイテムを選択します
- **3** メニューまたはリストを下に移動して、 数値パラメータをインクリメントします
- **4** 画面のメインエリアを移動して、 実行するアイテムを選択します
- **5** 後部での操作 : ゲインを増やすか右に移動します
- **6** 後部での操作 : ゲインを減らすか左に移動します

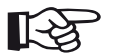

注記

機器を右または左操作用に反転する場合、 同じ番号のキーは、機能も同じになります。

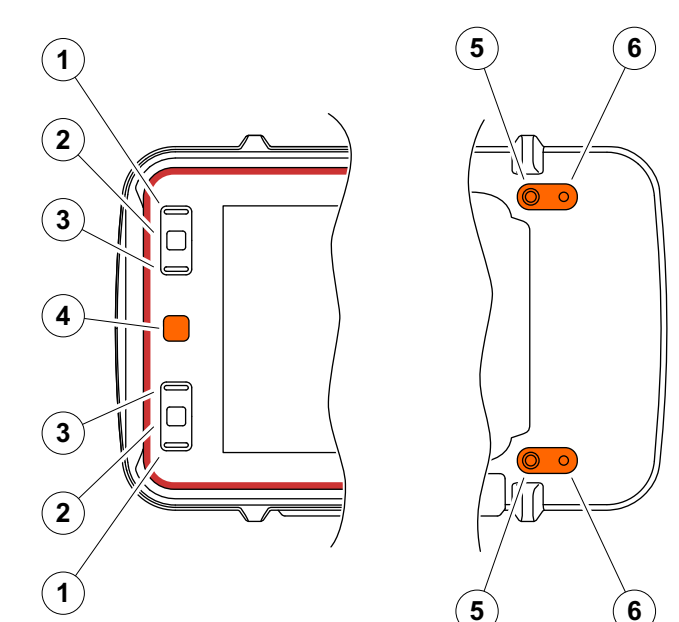

# <span id="page-87-0"></span>**4.6** キーによる操作

画面で要素(アイコンや機能など)を操作できない、 または操作する必要がない場合、タップして画面上の 個々の領域をキーでマークし、キーを使用して対応す るアクションを実行できます。

### <span id="page-87-1"></span>画面領域の選択

さまざまな画面領域を連続して選択し、後でさらにア クションを実行できます。

- 赤いキー (1) を短押しして選択します。画面領域が 赤いフレーム (2) でマークされます。
- キーを繰り返し押して、次の要素または領域をマー クします。

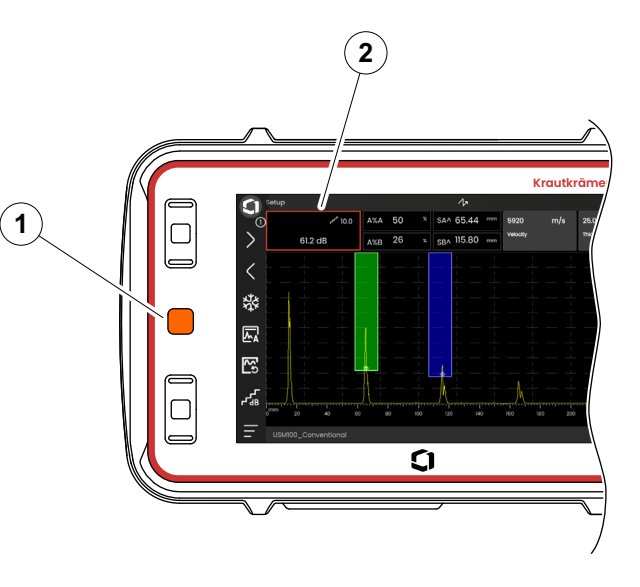

# 機能の選択の実行

最初に画面領域を選択する必要があります ([88](#page-87-1)ペー ジを参照)。

単一の機能が関連する場合、次の手順でこの機能をす ぐに実行または設定できます。選択した領域に複数の 機能が含まれている場合、目的の機能を最初に選択し てから、その機能を実行または設定する必要があり ます。

- 赤いキーを繰り返し押してゲイン領域をマークしま す( [88](#page-87-1) ページを参照)。
- 黒い中央のキー (2) を押して、関連する機能を表示 します。
- 上部 (3) または下部 (1) の黒いキーを押して、目的 の機能 (4) をマークします。
- 黒い中央のキー (2) を押して、機能を実行または設 定します。

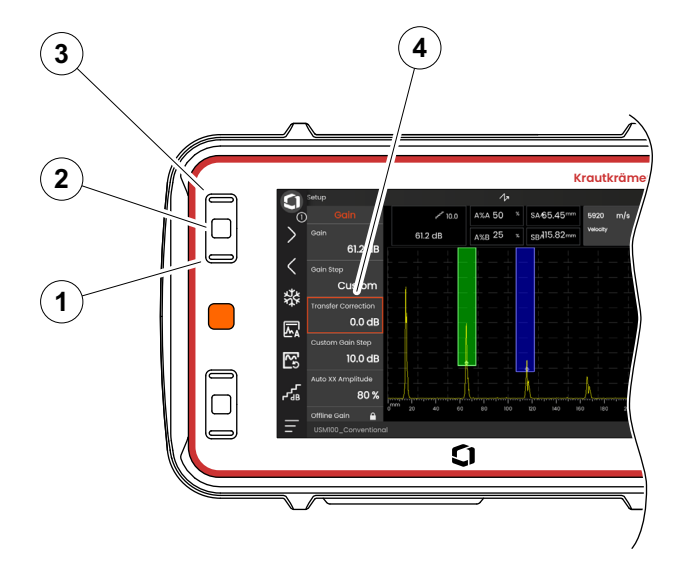

### コマンドバー

キーを使用して、コマンドバーを操作することもでき ます。

- 赤いキーを繰り返し押して **Waygate** アイコン (5) をマークします。
- 黒い中央のキー (3) を押して、コマンドバーにアク セスします。
- 上部 (4) または下部 (2) の黒いキーを押して、目的 の機能 (1) をマークします。
- 黒い中央のキー (3) を押して、機能を実行します。

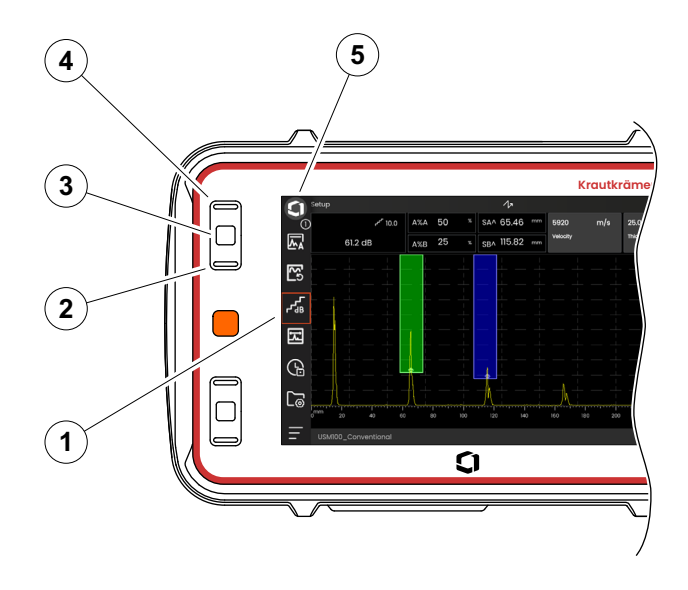

### <span id="page-90-0"></span>機能グループと機能

キーを使用して機能グループと機能を選択することも できます。機能グループで可能な選択肢は、常に現在 選択しているパネル([72](#page-71-0)ページを参照)に応じて異 なります。

- 赤いキーを繰り返し押して、A スキャン領域全体 (5) をマークします。
- 黒い中央のキー (2) を押して、機能グループアイコ ンを表示します。最初のアイコンが選択されていま す (4)。
- 上部 (3) または下部 (1) の黒いキーを押して、別の アイコンをマークします。
- 黒い中央のキーを押して、機能グループを表示し ます。
- 上部または下部の黒いキーを押して、目的の機能を 選択します。
- 黒い中央のキーを押して、機能を設定または実行し ます。

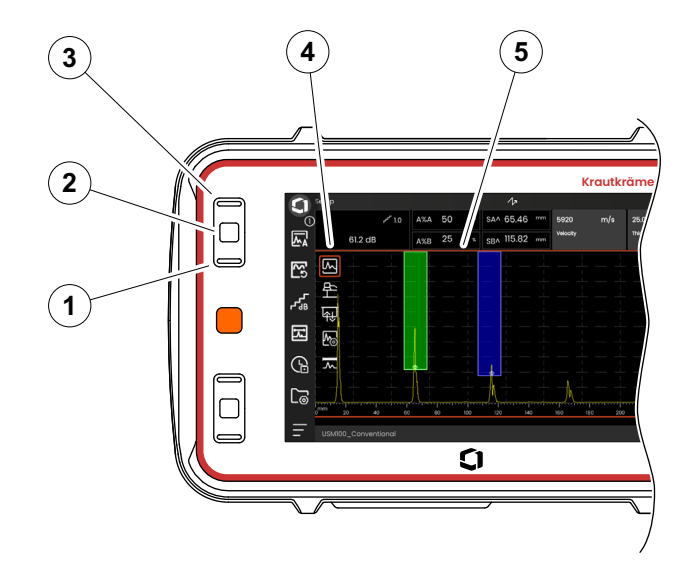

### 設定

キーを使用して機能の値を設定することもできます (表示範囲など)。

- 機能グループ **A** スキャンから機能表示範囲を選択し ます( [91](#page-90-0) ページを参照)。値セレクターが表示され ます。
- 上部 (3) または下部 (1) の黒いキーを押して、必要 な値 (4) をハイライトします。
- 黒い中央のキー (2) を押して、ハイライトされた値 を機能に設定します。
- 上部または下部の黒いキーを押して、別の機能を選 択します。
- 赤いキーを押して、別の画面領域を選択します。

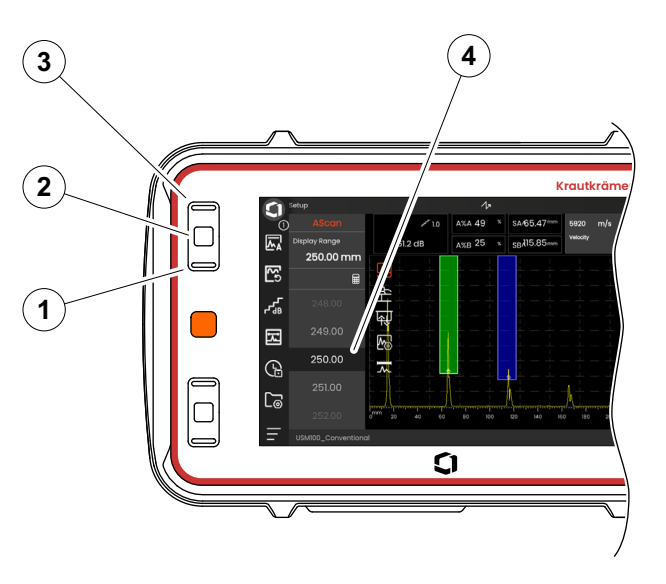

# **4.7** マルチカラー **LED**

画面の横にあるマルチカラー LED (1) により、デバイ スのステータスや特殊なイベントに関するさまざまな 情報が提供されます。

機器がオフの場合 :

- 青色 バッテリーが充電されている
- **Off** 電源アダプターが接続されていない

機器がオンの場合 :

- 緑 電源オンで通常動作
- シアン バッテリーを充電中
- 赤色 ゲートアラーム

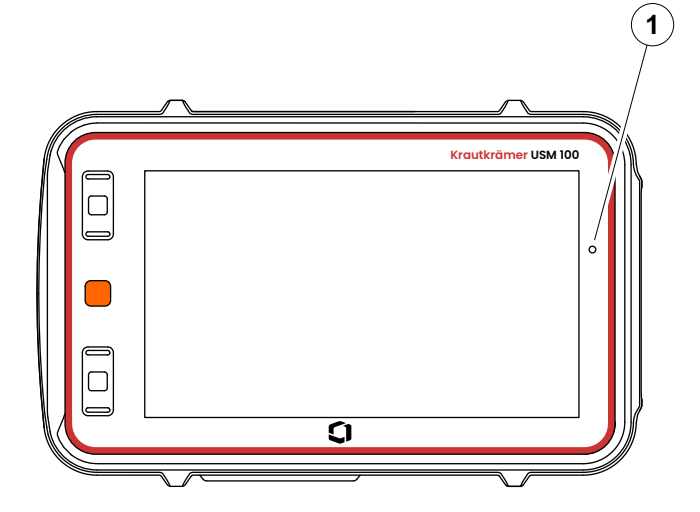

# オペレーション **5**

# **5.1** 重要な基本設定

USM 100 で作業を開始する前に、最も重要な基本設定 を較正する必要があります。

- [一般設定](#page-98-0)の設定( [99](#page-98-0) ページを参照):
- [システム](#page-99-0)設定 ( [100](#page-99-0) ページを参照)
- [日付と時刻設](#page-101-0)定 ( [102](#page-101-0) ページを参照)
- [地域設](#page-102-0)定 ( [103](#page-102-0) ページを参照)
- 機能グループ[ゲートの](#page-125-1)設定 ( [126](#page-125-1) ページを参照):
- **[ゲート](#page-127-0) A TOF モード**設定 ( [128](#page-127-0) ページを参照)

A スキャンを超える測定値を表示す場合 ·

● [測定ラインの設定](#page-104-1) ( [105](#page-104-1) ページを参照)

機能グループ A [スキャン](#page-108-0)の設定 ( [109](#page-108-0) ページを参照):

- A [スキャンカラー](#page-112-0)設定 ( [113](#page-112-0) ページを参照)
- [グリッドの色](#page-112-1)設定 ( [113](#page-112-1) ページを参照)
- [グリッド](#page-111-0) 設定 ( [112](#page-111-0) ページを参照)

# **5.2** 設定の保存

現在の機器の設定をデバイスメモリ、または挿入した USB スティックに保存できます ( [52](#page-51-0) ページを参照)。 ファイル名の拡張子は .**ups** になります。

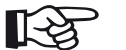

# 注記

ファイル名には、次の文字は使用できませ。  $/ \$  : \* ? : < > |

- コマンドバーで、設定の保存アイコンをタップします ( [68](#page-67-0) ページを参照)。ダイアログボックスが開きます。
- 名前フィールドをタップします。キーボードが表示さ れます。
- ファイルの名前を入力します。
- キーボートの右下にあるキーボート記号をタップする と、キーボードが再度非表示になります。
- 位置フィールドをタップして、ストレージの場所に **USB** または **USM100** を選択します。
- フォルダ記号をタップして、ディレクトリを選択し ます。
- 保存をタップして、選択した場所にファイルを保存し ます。

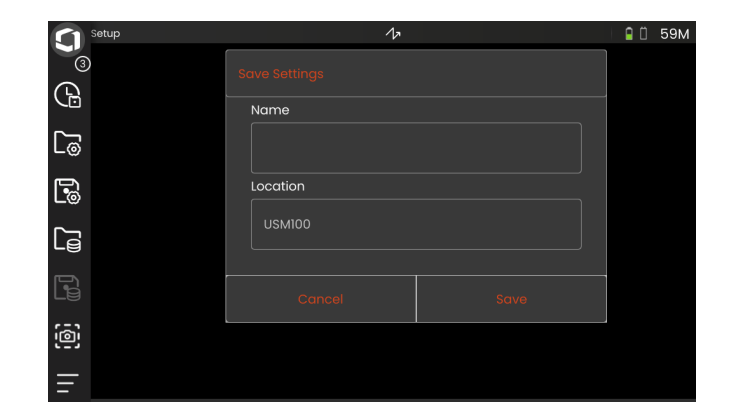

# **5.3** 設定の読み込み

**ups** ファイルに保存した機器の設定を読み込んで使用 できます。読み込み後、機器の設定は直ちに有効にな ります。

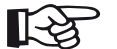

# 注記

この設定は、現在読み込まれているアプリ ケーションと一致している必要があります。 一致していない場合、エラーメッセージが 表示されます。

- コマンドバーで、設定の読み込みアイコンをタップ します( [68](#page-67-1) ページを参照)。ダイアログボックスが 開きます。
- 位置フィールドをタップして、ストレージの場所に **USB** または **USM100** を選択します。
- フォルダ記号をタップして、ディレクトリを選択し ます。
- ファイル名を選択して、ファイルを選択します。
- 読み込みをタップして、選択したファイルから機器 の設定を読み込みます。

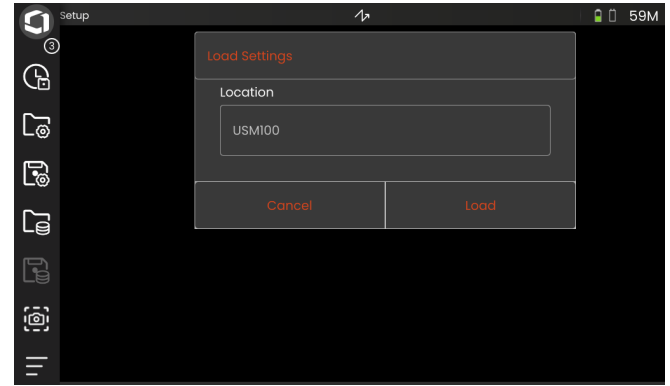

# <span id="page-98-0"></span>**5.4** 一般設定

機器のすべての一般設定は[、一般設定メ](#page-98-0)ニューで確認 できます。

- メインメニューを表示するには( [60](#page-59-0) ページを参 照)、メインメニューアイコン( [65](#page-64-0) ページを参照) をタップします。
- [一般設定ボ](#page-98-0)タンをタップします。

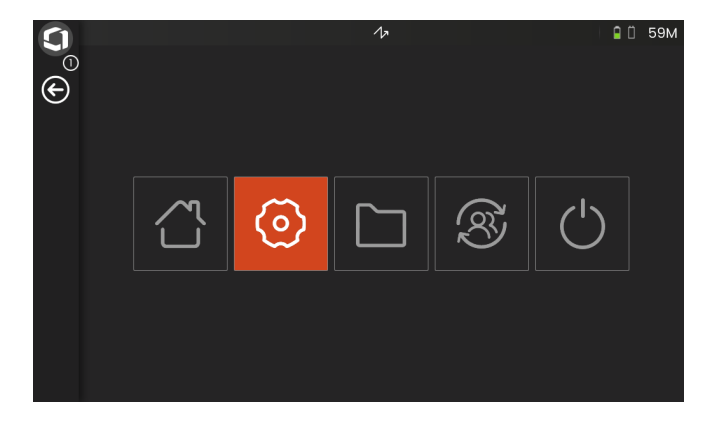

# <span id="page-99-0"></span>システム

### カラースキーム

**LIGHT** と **DARK** を切り替えて、画面のカラースキー ムを作業環境と一致させることができます。画面の色 がすぐに切り替わります。

A スキャンの色( [113](#page-112-0) ページを参照)とグリッドカ ラーの色( [113](#page-112-1)ページを参照)は個別に設定でき ます。

### 画面の輝度

スライダを使用して、作業環境に合わせて画面の輝度 を調整できます。設定がすぐに表示されます。

### 注記 LV

輝度を高くすると、バッテリー駆動時間が 短くなります( [194](#page-193-0) ページを参照)。

バックライトタイム機能を使用して動作時 間を延長できます( [101](#page-100-0) ページを参照)。

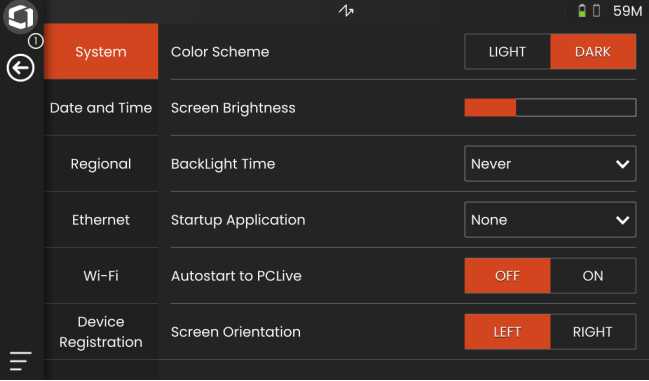

### <span id="page-100-0"></span>バックライトタイム

画面のバックライトには、比較的多くのエネルギーを 消費します。エネルギーを節約するために、キー押下 やタッチスクリーン操作をしないと、バックライトが 自動的にオフになる時間を選択できます。

### スタートアップアプリケーション

機器を起動したときに、アプリケーションが最後に使 用した設定で自動的に起動するよう選択できます。

**NONE** を選択した場合、機器を起動するたびに、最初 にアプリケーションを選択する必要があります ( [61](#page-60-0) ページを参照)。

### **PCLive** からの自動起動

LAN ネットワークを介して接続する場合、専用のソフ トウェア **USM 100 PC** を使用して、機器を制御し ます。

通常、接続は手動でオンにします。この機能を使用す ると、機器の起動時に自動接続が有効になります。

この機能を使用するには、USM 100 起動時に LAN 接 続を確立する必要があります。

### 画面の操作

右利き(**RIGHT**)または左利き(**LEFT**)の操作用に 機器を設定できます(プローブを参照)。画面表示が 180° 回転し、反対の手で前面のキーを簡単に使用でき ます。

# <span id="page-101-0"></span>日付と時刻

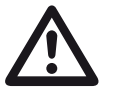

# 注意

文書化する場合、正しい日付と時刻が使用 されていることを確認してください。サ マータイムに注意してください。

### 日付

機器を LAN([201](#page-200-0) ページを参照)または WLAN ([202](#page-201-0) ページを参照)を介してインターネットに接続 すると日付が自動的に設定されます。表示されている 日付は変更できません。

### 時刻

機器を LAN([201](#page-200-0) ページを参照)または WLAN ([202](#page-201-0) ページを参照)を介してインターネットに接続 すると時間が自動的に設定されます。表示されている 時刻は変更できません。

### タイムゾーン

正しい日付と時刻設定を使用するには、適切なタイム ゾーンを選択する必要があります。

### 日付形式

画面とレポートに表示する日付の形式を選択でき ます。

MM = 月(数字)

 $MM = H$  (短縮形)

 $DD = H(t$  $*$ (数字)

 $YY = Æ(2  $k$ <sup>T</sup>)$ 

 $YYYY = Æ (4  $k$ <sup>T</sup>)$ 

### 時刻形式

画面とレポートに表示する時刻の形式を選択でき ます。

12H = (例 : **09:30 PM**)

24H =  $(\frac{m}{9} : 09:30 \text{ PM})$ 

### <span id="page-102-0"></span>地域

### 言語

画面のテキストの言語を選択できます。言語がすぐに 変更されます。

### 距離単位

距離単位のメートルとインチは、随時切り替えるこ とができます。すべての値が変更に応じて調整され ます。

### 小数

小数点の記号を選択できます。すべてのデータは、 選択した小数点の記号を使用して表示され保存さ れます。

### 温度単位

温度単位の **C**(摂氏)と **F**(華氏)をいつでも切り替 えることができます。すべての値が変更に応じて調整 されます。

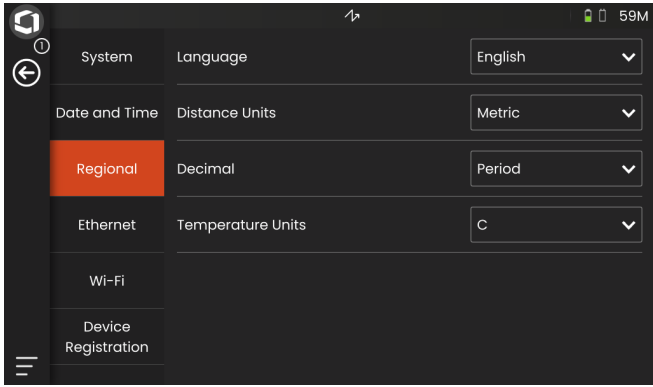

### ライセンス

ランセンスをインポートすると、機器の追加の機能を ロック解除できます。これを実行するには、有効なラ イセンスファイルが必要です(拡張子 .**mlp**)。

ライセンスのアップグレードの完全な手順について は、[198](#page-197-0) ページを参照してください。

### <span id="page-103-0"></span>リモート接続

USM 100 はバーチャルネットワークコンピューティ ング(VNC)をサポートします。

VNC クライアントはローカルコンピュータ(クライア ント)のリモートデバイスの画面の内容を表示して、 ローカルコンピュータのキーボードとマウスの動きを リモートデバイスに送信します。

[リモート接続](#page-103-0)セクションの設定を使用すると、ネット ワークを介して機器をリモートコントールするよう設 定できます。

リモート接続の完全な設定手順については、[56](#page-55-0) ページ を参照してください。

### リモートアクセスの許可

ネットワークを介してリモートアクセスを使用して、 画面のみを表示したり(目のアイコン)、USM 100 を 完全にリモートコントロール (目/マウスのアイコン) したりできます。X アイコンが表示されている場合、 リモートアクセスはブロックされています。

### リモートコマンド

この機能はサービスタスクのために予約されて います。

# アップデート

ソフトウェアアップデートは **InspectionWorks** から 実行できます。機器を使用する前に、最新の更新プロ グラムがあるか確認してください。

更新手順については、[196](#page-195-0) ページを参照してください。

# <span id="page-103-1"></span>バージョン情報

[バージョン情報セ](#page-103-1)クションで、機器と現在インストー ルされているソフトウェアの情報を確認できます。

この情報は、アップデートやカスタマーサービスとの やり取りなどで使用するため重要です。

# <span id="page-104-1"></span><span id="page-104-0"></span>**5.5** 測定ラインの設定

測定ラインの異なるボックスに表示する測定値を選択 できます。各ボックスに個別に選択できます。

- 測定ラインでボックス (1) をタップします。ダイア ログボックスが開きます。
- 左側の列で、カテゴリ(例 : **DAC/TCG**)を選択し ます。
- 中央の列で、測定値を選択します。右側の列には、 選択した値に関する情報が表示されます。
- **OK** をタップして、選択内容を保存します。選択し た測定値は、ボックスに表示されます。

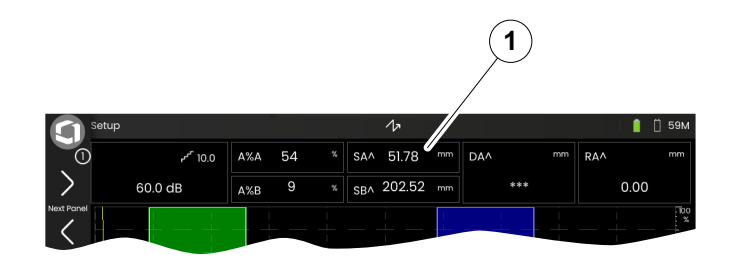

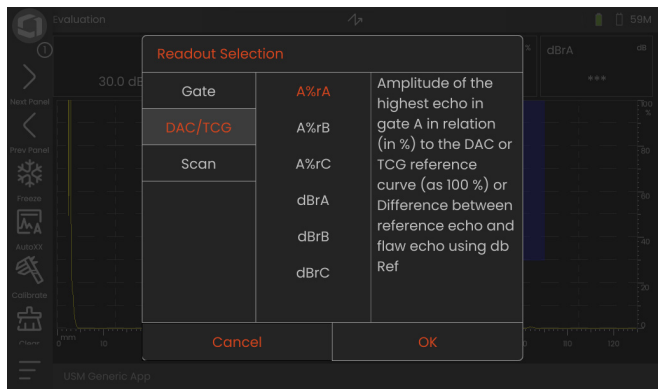

**5 オペレーション UT 機能グループ** 

# **5.6 UT** 機能グループ

次の章では、個々の機能グループ内の順序に従って、 または特定のタスクの内容について(例: 較正など) 説明しています。

一部の機能は、より効率的に操作できるように、複数 の機能グループに含まれています。これらの機能をど の機能グループで操作するかどうかは関係ありません。

使用可能な機能グループと機能は、読み込まれたアプ リケーション( [61](#page-60-0) ページを参照)でセットアップし たパネル( [72](#page-71-1) ページを参照)に応じて異なります。

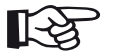

注記

特定の機能に関する情報をすばやく確認す るには、本書の最後にあるインデックスを 使用します( 217 ページを参照)。

**UT** [機能ディレクトリ](#page-205-0)には、さまざまな機 能グループに割り当てられたすべての UT 機能の概要がアルファベット順で表示され ています( [206](#page-205-0) ページを参照)。

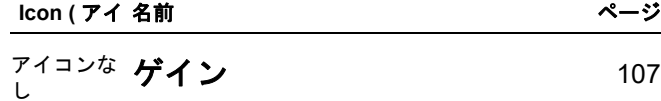

$$
A \times F + D \qquad \qquad 109
$$

$$
\sum_{116}
$$
 3771711-17

[パルサーレシーバー](#page-118-0) [119](#page-118-0)

$$
\begin{array}{cc}\n\mathbf{M}_{\odot} & \mathbf{UT} \, \mathbf{O} \, \mathbf{t} \, \mathbf{y} \, \mathbf{b} \, \mathbf{y} \, \mathbf{y} \\
\mathbf{M}_{\odot} & \mathbf{I}^{23}\n\end{array}
$$

$$
\overline{\mathbf{M}} \qquad \qquad \vec{\mathbf{V}} - \mathbf{b} \qquad \qquad \qquad \text{126}
$$

[自動較正](#page-134-0) [135](#page-134-0)

$$
\mathbf{J} \mathbf{D} - \mathbf{J} \mathbf{\hat{H}} \mathbf{\hat{E}}
$$

$$
評価 138
$$

स्रि

# <span id="page-106-2"></span><span id="page-106-0"></span>**5.7** ゲイン

機能グループ[ゲインは](#page-106-2)、選択したパネルに関わらず、 常にアクセス可能です。A スキャンの左上に現在のゲ イン値と選択したの dB 手順値が常に表示されます ( [75](#page-74-0) ページを参照)。

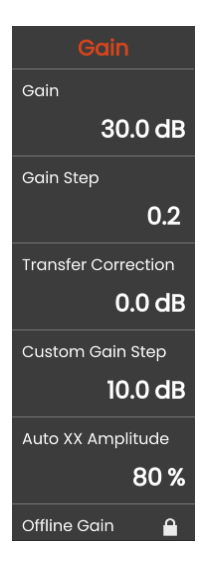

### ゲイン

ゲインを使用して、検出する反射材からのエコーを、 任意の高さで表示画面に表示できるようにするため に、感度を調整できます。

– 機器の背面にあるキーを押すと、ゲインを増減でき ます。

または

ゲインをタップすると、ゲイン値を正確に設定でき ます。

# <span id="page-106-3"></span><span id="page-106-1"></span>ゲインステップ

機器の背面にあるキーを押して、常に一定の dB 増分で ゲインを設定できます。この dB 増分を定義できます。

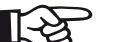

# 注記

機能カスタムゲインステップ ([108](#page-107-0)ページ を参照)を使用して、最高レベルの dB 増 分を定義します。

### 伝達補正

テストオブジェクトの表面が粗い場合、入射音エネル ギーは表面で拡散するため、テストには使用できませ ん。この初期拡散が大きくなるほど、傷のエコーは小 さくなり、評価結果に多くのエラーが生じることにな ります。

このため、エコーの高さにあるテストオブジェクトの 表面に対する影響を考慮することが重要です。

実験で伝達補正の値を決定します。詳細については、 非破壊検査についてのナショナルトレーニングセン ターの対応する技術文献を読んでください。

# <span id="page-107-0"></span>カスタムゲインステップ

機能ゲインステップ ( [107](#page-106-3) ページを参照) で選択可能 な最高のレベルの dB 増分を定義します。

# 自動 **XX** 振幅

**[AutoXX](#page-65-2)** 機能(ページを参照)を使用する場合、エ コー振幅に適した目的の画面高(デフォルト 値 = 80%)を設定できます( [66](#page-65-2) ページを参照)。

# <span id="page-107-1"></span>オフラインゲイン

[オフラインゲイン値](#page-107-1)は、フリーズした B スキャンまた は C スキャンに適用されます。
## <span id="page-108-0"></span>**5.8 A** スキャン

この機能グループは、A スキャン表現に適したすべて の設定を提供します。テストオブジェクトの素材と寸 法に従って、音速と表示範囲を設定する必要がありま す。プローブ遅延も同様に設定する必要があります。

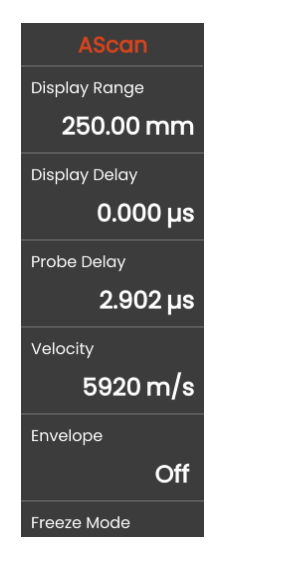

<span id="page-108-1"></span>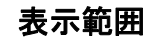

表示範囲は、使用される音速(機[能速度](#page-109-0))と接続した プローブ (機[能プローブ遅延](#page-109-1))に対して調整される必 要があります。

表示範囲の調整範囲は、機能グルー[プマテリアルプ](#page-115-0) [ローブ](#page-115-0)[の速度](#page-109-0)設定 ( [110](#page-109-0) ページ)[と周波数](#page-117-0)設定 ( [118](#page-117-0) ページを参照)に応じて異なります。

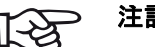

注記

音速とプローブ遅延を正確に調整するため に[、較正](#page-144-0)の章( [145](#page-144-0) ページを参照)を読ん でから開始してください。

## 表示遅延

この機能を使用して、調整された表示範囲 (例 : 250 mm)をテストオブジェクトの表面から表示 するか、後でテストオブジェクトのセクションに表示 するか選択できます。これにより、完全な画面表示に 切り替えて、後でゼロに表示することもできます。た とえば、テストオブジェクトの表面から表示を開始す る場合、表示遅延の値を **0** に調整する必要がありま す。

## <span id="page-109-1"></span>プローブ遅延

注記

すべてのプローブには、トランスデューサと結合面の 間に遅延線が取り付けられています。音波パルスは、 最初にこの遅延線を通過してからテストオブジェクト に到達します。この機[能プローブ遅延](#page-109-1)で、プローブ内 の遅延線のこの影響を補償できます。

# ાસ્ટ

プローブ遅延の値が不明な場合[、較正](#page-144-0)の章 を読んで値を決定してください ( [145](#page-144-0) ペー ジを参照 )。

## <span id="page-109-0"></span>速度

機能[速度を](#page-109-0)使用して、テストオブジェクトで音速を設 定します。

注意

機[能速度](#page-109-0)の設定が正しいことを確認してく ださい。機器は、ここで調整された値を基 準にしてすべての範囲と距離の表示を計算 します。

## フリーズモード

機器は、ディスプレイで自動的に A スキャンをフリー ズするさまざまなオプションを提供します。次のオプ ションから選択できます。個々での選択内容に関わら ず、コマンドバーでフリーズアイコンをタップすると 手動で A スキャンをフリーズできます( [66](#page-65-0) ページ を参照)。

#### 標準

コマンドバーでフリーズアイコンをタップすると、 手動で A スキャンをフリーズできます ( [66](#page-65-0) ページ を参照)。

#### **A** フリーズ

信号がゲート A に触れると、A スキャンが自動的にフ リーズされます。この設定は熱いテストオブジェクト の測定、接続が困難な測定、スポット溶接テストなど に適しています。

#### **B** フリーズ **\***

信号がゲート B に触れると、A スキャンが自動的にフ リーズされます。この設定は熱いテストオブジェクト の測定、接続が困難な測定、スポット溶接テストなど に適しています。

### **AB** フリーズ **\***

信号がゲート A または B のいずれかに触れると、 スキャンが自動的にフリーズします。

### 比較

比較のために、バックグラウンドに A スキャンが表示 され、同時に現在有効な A スキャンがフォアグラウン ドに表示されます。フリーズ機能を終了すると、比較 のために、最後の A スキャンが記録され表示されます。

\* 機能ゲート **B** [開始モード\(](#page-131-0)ページ [132](#page-131-0) を参照)を [ゲート](#page-131-1) **A** に設定する場合、事前にインターフェイス エコーもゲート A に到達していない限り、機能フ リーズは、有効にはなりません。

## エンベロープ

ライブ A スキャンに加えて、フリーズした A スキャン がバックグラウンドのエンベロープ曲線として表示さ れます。フリーズした A スキャンは最大振幅が超過す るたびに更新されます。

#### Inspection 12 柴 图 100%  $\blacksquare$ ිල 27.09  $mm$   $A\%$ 91  $r<sup>r</sup>10$  $\parallel$  SAA  $x \parallel$  A%rA dBrA ext Pane  $mm$   $A\%B$ 43.6 dB  $\overline{a}$ **SRA** Prev Panel 园  $\begin{array}{c}\n\mathbf{L} \\
\mathbf{H} \\
\mathbf{B} \\
\hline\n\end{array}$ 网 70 80 90 100 110 **USM Generic App**

### エンベロープ曲線を含む A スキャン :

## エンベロープの色

選択した[カラースキームと](#page-99-0)は別に、エンベロープ曲線 の色を選択できます( [100](#page-99-0) ページを参照)。

## <span id="page-111-0"></span>グリッド

A スキャンのグリッドをオンにして、粗いおよび細か いの各タイプを選択します。

## 振幅ルーラー

グリッドとは別に、振幅のルーラーをオンにすること ができます。

## レンジルーラー

A スキャンの底部でルーラーをオンにできます。この レンジルーラーでは、いくつかのオプションを [mm] および [µs] で使用できます。

### 音響経路

音響経路はパルスの飛行時間(TOF)と材料の音速か ら推定します。

#### 時間基準

ルーラーには TOF 値([us])が表示されます。

#### 材料の深さ

斜角プローブを使用する場合、材料の深さは、音響経 路とは異なります。このルーラーには、材料の深さ値 が表示されます。

### **A** スキャンカラー

選択した[カラースキーム](#page-99-0)とは別に、A スキャンの色を 選択できます ( [100](#page-99-0) ページを参照)。

## カラーパレット

A スキャンの右端で[、データレコーダーの](#page-180-0)機能 **[AMP](#page-185-0)**  [パレット](#page-185-0)( [186](#page-185-0) ページを参照)で設定したカラーパ レットを表示できます。

## グリッドの色

選択した[カラースキーム](#page-99-0)とは別にグリッド (機[能グ](#page-111-0) [リッドを](#page-111-0)参照 ) スキャンの色を選択できます ( [100](#page-99-0) ページを参照)。

## 基準 **A** スキャンの色

選択した[カラースキーム](#page-99-0)とは別に、基準 A スキャンの 色を選択できます( [100](#page-99-0) ページを参照)。

## 基準エンベロープの色

選択した[カラースキーム](#page-99-0)とは別に、基準エンベロープ の色を選択できます( [100](#page-99-0) ページを参照)。

<span id="page-113-0"></span>カラーレッグ

より適切な位置確認のために、機器は異なる背景色を 使用して、最初の 3 つの反射にレッグをマークしま す。各色の範囲はレッグの長さに対応します。

[カラーレッグ機](#page-113-0)能を使用して A スキャンをオンにし ます。

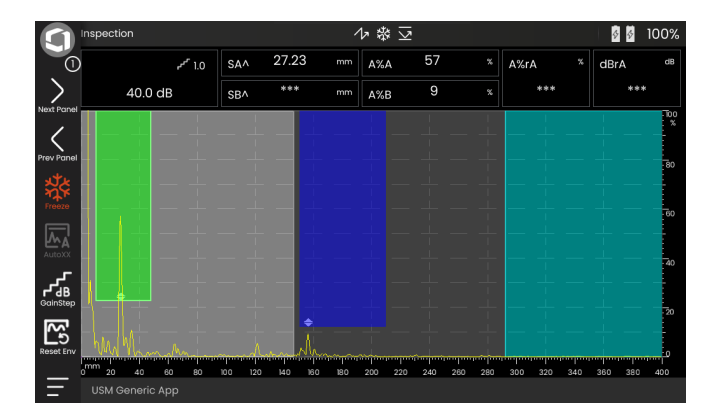

## ファイル名のプレフィックス

スクリーンキャプチャやテストレポートを保存する場 合などに、自動生成されたファイル名にプレフィック スとして文字列を入力します。このプレフィックス は、ファイル名の最初(自動生成されたデータの年、 月、日付、時刻の前)に付与されます。プレフィック ス **USM\_** の場合、ファイル名は、

USM\_2021-03-02\_16.09.49 になります。

- 機能名をタップします。キーボードが表示され ます。
- **Clr** をタップすると、現在のすべてのプレフィック スが削除されます。

または

削除をタップすると、文字列が最後の文字から一文 字ずつ削除されます。

- 任意のファイル名のプレフィックスを入力します。
- 入力をタップして、入力した文字列をプレフィック スとして保存します。キーボードが非表示になり ます。

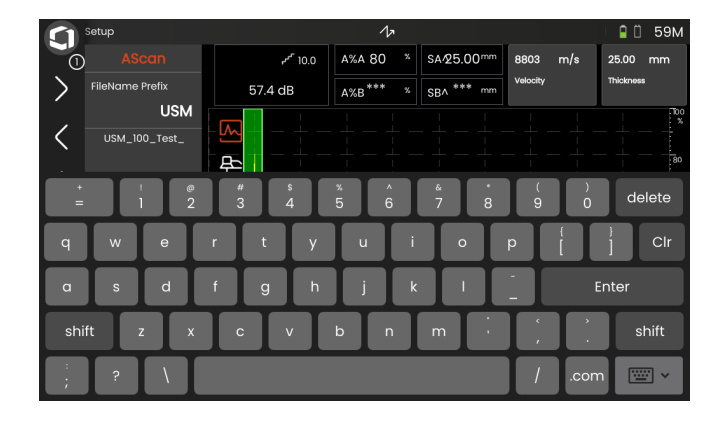

## <span id="page-115-0"></span>**5.9** マテリアルプローブ

この機能グループでは、テスト材料とプローブのデー タを設定できます。

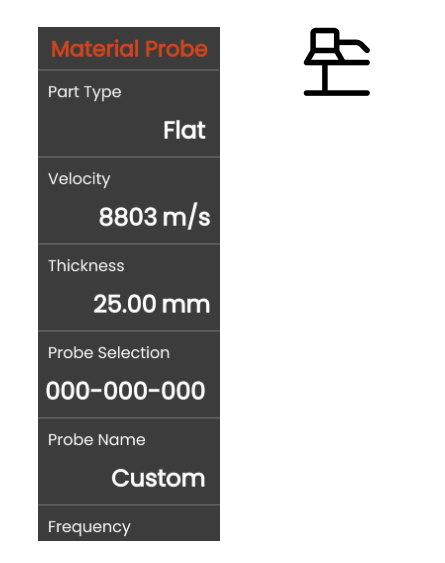

## <span id="page-115-1"></span>部品タイプ

テストオブジェクトの面の形状を指定できます。

円形の曲面で作業する場合、曲面を選択します(例: 垂直に溶接された管を検査する場合)。機器が(減少 した)投影距離と深さの対応する修正を実行できるよ うにするには、機能[外径に](#page-116-0)テストオブジェクトの外径 を入力する必要があります( [117](#page-116-0) ページを参照)。

平行平面テストオブジェクトの傷位置の計算を実行す る場合、平面を選択します。

## 速度

これは、機能グループ **A** [スキャン](#page-108-0)と同じ機能です ( [110](#page-109-0) ページを参照)。

## 厚さ

この機能を使用して、テストオブジェクトの壁厚を設 定できます。この値は、反射の正確な深さの自動計算 に必要です。

## <span id="page-116-0"></span>外径

この機能は、部品タイプに曲線オプションを選択した 場合にのみ表示されます ( [116](#page-115-1) ページを参照)。

テストオブジェクトの外径を入力して、機器が(減少 した)投影距離と深さの対応する修正を実行できるよ うにします。

## <span id="page-116-2"></span>プローブ選択

接続したプローブの番号を選択することで、接続した プローブ番号とともに保存した設定(名前、プロー ブ、遅延、エレメントの直径、周波数)をすばやく適 切に設定できます。プローブ番号 **000-000-000** は、す べてのパラメーターに対してユーザーがプログラム可 能です。

または、名前ごとにプローブを選択できます (下記参照)。

## <span id="page-116-1"></span>プローブ名

接続したプローブの名前を選択することで、接続した プローブ名とともに保存した設定(名前、プローブ、 遅延、エレメントの直径、周波数)をすばやく適切に 設定できます。プローブ名カスタムは、すべてのパラ メーターに対してユーザーがプログラム可能です。

または、番号ごとにプローブを選択できます (上記参照)。

## <span id="page-117-0"></span>周波数

この機能を使用すると、お使いのプローブの周波数に 従って、受信機の周波数を設定できます。

周波数は、プローブの名前や番号でプローブを選択す る際に、自動的に設定されます( [117](#page-116-1) ページを参照)。

## <span id="page-117-1"></span>プローブ遅延

これは、機能グループ A [スキャンと](#page-108-0)同じ機能です ( [118](#page-117-1) ページを参照)。

## プローブ角度

この機能を使用すると、テスト材料に対するプローブ の入射角を調整できます。この値は、傷位置の自動計 算に必要です。

プローブ角度は、プローブの名前や番号でプローブを 選択する際に、自動的に設定されます( [117](#page-116-1) ページを 参照)。

## プローブ **X-** 値

この機能を使用すると、接続しているプローブの X 値 (プローブインデックスまたは音響出口ポイントから のプローブ先端の距離)を設定できます。

この値は、減少投影距離の自動計算に必要です。

## <span id="page-117-2"></span>有効径

この機能を使用すると、接続したプローブの有効な要 素または結晶径を設定できます。

有効径は、プローブの名前や番号でプローブを選択す る際に、自動的に設定されます( [117](#page-116-1) ページを参照)。

## <span id="page-117-3"></span>遅延速度

この機能を使用すると、接続したプローブの遅延ライ ンの音速を設定できます。

遅延速度は、プローブの名前や番号でプローブを選択 する際に、自動的に設定されます ( [117](#page-116-1) ページを 参照)。

## <span id="page-118-1"></span>**5.10** パルサーレシーバー

<span id="page-118-0"></span>電圧

この機能グループで、パルサーとレシーバーの設定に 関するすべての機能を確認できます。

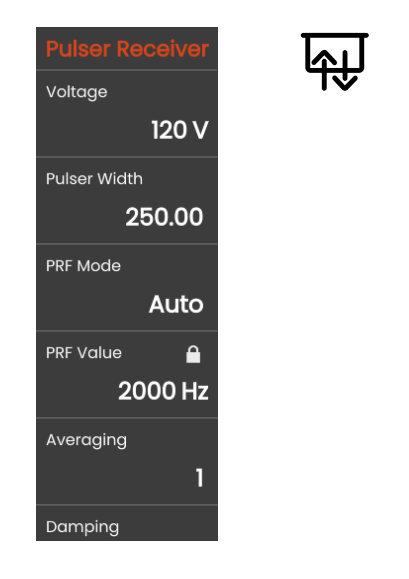

機器に方形波パルサーが搭載されている場合、および 方形波パルサーがパルサータイプとして選択されてい る場合、10 V の手順で 100 ~ 350 V の範囲内にパル サー電圧を設定できます。

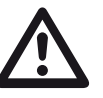

注意

お使いのプローブのデータシートを使用し て、適用可能な最大電圧を確認します。

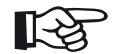

注記

パルサー電圧とパルス幅は、**PRF** [モードパ](#page-119-0) ルス繰り返し周波数モード ( ([120](#page-119-0) ページ) を参照)または設定に応じて、自動的に制 限されます (**[PRF](#page-119-1)** 値( [120](#page-119-1) ページ)を参 照)。この機能により、パルサーの電子部品 内の蓄熱を防止できます。

## <span id="page-119-2"></span>パルス幅

この機能を使用して、方形波パルサーのパルス幅を調 整できます。10 ns の手順で 40 ~ 500 ns(ナノ秒) の範囲内で値を調整できます。

次の式は、適切なパルス幅の近似値を生成します。

公称幅 (ナノ秒)

= 500/ プローブ周波数( MHz)

たとえば、2.25 MHz プローブの式は次のようになり ます。

公称幅(ナノ秒)

= 500/2.25 ns = 222 ナノ秒

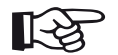

### 注記

PRF(パルス繰り返し周波数)に応じて、 [電圧](#page-118-0)およ[びパルス幅](#page-119-2)の値は、自動的に制限 されます。この機能は信号損失の制限に使 用されます。

### <span id="page-119-0"></span>**PRF** モード

PRF(パルス繰り返し周波数)設定に対して自動およ び手動モードを選択できます。

自動を選択する場合、機能 **[PRF](#page-119-1)** 値がロックされます。 PRF は、最大可能 PRF の 50% の値が自動的に設定さ れます。

手動を選択して、**[PRF](#page-119-1)** 値を設定します。

## <span id="page-119-1"></span>**PRF** 値

パルス繰り返し周波数は、初期パルスが1秒当たりに 起動する回数を示します。

テストオブジェクトが大きくなると、PRF 値を小さく してファントムエコーを防ぐ必要がありますただし、 PRF 値が小さくなると A スキャンの更新率が低下し ます。このため、テストオブジェクトを早くスキャン する必要がある場合、高い値が必要になります。

適切な PRF 値を決定するための最適な方法は、次の とおりです。最高の値から開始して、ファントムエ コーが発生しなくなるまで値を下げます。

## 平均化

この機能は、複数の A スキャンフレームを 1 つのフ レームに平均化することで A スキャンの表現を最適化 するために使用されます。

## 減衰

この機能はプローブを一致させるために使用されま す。プローブ発振回路の減衰レベルを設定すること で、エコー表示の高さ、幅、解像度を変更できます。

#### **400 Ohms**

この設定では低減衰となり、エコーは高くなり広がり ます。

#### **50 Ohms**

この設定では、エコーの高さが低くなりますが、高解 像度で狭いエコーが生成されます。

## フィルタ

クリアなエコーが表示されるまで周波数フィルタを設 定することで信号を最適化できます。フィルタと減衰 は相互に影響を与えます。このため、最適な結果を得 るには、すべての可能性のある組み合わせを試す必要 があります。

### 整流

この機能を使用して、用途に応じて、エコーパルスの 整流モードを選択できます。

### **RF**(無線周波数)

整流はありません。正 / 負の両方の半波の一部が正し い振幅で表示されます。

### 全波

すべての半波が画面のベースラインの上に表示されま す。

#### 正の **HW**

正の半波のみが画面のベースラインの上に表示されま す。

#### 負の **HW**

負の半波のみが画面のベースラインの上に表示されま す。

## デュアルモード

シングルエレメントとデュアルモードを切り替えるこ とができます。

#### **Off**

この設定はシングルエレメント操作用です。プローブ は、**T/R** ソケットに接続する必要があります( [51](#page-50-0) ページを参照)。

#### **On**

デュアルモードはデュアルエレメントプローブに使用し ます。レシーバーは **R** ソケットに接続し、パルサーは **T/R** ソケットに接続してください( [51](#page-50-0) ページを参照)。

#### スルー

透過法モードはスルーショット設定で 2 つの個別のプ ローブを使用します。

レシーバーは **R** ソケットに接続し、パルサーは **T/R** ソ ケットに接続してください( [51](#page-50-0) ページを参照)。音波 がテストオブジェクトを 1 回だけ透過法モードで通過 すると、すべての範囲と壁厚測定機能がそれに応じて 調整されます。

TOF 値は、単一のスルーパスの計算に使用されます (パルスエコーの計算には使用されません)。

## **5.11 UT** のセットアップ

この機能グループで、ゲイン制御、アラームおよび出 力信号の設定を確認できます。

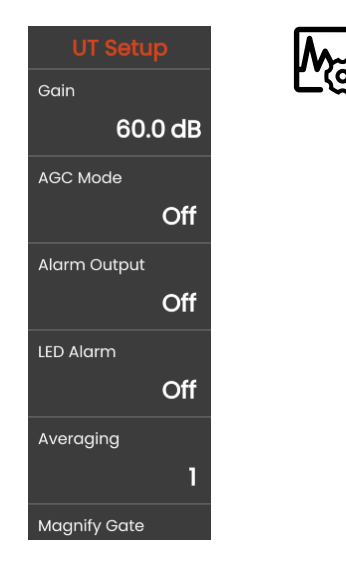

## ゲイン

これは、機能グループ [ゲイン](#page-106-0)と同じ機能です( [107](#page-106-1) ページを参照)。

## **AGC** モード

エコー振幅の変化が少なくても、壁厚測定で誤った測 定結果が提供される場合があります。このような場 合、振幅の正確な監視が非常に重要になります。自動 ゲイン制御(AGC)はこの目的に適した実用的なヘル プを提供します。

USM 100 の自動ゲイン制御は、指定された画面高で エコー振幅を完全自動で維持し、これにより、受信し た信号の振幅変動を補償します。これにより、特に壁 厚測定を向上させ、測定が簡単に実行できるようにし ます。

AGC は較正中にも使用して、±1 % で基準振幅の 80 % の画面高を維持できます(設定 **AGC** 最大振幅 = 81 %、**AGC** 最小振幅 = 79 %)。

自動ゲイン制御がオンになると、AGC で設定できる 機能がさらに表示されます(下記参照)。

## **AGC** 最大振幅 **/AGC** 最小振幅

注記

自動ゲイン制御を設定するには、エコー信号がゲート 内に達する必要がある振幅の最小 / 最大高をパーセン トの画面高で入力します。

# LV

値 **AGC** 最大振幅および **AGC** 最小振幅間の 比率が小さくなると、制御プロセスの感度 が向上します。

## **AGC** ノイズ

ノイズのしきい値を定義することができます。この しきい値未満の信号は自動ゲイン制御に考慮され ません。

<span id="page-123-0"></span>アラーム出力

アラームイベントを対応するアラーム出力に割り当て ることができます。アラームイベントが発生した場 合、アラーム出力から信号が出力されます( [203](#page-202-0) ペー ジを参照)。

アラーム出力を起動するゲートを選択できます。

## **LED** アラーム

画面の横にあるマルチカラー LED にアラームイベン トを割り当てることができます( [93](#page-92-0) ページを参照)。 アラームイベントが発生すると、それに応じて LED ランプが点灯します。

LED のアラーム信号を発生させるゲートを選択でき ます。

## 平均化

これは、機能グループ[パルサーレシーバーと](#page-118-1)同じ機能 です( [119](#page-118-1) ページを参照)。

## 拡大ゲート

コマンドバーで拡大ゲート機能のゲートを選択できま す( [67](#page-66-0) ページを参照)。この機能の設定により、選択 したゲートが表示範囲全体に広がります。

## アナログ出力

さらに外部処理を行うために、出力結果をアナログ出 力で出力できます( [203](#page-202-0) ページを参照 )。

この機能を使用して、電圧信号として出力する測定値 を指定します。

## <span id="page-125-0"></span>**5.12** ゲート

この機能グループではゲートの設定のすべての機能を 確認できます。

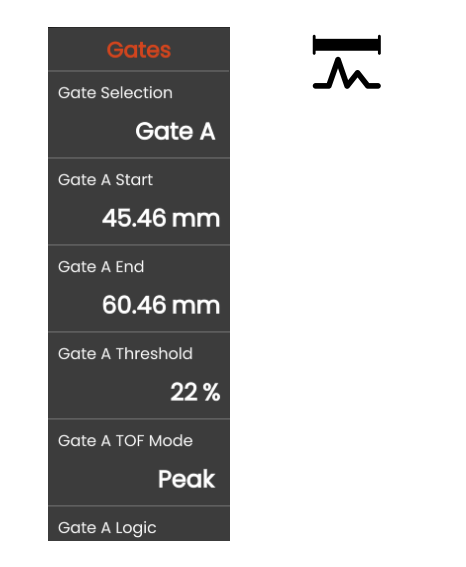

ゲートの作業

ゲートは、傷の検知が予測されるテストオブジェクト の領域を監視します。エコーがゲートを超える、また はゲートに満たない場合、アラーム信号が出力されま す( [124](#page-123-0) ページを参照)ゲートは区別しやすくするた めに、異なる色で表示されます( [71](#page-70-0) ページを参照)。

ゲート A と B は互いに独立しています。ゲート A は、ゲート B のエコー開始ゲートの機能も想定できま す。( 132 ページを参照 )

ゲートはデジタルの飛行時間および振幅測定のエコー の選択にも使用されます。測定値が測定ラインに表示 されます( [76](#page-75-0) ページを参照)。

## ゲートの選択

この機能を使用すると、最初に次の設定が適用される ゲートを選択できます。各ゲートの設定を個別に指定 できます。

## <span id="page-126-0"></span>ゲート **A** 開始

この機能はゲート B、C および IF に設定できます。

正確な数値を入力して、ゲートの開始ポイントを設定 できます。

また、タッチスクリーンでゲートを直接移動したり調 整したりできます ( [86](#page-85-0) ページを参照 )。

## <span id="page-126-1"></span>ゲート **A** 幅

この機能はゲート B、C および IF に設定できます。

ゲートの幅を設定できます。

また、右端をドラッグしてタッチスクリーンの幅を直 接設定できます( [86](#page-85-0) ページを参照)。

## <span id="page-126-2"></span>ゲート **A** しきい値

この機能はゲート B、C および IF に設定できます。

5 ~ 95 % の画面高さの範囲内で正確な数値を入力し て、ゲートのしきい値を定義できます。この値が範囲 を超える、または範囲に達しない場合、アラームが起 動します。

RF モードで、–5 ~ –95 % の範囲内でしきい値を設定 できます。

また、タッチスクリーンでしきい値を直接調整できま す( [86](#page-85-0) ページを参照)。

## <span id="page-127-0"></span>ゲート **A TOF** モード

注意

注記

この機能はゲート B、C および IF に設定できます。

エコー評価による音響経路測定は、測定ポイントの選 択に応じて異なります。

> この場合、較正および以降のテスト使用の ための測定ポイントの設定は、常に同一に する必要があります。同一でないと、測定 エラーが発生する可能性があります。

# ⊮≵

ゲートの最大エコーは、音響経路が測定さ れたエコーと同一である必要はありません。 これにより、評価エラーが発生する可能性 があります。

つの測定矢印を使用して、測定値を明確に識別し、 誤読を防ぎます。ディスプレイに次の項目が表示さ れます。

● 音響経路(距離)が測定された位置 : 下向き矢印

● 振幅が測定された場所 : 上向き矢印

測定値に加えて、TOF モード測定ポイント(ピークま たは側面)が音響経路の測定値の測定ラインに次の記 号とともに表示されます。

^ = 測定ポイントピーク

/ = 測定ポイント(側面)

例:

**SA^** = ゲート A 内の音響経路(測定ポイントピーク) **SA/** = ゲート A 内の音響経路(測定ポイント側面)

### ピーク

振幅と飛行時間は、機器の最大解像度を使用してゲー ト内の絶対最大振幅値で測定されます。

### 側面

振幅はピークの場合と同様に測定されますが、飛行時 間は、機器の最大解像度を使用してエコーとゲート間 の最初の交点で測定されます。

### **J** 側面 **/** 最初のピーク

日本仕様では特殊なパラメーターがあります。両方と も評価に A スキャンが表示されます。

飛行時間は側面の場合と同様に測定されます。その 後、ゲートしきい値に達しない場合、最初の下向き方 向転換前の振幅が測定されます。機能表示範囲 ([109](#page-108-1)ページを参照)の値が大きい場合、複数のポイ ントが 1 つに結合されます。この場合、評価は表示さ れた A スキャンと対応しなくなります。

#### 前の **0**

音響経路は、立ち上がりエッジのゼロ交差で測定され ます。

#### 後の **0**

音響経路は、立ち下がりエッジのゼロ交差で測定され ます。

### ゼロ交差間の測定

正確な測定値は、エコーの形状が変化しても(浸水テ スト用途での位相の反転など)、対応する測定ポイン トを選択することで得ることができます。

評価する信号の前にゲートの範囲内にノイズがある場 合、測定エラーが発生する場合があります。前のゼロ を設定すると、ベースラインがスムーズになることを 確認してください。ゲート開始は、測定ポイントの前 に半分以上の波長になるよう設定し、信頼できる測定 値が記録できるようにします。

<span id="page-130-0"></span>ゲート **A** ロジック

この機能はゲート B、C および IF に設定できます。 ゲートアラームを起動する条件を設定できます。

#### 注記 ■「人物

アラーム出力の設定については、機能ア ラーム出力を参照してください( [124](#page-123-0) ペー ジを参照)。

#### プラス

ゲートを超えると、アラームが起動します。

#### マイナス

ゲートに達しない場合、アラームが起動します。

#### **Off**

ゲートがオフになり、アラームと測定機能が無効にな り、表示画面にゲートが表示されなくなります。

## ゲート **B** 開始

この機能[はゲート](#page-126-0) **A** 開始に対応します ( [127](#page-126-0) ページを参照)。

## ゲート **B** 幅

この機能[はゲート](#page-126-1) **A** 幅に対応します ( [127](#page-126-1) ページを参照)。

## ゲート **B** しきい値

この機能はゲート **A** [しきい値に](#page-126-2)対応します ( [127](#page-126-2) ページを参照)。

### ゲート **B TOF** モード

この機能[はゲート](#page-127-0) **A TOF** モードに対応します ( [128](#page-127-0) ページを参照)。

## ゲート **B** ロジック

この機能はゲート **A** [ロジックに](#page-130-0)対応します ( [131](#page-130-0) ページを参照)。

## <span id="page-131-0"></span>ゲート **B** 開始モード

ゲート B の開始は、ゲート A の場合と同様に、通常は 初期パルスから開始して配置されます。

ゲート B の開始をゲート A のイベントに対して設定す ることもできます。この機能は自動ゲート追跡とも言 われます。ゲート A にイベントがない場合、ゲート B の開始ポイントは機能ゲート **A** 開始の値と同じです ( [127](#page-126-0) ページを参照)。

ゲート B の幅としきい値はゲート追跡の影響を受けま せん。

オプションのゲート C の追跡はゲート B の追跡と同 一ですが、ゲート C はさらにゲート B のイベントに 結合されます。

通常、ゲート B は初期パルスの開始位置にあります。

**IF**

**IP**

ゲート B はインターフェイスエコーの開始位置にあり ます。IF ゲートモードを選択すると、**IF** オプションの みが設定できます。

#### <span id="page-131-1"></span>ゲート **A**

ゲート **A** 設定を選択する場合、ゲート B は、ゲート A の開始ポイントを変更した後、自動的に変更さ れます。

### **C/IF** ゲートモード

この機能を使用すると、最初に次の設定が適用される ゲートを選択できます。各ゲートの設定を個別に指定 できます。

### ゲート **C** 開始

この機能は**[ゲート](#page-126-0) A 開始**に対応します ( [127](#page-126-0) ページ を参照)。

### ゲート **C** 幅

この機能は**[ゲート](#page-126-1) A 幅**に対応します ( [127](#page-126-1) ページを 参照)。

## ゲート **C** しきい値

この機能はゲート **A** [しきい値に](#page-126-2)対応します ( [127](#page-126-2) ページを参照)。

## ゲート **C TOF** モード

この機能[はゲート](#page-127-0) **A TOF** モードに対応します ( [128](#page-127-0) ページを参照)。

## ゲート **C** ロジック

この機能はゲート **A** [ロジックに](#page-130-0)対応します ( [131](#page-130-0) ページを参照)。

### ゲート **C** 開始モード

この機能はゲート **B** [開始モードに](#page-131-0)対応します ( [132](#page-131-0) ページを参照)。

## ゲート **IF** 開始

この機能[はゲート](#page-126-0) **A** 開始に対応します ( [127](#page-126-0) ページを参照)。

## ゲート **IF** 幅

この機能[はゲート](#page-126-1)A幅に対応します ( [127](#page-126-1) ページを 参照)。

## ゲート **IF** しきい値

この機能はゲート **A** [しきい値](#page-126-2)に対応します ( [127](#page-126-2) ページを参照)。

## ゲート **IF TOF** モード

この機能[はゲート](#page-127-0) **A TOF** モードに対応します ( [128](#page-127-0) ページを参照)。

## ゲート **IF** ロジック

この機能はゲート **A** [ロジック](#page-130-0)に対応します ( [131](#page-130-0) ページを参照)。

## **5.13** 自動較正

この機能グループでは異なる較正手順のすべての機能 を確認できます。較正手順の説明については、[145](#page-144-0) ページを参照してください。

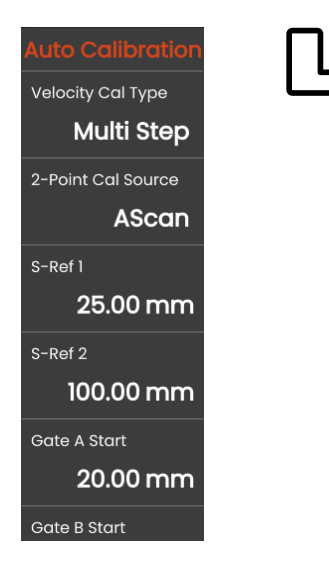

## <span id="page-134-0"></span>速度較正タイプ

USM 100 では、2 つの較正モードを提供します。

- マルチ BW ( [146](#page-145-0) ページを参照)
- マルチステップ ( [147](#page-146-0) ページを参照)

次のパラメーター値を入力する前に、校正モードを選 択する必要があります。

### **2** ポイント較正ソース

較正に対して、A スキャンとすべてのエンベロープ曲 線を選択できます。

### **S** 参照 **1/S** 参照 **2**

較正ブロックまたは使用したブロックに従って厚さを 設定する必要があります。

**S** 参照 **2** は、マルチステップ[が速度較正タイプ](#page-134-0)で選択 されている場合のみ表示されます。ここで、使用され ている段階的な基準ブロックの 2 番目の較正ブロック または 2 番目の厚さの値に従って厚さを設定する必要 があります。

## **5.14** プローブ角度

この機能グループでは、指定した基準ブロックでプ ローブの現在のインデックス角度を定義するためのす べての機能を確認できます。較正手順の説明について は、[149](#page-148-0) ページを参照してください。

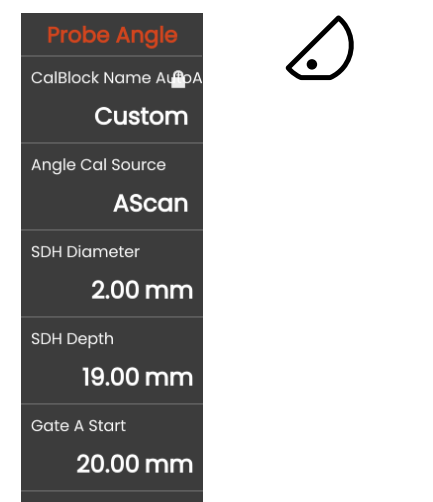

**Gate A Threshold** 

現在のプローブインデックス角度は、特に異なる材 料、またはプローブ接触面の摩耗により影響を受け ます。

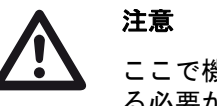

## ここで機能を使用する前に、較正を実行す る必要があります( [145](#page-144-0) ページを参照)。

## <span id="page-135-0"></span>ブロック

使用している較正基準の名前を選択することで、名前 付きで保存されている **SDH** [の直径](#page-136-0)および **[SDH](#page-136-1)** 深さの 設定をすばやく簡単に設定できます。

カスタムを選択すると、これらの値を手動で入力する 必要があります。

## アナログ較正ソース

プローブ角度の較正基準として A スキャンとエンベ ロープ曲線間を選択できます。

## <span id="page-136-0"></span>**SDH** の直径

この機能を使用して、使用している較正標準の側面の ドリル穴の直径を設定する必要があります。

直径は、その名前で較正標準を選択する際に、自動的 に設定されます( [136](#page-135-0) ページを参照)。

### <span id="page-136-1"></span>**SDH** 深さ

この機能を使用して、使用している較正標準の側面の ドリル穴の深さを設定する必要があります。

深さは、その名前で較正標準を選択する際に、自動的 に設定されます ( [136](#page-135-0) ページを参照)。

**SDH** 深さが常に実際の反射面ではなく、側面のドリ ル穴の中心を常に参照していることに注意してくだ さい。

## ゲート **A** 開始

これは、機能グループ [ゲート](#page-125-0)と同じ機能です( [127](#page-126-0) ページを参照)。

## ゲート **A** しきい値

これは、機能グループ [ゲート](#page-125-0)と同じ機能です( [127](#page-126-2) ページを参照)。

## **5.15** 評価

この機能では、測定した反射材のエコーの評価方法を 選択できます。

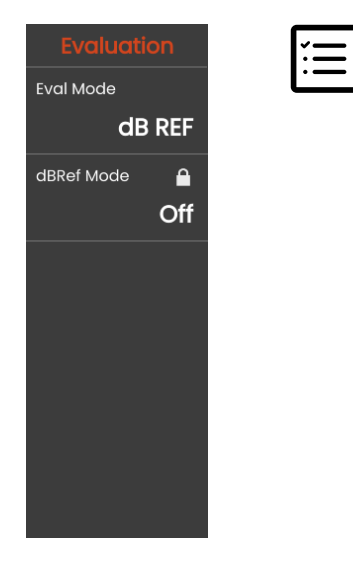

使用可能な方法は、有効になっている機器のオプショ ンと読み込まれたアプリケーションに応じて異なりま す( [61](#page-60-0) ページを参照)。

さまざまな方法の使用は、それぞれ対応する章で説明 されています。

- **[dB REF](#page-149-0)** ( [150](#page-149-0) ページを参照)
- **[DAC](#page-151-0)** ( [152](#page-151-0) ページを参照)
- **[DGS](#page-158-0)**( [159](#page-158-0) ページを参照)
- [AWS D1.1/AWS D1.5](#page-170-0) ([171](#page-170-0) ページを参照)
- [JISDAC](#page-173-0) ( [174](#page-173-0) ページを参照)
- [CNDAC](#page-174-0) ([175](#page-174-0) ページを参照)

次のページでは、個々の機能とパラメーターが個別に 説明されています。

## <span id="page-138-0"></span>評価モード

次のパラメーターを設定する前に、評価モードを選択 する必要があります。

### **dbRef** モード

このパラメーターは[、評価モードで](#page-138-0) **dB REF** が選択さ れている場合のみ表示されます。

この機能のオン / オフを切り替えることができます。

## ゲート **A** 開始

これは、機能グループ [ゲートと](#page-125-0)同じ機能です( [127](#page-126-0) ページを参照)。

### 評価ソース

このパラメーターは[、評価モードで](#page-138-0) **DAC**、**JISDAC**、 または **CNDAC** が選択されている場合のみ表示され ます。

プローブ角度の較正基準として A スキャンとエンベ ロープ曲線間を選択できます。

### 評価ポイントソース

このパラメーターは[、評価モード](#page-138-0)で **DAC**、**JISDAC**、 または **CNDAC** が選択されている場合のみ表示されま す。

DAC 曲線ポイントを作成 / 編集するための次の 2 つの オプションがあります。

- **DAC** 表 : DAC 表は、ソフトウェア **Mentor Create** で 定義されます。
- カスタム: 機器を使用して DAC ポイントを記録でき ます。

ソフトウェア **Mentor Create** については、別途マニュ アルを参照してください。

## ポイントの定義

このパラメーターは[、評価モード](#page-138-0)で **DAC**、**JISDAC**、 または **CNDAC** が選択されている場合のみ表示され ます。

記録するポイント数を設定する必要があります。

## <span id="page-139-1"></span>**DAC** ポイント

このパラメーターは[、評価モード](#page-138-0)で **DAC**、**JISDAC**、 または **CNDAC** が選択されている場合のみ表示され ます。

次の **[DAC](#page-139-0)** 距離値にポイント番号を選択します。

### <span id="page-139-0"></span>**DAC** 距離

このパラメーターは[、評価モード](#page-138-0)で **DAC**、**JISDAC**、 または **CNDAC** が選択されている場合のみ表示され ます。

このパラメーターでは、パラメータ **DAC** [ポイントで](#page-139-1) 選択した DAC ポイントの値を入力する必要がありま す。

### **DAC / TCG**

このパラメーターは[、評価モード](#page-138-0)で **DAC**、**JISDAC**、 または **CNDAC** が選択されている場合のみ表示され ます。

作業モード DAC または TCG を選択できます。

## <span id="page-139-2"></span>オフセットモード

評価ラインのオフセットモードを設定できます。

### 固定

固定オフセットは、すべての評価ラインに設定さ れます。

#### カスタム

異なるオフセット値を評価ラインに設定できます。

### オフセット

ここで、すべての評価ラインに固定オフセットを設定 できます。

## <span id="page-139-3"></span>オフセット **1**

[オフセットモードで](#page-139-2)カスタムを選択している場合[、オ](#page-139-3) [フセット](#page-139-3) **1**、オフセット **2**、オフセット **3**、およびオ フセット **4** の各パラメーターを使用して、評価ライン に異なるオフセットを定義できます。

## 曲線の色

DAC/TGC 曲線の色を選択できます。

## $DGS = -K$

このパラメーターは[、評価モードで](#page-138-0) **DGS** が選択され ている場合のみ表示されます。

この機能のオン / オフを切り替えることができます。

### **DGS** 曲線

このパラメーターは[、評価モードで](#page-138-0) **DGS** が選択され ている場合のみ表示されます。

評価用の基準サイズを入力する必要があります。

## プローブ選択

このパラメーターは[、評価モードで](#page-138-0) **DGS** が選択され ている場合のみ表示されます。

これは、機能グループ [マテリアルプローブと](#page-115-0)同じ機能です([117](#page-116-2)ページを 参照)。

## プローブ名

このパラメーターは[、評価モード](#page-138-0)で **DGS** が選択され ている場合のみ表示されます。

これは、機能グループ [マテリアルプローブ](#page-115-0)と同じ機能です ( [117](#page-116-1) ページを参 照)。

### 周波数

このパラメーターは[、評価モード](#page-138-0)で **DGS** が選択され ている場合のみ表示されます。

これは、機能グループ [マテリアルプローブ](#page-115-0)と同じ機能です ([118](#page-117-0) ページを 参照)。

## 有効径

このパラメーターは[、評価モード](#page-138-0)で **DGS** が選択され ている場合のみ表示されます。

これは、機能グループ [マテリアルプローブ](#page-115-0)と同じ機能です ([118](#page-117-2)ページを 参照)。

## 遅延速度

このパラメーターは[、評価モード](#page-138-0)で **DGS** が選択され ている場合のみ表示されます。

これは、機能グループ [マテリアルプローブ](#page-115-0)と同じ機能です ([118](#page-117-3)ページを参 照)。

## 参照タイプ

このパラメーターは[、評価モード](#page-138-0)で **DGS** が選択され ている場合のみ表示されます。

基準反射材のエコーを選択する必要があります。

- **BW**(後壁)
- **FBH** (底面下部の穴)
- **SDH**(側面ドリル穴)

## 参照サイズ

このパラメーターは[、評価モードで](#page-138-0) **DGS** が選択され ている場合のみ表示されます。

記録用の基準サイズを入力する必要があります。

## 基準減衰

このパラメーターは[、評価モードで](#page-138-0) **DGS** が選択され ている場合のみ表示されます。

基準ブロックに音響減衰の値を入力できます。

## 振幅補正

このパラメーターは[、評価モードで](#page-138-0) **DGS** が選択され ている場合のみ表示されます。

基準ブロック K1 または K2 で斜角プローブを使用す る場合、振幅補正の値を設定する必要があります。

## テスト減衰

このパラメーターは[、評価モードで](#page-138-0) **DGS** が選択され ている場合のみ表示されます。

テストオブジェクトに音響減衰の値を入力できます。

## 伝達補正

このパラメーターは[、評価モードで](#page-138-0) **DGS** が選択され ている場合のみ表示されます。

伝達補正により、エコーの高さに対するテストオブ ジェクトの表面の影響を考慮することができます。

### $AWS = -K$

このパラメーターは[、評価モードで](#page-138-0) **AWS D1.1**、 または **AWS D1.5** が選択されている場合のみ表示 されます。

この機能のオン / オフを切り替えることができます。

### **JISDAC** モード

このパラメーターは[、評価モード](#page-138-0)で **JISDAC** が選択さ れている場合のみ表示されます。

この機能のオン / オフを切り替えることができます。

## 太線

このパラメーターは[、評価モード](#page-138-0)で **JISDAC** が選択さ れている場合のみ表示されます。

### **CNDAC** モード

このパラメーターは[、評価モード](#page-138-0)で **CNDAC** が選択さ れている場合のみ表示されます。

この機能のオン / オフを切り替えることができます。

## 許容レベル

このパラメーターは[、評価モード](#page-138-0)で **CNDAC** が選択さ れている場合のみ表示されます。

コード

このパラメーターは[、評価モード](#page-138-0)で **CNDAC** が選択さ れている場合のみ表示されます。

基準ブロックを選択できます。

オプションカスタムを使用すると、独自の基準ブロッ クの使用が許可されます。このブロックのデータは、 個別に文書化する必要があります。

## 較正ブロック

このパラメーターは[、評価モード](#page-138-0)で **CNDAC** が選択さ れている場合のみ表示されます。

基準ブロックを選択できます。

## 欠陥長さ

このパラメーターは[、評価モードで](#page-138-0) **CNDAC** が選択さ れている場合のみ表示されます。

## 許容ライン

このパラメーターは[、評価モードで](#page-138-0) **CNDAC** が選択さ れている場合のみ表示されます。

## ラインの記録

このパラメーターは[、評価モードで](#page-138-0) **CNDAC** が選択さ れている場合のみ表示されます。

## 評価ライン

このパラメーターは[、評価モードで](#page-138-0) **CNDAC** が選択さ れている場合のみ表示されます。
# <span id="page-144-0"></span>**5.16** 較正

#### プローブ遅延と速度の較正

USM 100 は較正してから作業する必要があります。

材料速度と表示範囲を調整し、材料とテストオブジェ クトの寸法に応じて、プローブ遅延を許可する必要が あります。

機器を安全かつ適切に使用するために、オペレータは 超音波試験技術の適切なトレーニングを受けている必 要があります。

USM 100 では、2 つの較正モードを提供します。

- マルチ BW ( [146](#page-145-0) ページを参照)
- マルチステップ ( [147](#page-146-0) ページを参照)

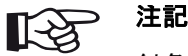

斜角プローブの角度較正については、[149](#page-148-0) ページを参照してください。

# 測定ポイントの選択

エコー評価による音響経路測定は[、ゲート](#page-127-0) **A TOF** [モード](#page-127-0)測定ポイントの選択に応じて異なります (( [128](#page-127-0) ページ)を参照 )。

注意 この場合[、ゲート](#page-127-0) **A TOF** モードでの較正お よび以降のテスト使用のための測定ポイン トの設定は、常に同一にする必要がありま す。同一でないと、測定エラーが発生する 可能性があります。

#### <span id="page-145-0"></span>マルチ **BW** を使用した較正

マルチ **BW**(マルチ後壁)では、較正は基準値 **S** [参照](#page-134-0) **1/S** [参照](#page-134-0) **2** のみが必要です。最初と 2 番目の後壁は、 単一の較正ブロックに対して生成されます。

較正プロセス中[、表示範囲](#page-108-0)は自動的に調整されます。

- **2** ポイント較正パネルを選択します。
- A スキャンをタップして[、自動較正ア](#page-134-1)イコンをタッ プすると、機能グループが表示されます( [135](#page-134-1) ペー ジを参照)。
- [速度較正タイプ](#page-134-2)を選択し、マルチ **BW** を選択しま す。
- **S** [参照](#page-134-0) **1/S** 参照 **2** を選択して、使用している較正ブ ロックに従って厚さを設定します。

– プローブを較正ブロックに接続します。

- ゲート A とゲート B を最初と 2 番目の後壁エコー に配置します。
- コマンドバーで[、校正](#page-65-0)( [66](#page-65-0) ページを参照)をタッ プして、較正プロセスを実行します。

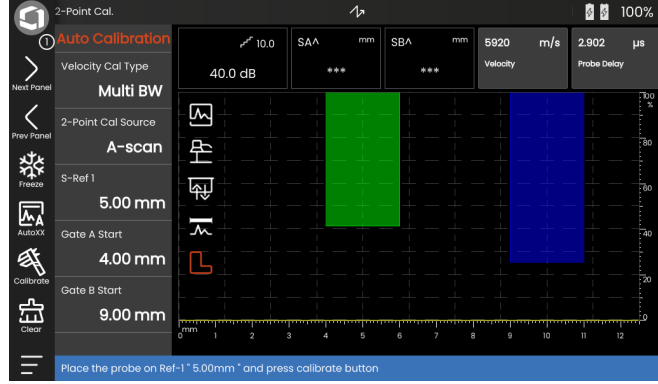

#### <span id="page-146-0"></span>マルチステップを使用した較正

マルチステップでは、較正では **S** [参照](#page-134-0) **1/S** 参照 **2** と **[S](#page-134-0)** 参照 **1/S** [参照](#page-134-0) **2** の 2 つの基準値が必要です。後壁エ コーは、異なる厚さの 2 つの較正ブロック、または異 なる壁厚の段階的な基準ブロックで生成されます。

較正プロセス中[、表示範囲は](#page-108-0)自動的に調整されます。

– **2** ポイント較正パネルを選択します。

- A スキャンをタップして[、自動較正](#page-134-1)アイコンをタッ プすると、機能グループが表示されます( [135](#page-134-1) ペー ジを参照)。
- [速度較正タイプを](#page-134-2)選択し、マルチステップを選択し ます。
- **S** 参照 **1/S** [参照](#page-134-0) **2** を選択し、厚さを 5 mm に設定し ます。
- **S** 参照 **1/S** [参照](#page-134-0) **2** を選択し、厚さを 10 mm に設定 します。
- プローブを 5 mm 較正ブロックに接続します。
- 最初の後壁エコーにゲートを配置します。
- コマンドバーで[、校正\(](#page-65-0) [66](#page-65-0) ページを参照)をタッ プして、較正プロセスを開始します。
- プローブを 10 mm 較正ブロックに接続します。
- 最初の後壁エコーにゲートを配置します。
- コマンドバーで[、校正を](#page-65-0)タップして、較正プロセス を完了します。

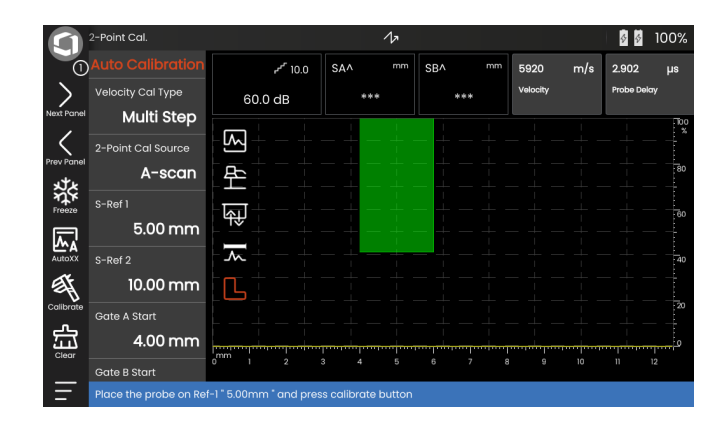

### デュアル要素プローブを使用した校正

デュアル要素プローブは、特に壁厚測定に使用されま す。これらのプローブを使用する場合、次の特殊機能 を考慮する必要があります。

#### **V** パスエラー

デュアル要素プローブは、受信機要素の後壁からの反 射を介してパルサーから V 字型の音響経路を生成しま す。この V パスエラーは測定の精度に影響します。こ のため、較正に対して予測される厚さ測定をカバーす る壁厚を選択します。このようにして、V パスエラー が大幅に補正されます。

#### 速い材料速度

V パスエラーのために、較正中(特に少しの厚み場 合)、テストされる材料速度より速い材料速度が提供 されます。これはデュアル要素プローブの典型であ り、V パスエラーの補償になります。

薄い壁厚の場合、上述の影響は、エコー振幅の降下を もたらします。これは、特に厚さが <2 mm の場合に 考慮する必要があります。

較正には、異なる壁厚の段階的な基準ブロックが必要 です。壁厚は、予測される測定値をカバーするよう選 択する必要があります。

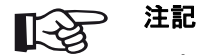

測定値は、機[能ゲート](#page-127-0) **A TOF** モードが **FLANK** に設定されている場合、ゲートと エコー側面の交点で決定されることに注意 してください。エコー高さとゲートしきい 値の正しい設定により、較正と測定の精度 が決定されることになります !

正しいエコーを選択して設定するために デュアル要素プローブを使用する場合、 **PEAK** モードで較正や測定を行うには、 ある程度の経験が必要です。

# <span id="page-148-0"></span>**5.17** プローブ角度の定義

プローブ角度較正パネルの機能グループ[プローブ角度](#page-135-0) により、基準ブロックのプローブの現在のインデック ス角度を定義する機能が提供されます。現在のプロー ブインデックス角度が影響を受けます(例: 異なる材 料、またはプローブ接触面の摩耗など)。

# 注意

プローブ角度を定義する前に、較正を実行 する必要があります( [145](#page-144-0) ページを参照)。

- 較正後、プローブ角度較正パネルを選択し、機能グ ループ[プローブ角度に](#page-135-0)切り替えます ([136](#page-135-0)ページを 参照)。
- [ブロックを](#page-135-1)選択して、使用している較正ブロックを 選択します。
- **SDH** [の直径](#page-136-0)と **[SDH](#page-136-1)** 深さの値を確認し、必要に応じ て修正します。
- プローブを較正ブロックに接続します。
- ゲートを較正エコーに移動します。
- コマンドバーで、校正 ( [66](#page-65-0) ページを参照) をタッ プして、較正を実行します。

表示画面の底部の情報ラインに計算された角度が短時 間表示されます。

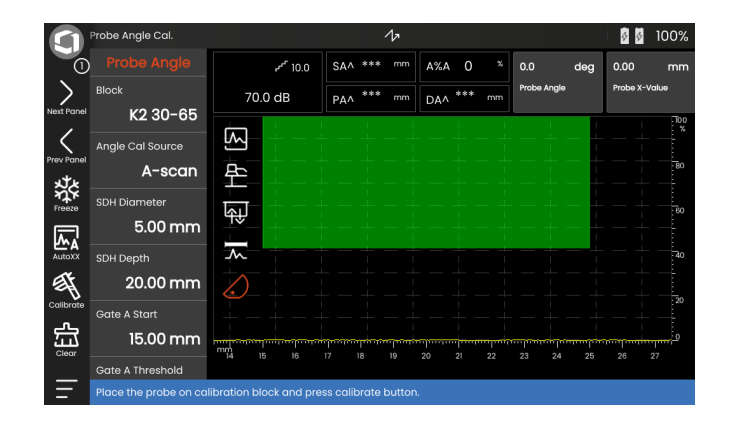

# <span id="page-149-0"></span>**5.18 dB REF**

dB 差異測定方法(db REF)では、基準エコーを使用 して反射材エコーを評価できます。

機[能評価モード\(](#page-138-0) [139](#page-138-0) ページを参照)で **[dB REF](#page-149-0)** を選 択すると、機能グルー[プ評価](#page-137-0)により、反射材エコーと 基準エコー間のエコー高さの比較に必要なすべての機 能が提供されます。

#### 基準エコーの記録

dB 差異測定を使用する前に、最初に基準エコーを記 録する必要があります。

基準エコーがすでに保存されている場合、最初にその 基準エコーを削除してから、新しい基準エコーを記録 します(以下のセクションを参照)。

- テスト手順に従って基準エコーを最大にします。
- 機[能ゲート](#page-126-0) **A** 開始を使用して、基準エコーにゲート A を配置します。
- コマンドバー[で校正](#page-65-0) アイコンをタップします ( [66](#page-65-0) ページを参照)。基準エコーが記録され保存さ れ

ます。

#### 削除基準エコーの削除

保存した基準エコーは随時削除できます。

- コマンドバー[でクリア](#page-66-0) アイコンをタップします ( [67](#page-66-0) ページを参照)。確認メッセージが表示さ れます。
- 削除を確定します。

#### エコー高さ比較

任意の選択した反射材からのエコーと基準エコーを比 較できます。

次の値は[、測定ラインで](#page-75-0)表示することができます ( [76](#page-75-0) ページを参照)。

● **dBrA**

ゲート A での基準エコーと最大エコー間の dB の差 異。

● **A%rA**

基準振幅 100 % を参照しているゲート A 内の信号 の振幅(%)

● **dBrB**

基準エコーと最大エコー間の dB の差異。

● **A%rB**

基準振幅 100 % を参照しているゲート B の信号の 振幅(%)

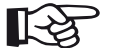

注記

dB の差異は、発生しうるゲイン変動とは関 係がありません。

#### **5.19 DAC**

距離振幅補正(DAC)を使用して、反射材エコーを評 価することができます。

機[能評価モード](#page-138-0)( [139](#page-138-0) ページを参照)で **DAC** を選択 すると、機能グルー[プ評価](#page-137-0)により、反射材エコーと基 準エコー間のエコー高さの比較に必要なすべての機能 が提供されます。

拡散するビームの角度と材料の音響減衰により、同じ サイズの反射材のエコー高さは、プローブの距離に応 じて異なります。

距離 - 振幅補正曲線(定義された基準反射材を使用し て記録)は、これらの影響因子のグラフィカル表現 です。

人工的な傷のある基準ブロックを使用して、DAC 曲線 を記録する場合、このエコー振幅を使用して、さらに 修正を加えることなく傷の評価を行えます。基準ブ ロックは、テストオブジェクトと同じ材料でできてい る必要があります。

時刻補正ゲイン **TCG** は、距離感度モードでゲインを 増加させ、すべての基準エコーが 80 % の画面高に達 するようにします。エコー表示の振幅評価は、最初の 基準エコーに応じて実行されます。

#### – A スキャンで[、評価](#page-137-0)アイコンをタップして、機能グ ループを表示します。

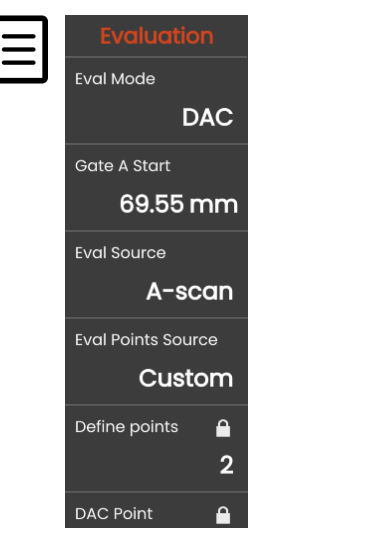

– 機[能評価モード](#page-138-0)で、**DAC** を選択します。

– この機能グループにすべてのパラメーターを設定し ます( [138](#page-137-0) ページを参照)。

# **DAC** 曲線の記録

# 注意

基準曲線の記録を開始する前に、機器を正 確に較正する必要があります ( [145](#page-144-0) ページ を参照)。

新しい曲線が記録されると、場合によっては存在して いる曲線をすぐに削除する必要があります ( [155](#page-154-0) ペー ジを参照 )。必要な場合、古い曲線を無料のデータ ベースに保存してから新しい曲線の記録を開始してく ださい。

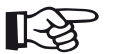

注記

指定した測定値を表示するように、測定ラ インを設定する必要があります( [105](#page-104-0) ペー ジを参照)。

- ゲート A を 2 番目の DAC エコーに配置します ( [86](#page-85-0) ページを参照 )。
- コマンドバーで **[AutoXX](#page-65-1)** をタップして( [66](#page-65-1) ページ を参照)、必要な画面高にエコーを自動的に設定し ます。
- コマンドバーで[、校正](#page-65-0)をタップして( [66](#page-65-0) ページを 参照)、最初の DAC ポイントを記録します。
- ゲート A を 2 番目の DAC エコーに配置します。
- コマンドバーで **[AutoXX](#page-65-1)** をタップして、必要な画面 高にエコーを自動的に設定します。
- コマンドバーで[、校正](#page-65-0)をタップして)、2 番目の DAC ポイントを記録します。
- 同じ方法でさらに DAC ポイントを記録します。 個々の DAC ポイントは随時追加することができま す。
- 実行していない場合、機能 **[DAC / TCG](#page-139-0)** を **DAC** に設 定し、DAC 曲線を表示します。
- 機能 **[DAC / TCG](#page-139-0)** を **TGC**(時刻補正ゲイン)。A ス キャンに時刻補正ゲインの平行線が表示され、すべ てのエコーが最初の基準ポイントの 80 % の画面高 で表示されます。

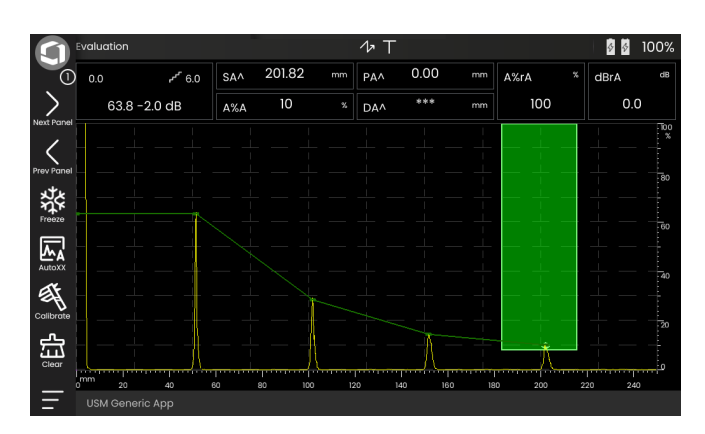

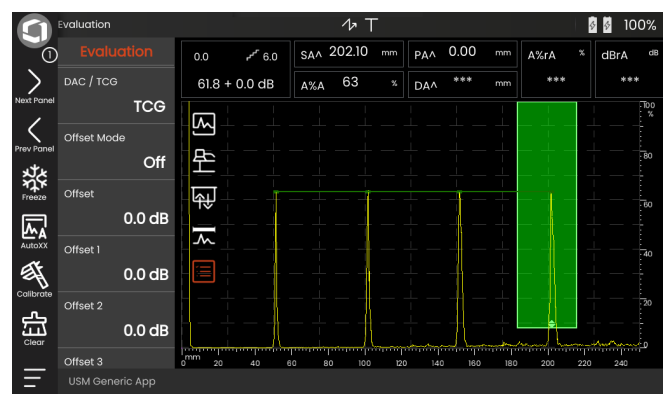

#### **DAC** 評価をオフにする

DAC 評価は随時オフにすることができます。

– 機能 **[DAC / TCG](#page-139-0)** をオフに設定して、曲線を非表示 にします。

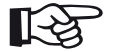

# 注記

機能をオフにしても DAC 曲線は失われま せん再度オンにすると、機能 **[DAC / TCG](#page-139-0)** を 使用して、設定を失うことなく DAC 評価 に戻ることができます。

#### <span id="page-154-0"></span>**DAC** 曲線の削除

DAC 曲線は随時削除することができます。この後、新 しい DAC 曲線を記録しない限り DAC 評価は実行でき ません。

- コマンドバーで[、クリアを](#page-66-0)タップして( [67](#page-66-0) ページ を参照)、DAC 曲線を削除します。メッセージボッ クスが表示されます。
- DAC 曲線の削除を確定します[。情報行](#page-76-0)で削除を確 認できます ( [77](#page-76-0) ページを参照)。

#### 複数の **DAC** 曲線

複数の DAC 曲線を有効にして、同時に複数の曲線と 記録曲線間のオフセットを定義できます。

すべての曲線に固定オフセットを使用したり、各曲線 に個別のオフセットを使用したりできます。

- [オフセットモードを](#page-139-1)設定します( [140](#page-139-1) ページを参 照)。
- 固定を選択している場合[、オフセットの](#page-139-2)目標値を設 定します ( [140](#page-139-2) ページを参照)。
- カスタムを選択している場合[、オフセット](#page-139-3) **1** で始ま る複数のオフセットの目標値を設定します ( [140](#page-139-3) ページを参照)。

オフセット 0.0 dB は記録曲線のみを表します。0 とは 異なる設定は、各設定に対応する dB オフセットを含 む 4 つの曲線を生成します。

区別しやすくするために、記録曲線が複数の DAC 曲 線を使用して異なる色で表示されます。

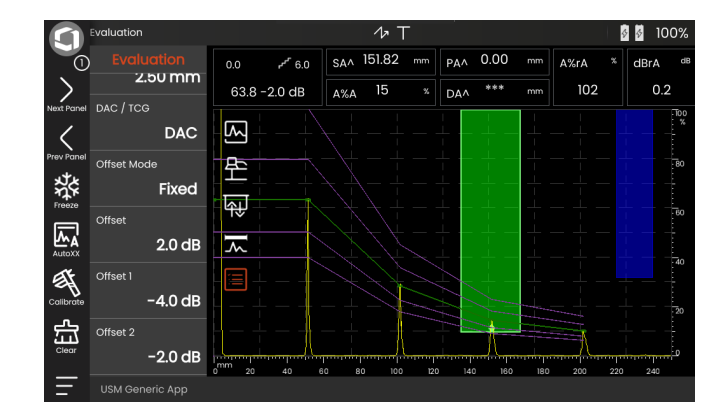

#### **DAC/TCG** を使用したエコー評価

DAC を使用して、傷エコーを評価できるようにするに は、特定の条件を満たす必要があります。

- 事前に距離 振幅修正曲線が記録されます。
- これは、曲線の記録に使用した同じプローブに適用 されます。同じタイプの別のプローブを使用するこ とは許可されません!
- 曲線は、基準ブロックの材料に対応する材料にのみ 適用されます。
- エコー振幅に影響するすべての機能が、曲線の記録 中に存在したため、これらの機能は同じ方法で設定 する必要があります。これは、特にパラメーター電 圧、周波数、整流、材料速度、および拒否に適用さ れます。

#### **DAC/TCG** を含むプローブ遅延の変更

一般的に、プローブ遅延の変更により、音場の形状も 自動的に影響を受けます。この場合、基準エコーの新 しい記録が理論的に必要になります。ただし、通常遅 延線の摩耗により発生する遅延線のわずかな変更は、 プログラムされた距離の法則に大きな影響を与え ません。

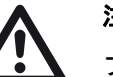

# 注意

プローブ遅延が大幅に変更されると(DAC 曲線が記録された後、遅延線を追加または 削除した場合など)、記録した DAC 曲線は 適用されなくなります。

同様のことが浸水テストに適用されます。 DAC 曲線は、最終的な水遅延線を設定した 後、記録する必要があります。

記録できない場合、評価エラーが発生する 恐れがあります。

#### **TOF** モードでの測定ポイントの自動変動

通常、エコー振幅評価は、検査中の信号のエコーピー ク時に実行されます。これは、表示されたエコー振幅 と音響経路(投影距離、深さ位置)が常にゲートの最 大エコーに属していることを確認する唯一の方法のた めです。

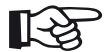

# 注記

機器は、TOF モードに設定された測定ポイ ントを確認してから、基準振幅を処理しま す。ピークが測定ポイントとして設定され ていない場合、機器は自動的にピークに設 定されます。この場合、表示画面の底部に 注意事項が表示されます。

# **5.20 DGS**

DGS モード (距離 - ゲイン - サイズ) を使用して、テ ストオブジェクトの自然な傷の反射力と理論的な傷 (円盤状の相当反射材)の反射力とを同様の深度で比 較することができます。

# 注意

自然な傷の反射力と自然な傷の反射力を比 較します。自然な傷から具体的な結論 (粗さ、傾斜位置など)を導くことができ ません。

DSG ダイアグラムが反射力のこの比較の基礎を形成 します。この図は、3 つの影響値の相互関係を示す曲 線で構成されています。

- プローブの結合面と円盤状の相当反射材との距離 **D**
- 円盤状の相当反射材と基準反射材(例:常に大きい 後壁)間のゲイン **G** の差
- 円盤状の相当反射材のサイズ **S** 影響値 **S** は各曲線のセットにある 1 つの曲線に対し て一定のままになります。

DGS 方法のメリットは、わずかな不連続性のある再 現可能な評価を実行できることです。この再現性は、 受入テストを実行する場合に特に重要です。

すでに述べられている影響値のほかに、曲線の形状に 影響する要因があります。

- 音響減衰
- 伝達損失
- 振幅補正値
- プローブ。

次のプローブパラメーターは曲線の形状に影響を与え ます。

- 要素または結晶径
- 周波数
- 遅延線の長さ
- 遅延速度

これらのパラメーターは、多数の異なるプローブとさ まざまな材料を用いて DGS 方法を使用できるように、 USM 100 で調整できます。

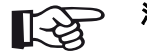

# 注記

DGS モードを設定する前に、最初に機器を 較正する必要があります。これは、基準エ コーの記録後に、DGS 評価(**速度[、プロー](#page-109-1)** [ブ遅延](#page-109-1)[、電圧](#page-118-0)[、減衰](#page-120-0)[、周波数](#page-117-0)[、整流](#page-121-0))に影 響する機能が変更できなくなるためです。

デュアル要素プローブの場合、音速は 5350 ~ 6500 m/s にのみ設定できます。

この較正の詳細については、「[較正」](#page-144-0)([145](#page-144-0)ページ) を参照してください。

#### **DGS** 方法の確認

DGS エコー振幅評価方法は、次の条件の場合のみ信 頼性と再現性が提供されます。

- 無視できない音響減衰特性を示すテストオブジェク トでは、音響減衰係数を決定し、DGS テーブルに 入力する必要があります。この目的のために、既知 の方法に従ってさまざまな距離で既知の基準反射材 を使用して、テストオブジェクト自体で、または同 一の材料から作成された基準テストブロックで減衰 係数が測定され、その後、DGS テーブルに入力さ れます。以降に表示される評価曲線は、距離とは無 関係に有効な音響減衰を考慮します。
- 可能な場合、参照エコーをテストオブジェクトから 受信します。できない場合は、参照ブロックがテス トオブジェクトと同じ材料からならなければなり ません。
- エコーの記録に使用した同じプローブを使用して評 価を実行する必要があります。新規参照エコーを記 録した後に同種類のプローブを使用することができ ます。
- 使用しているプローブの近接場長さの 0.7 以下の反 射材との距離のエコー振幅は、領域に影響を与える 干渉現象による物理的な理由により大きく変動しま す。評価結果は、通常許容される ±2 dB より変動す る場合があります。このため、プローブの近接場長 さの 0.7 を超える範囲でのみ DGS 評価を実行する ことを推奨します。

#### **DGS** を使用したプローブ遅延の変更

一般的に、プローブ遅延の変更により、音場の形状も 自動的に影響を受けます。この場合、DGS 設定の基 準エコーの新しい記録が理論的に必要になります。た だし、通常遅延線の摩耗により発生する遅延線のわず かな変更は、プログラムされた距離の法則に大きな影 響を与えません。

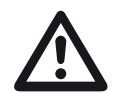

注意

#### プローブ遅延が大幅に変更されると(遅延 線を変更する前に、DAC 基準エコーが記録 された後に遅延線を追加または削除した場 合など)、記録した DAC 曲線は適用されな くなります。

同様のことが浸水テストに適用されます。 DGS 設定は、最終的な水遅延線を設定した 後、作成する必要があります。

#### 記録できない場合、評価エラーが発生する 恐れがあります。

#### **TOF** モードでの測定ポイントの自動変動

通常、エコー振幅評価は、検査中の信号のエコーピー ク時に実行されます。これは、表示されたエコー振幅 と音響経路(投影距離、深さ位置)が常にゲートの最 大エコーに属していることを確認する唯一の方法のた めです。

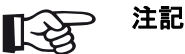

USM 100 は、TOF モードに設定された測 定ポイントを確認してから、基準振幅を処 理します。ピークが測定ポイントとして設 定されていない場合、機器は自動的にピー クに設定されます。この場合、表示画面の 底部に注意事項が表示されます。

#### **DGS** 測定の設定

– A スキャンで[、評価](#page-137-0)アイコンをタップして、機能グ ループを表示します。

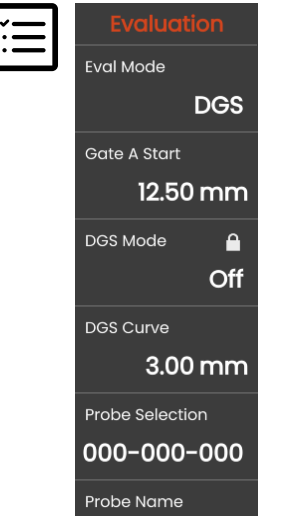

#### 基準エコーの記録と **DGS** 曲線の有効化

- 必要な DGS 曲線を表示できるようにするには、基準 エコーを記録する必要があります。
- 基準反射材のエコー(この場合は、テストオブジェ クトからの後壁エコー)を最大にします。
- この後、ゲート A を基準エコーに配置します ( [86](#page-85-0) ページを参照 )。
- コマンドバーで[、校正を](#page-65-0)タップして( [66](#page-65-0) ページを 参照)、基準エコーを記録します。

A スキャンの上に、ステータスアイコン **DGS** 基準エ コーが記録されましたが表示されます( [6](#page-5-0) ページを参 照)。

– 記録されていない場合、機能 **DGS** [モードを](#page-140-0)オンに 設定し、曲線を表示します。

- 機能[評価モードで](#page-138-0)、**DGS** を選択します。
- この機能グループにすべてのパラメーターを設定し ます( [138](#page-137-0) ページを参照)。

USM 100 は、一般的な DGS 図に基づいて、80 % の 画面高で最大 3 mm の曲線を表示するために必要なテ スト感度を計算します。

曲線は、以降のゲインの変動に応じて、自動的に調整 されます。

ゲインは随時変更できます。DGS 較正中に、較正値 との差がゲイン値の横に直接表示されます。機能 **DGS MODE** をオフに設定してから、もう一度オンに 設定すると、元のゲイン設定が差分値 **+0.0** で表示さ れます。

後で、DGS 曲線を ERS(等価反射源サイズ)の予測 値に調整することもできます。

#### ロック、エラーメッセージ

有効な基準エコーが保存されるまで[、プローブ遅延](#page-109-1) (厳密な制限内)以外の、誤った DGS の評価となる可 能性のある機能は変更できません。このような機能を 変更しようとすると、次のエラーメッセージが表示さ れます。

#### 機能がロックされました **:DGS** 基準が記録されました **!**

新しいプローブ(例:新しいテスト用途)の選択時に、 DGS 評価を同様にオフにして、基準エコーを削除す る必要があります。

#### 音響減衰と伝達補正

テストオブジェクトで音響減衰を設定するには、次の 2 つの方法があります。

- DGS 較正前に機能[基準減衰](#page-141-0)を使用する
- 随時(DGS 較正の後でも)機能[テスト減衰](#page-142-0)を使 用する

伝達補正が次のように設定されます。

- DGS 較正前に機能**[振幅補正](#page-141-1)**を使用する
- 随時(DGS 較正の後でも)機能**伝達補正**を使用する

機能[振幅補正お](#page-141-1)よび[伝達補正の](#page-142-1)設定には、機能[基準減](#page-141-0) [衰お](#page-141-0)よび[テスト減衰の](#page-142-0)設定と同様の相加効果がありま す。

### 複数の **DGS** 曲線の使用

DGS 評価をオンにした後、特定の ERS(等価反射源 サイズ)に少なくとも 1 つの曲線が表示されます DGS に従った一部のテスト仕様では、この曲線の dB 範囲内の一定の公差限界を監視する必要があります。

dB 値の元の曲線からのオフセットを調整して 4 つの 追加曲線を設定できます。これらの曲線により、表示 された測定値やその他の設定は影響を受けません。

### **DGS** 評価をオフにする

DGS 評価は随時オフにすることができます。

– 機能 **DGS** [モード](#page-140-0)をオフに設定して、曲線を非表示 にします。

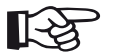

# 注記

機能をオフにしても DGS 較正は失われま せん再度オンにすると、機能 **DGS** [モード](#page-140-0) を使用して、設定を失うことなく DGS 評 価に戻ることができます。

#### **DGS** 基準エコーの削除

基準反射材のエコーを削除できます。この後、新しい 基準エコーを記録しない限り DGS 評価は実行できま せん。

- コマンドバーで[、クリア](#page-66-0)をタップして( [67](#page-66-0) ページ を参照)、基準エコーを削除します。メッセージ ボックスが表示されます。
- 基準エコーの削除を確定します[。情報行](#page-76-0)で削除を確 認できます ( [77](#page-76-0) ページを参照)。

# プローブデータ みちゃん インチング (基準反射板として SDH を使用する)

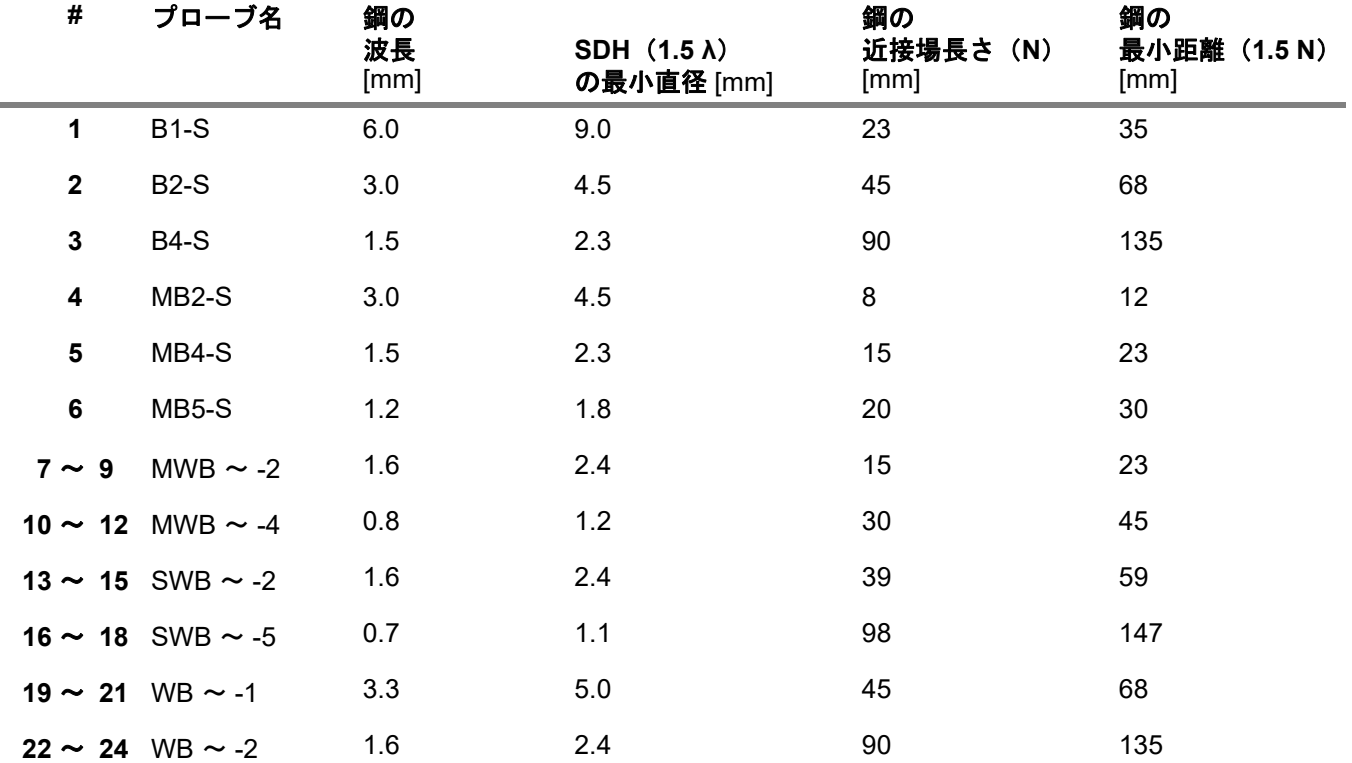

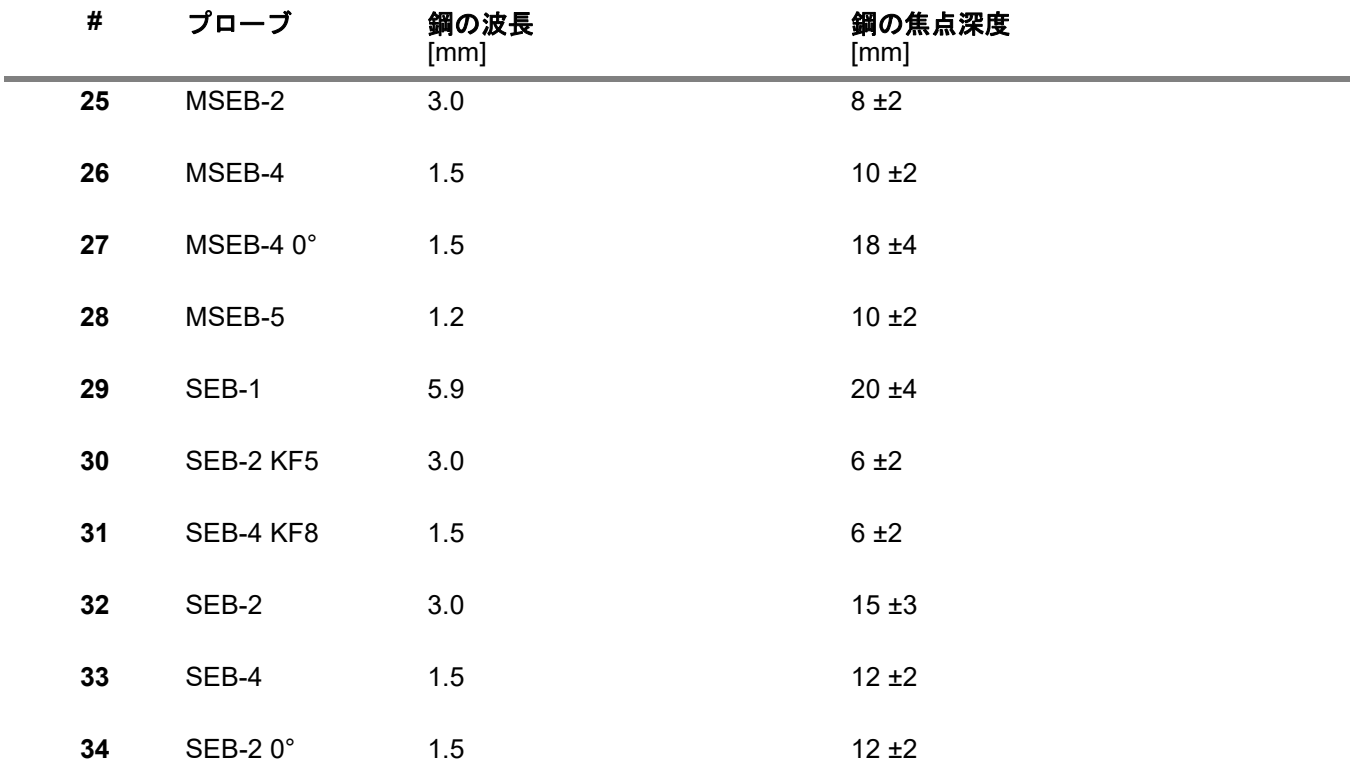

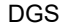

飞

# 注記

デュアル要素プローブの DGS 曲線は一般 的な DGS ダイアグラムから派生していま せんが、鋼のために個別に測定され(5920 m/s)、機器に保存されています。

音速が 5330 ~ 6500 m/s の場合、いずれか の使用可能なデュアル要素プローブを使用 して DGS 評価のみを実行できます。

#### **trueDGS** 斜角プローブ

trueDGS® 斜角プローブは、垂直にビームを照射する 円形要素のようにテストされる材料に回転する対称音 場を生成します。

これにより、これらの斜角プローブを使用する DGS 評価は、長方形要素を含む従来の斜角プローブを使用 する評価よりはるかに精度が向上します。従来の斜角 プローブの場合、DGS 方法に従って評価された反射 材が過大評価される場合があります。

trueDGS® 技術を使用した次のプローブが使用可 能です。

- MWB45-2 tD (プローブ# 35)
- MWB60-2 tD (プローブ# 36)
- MWB70-2 tD (プローブ# **37**)
- $\bullet$  MWR45-4 tD $($ プローブ# 38)
- $\bullet$  MWB60-4 tD $(7\Box 7\ \ \# 39)$
- MWB70-4 tD(プローブ # **40**)

これらの新しいプローブは機器で選択できます。対応 する設定が機器に保存されており、プローブを選択す ると有効になります。

# **5.21 AWS D1.1/AWS D1.5**

仕様 AWS D1.1 または AWS D1.5 に従って、溶接の欠 陥を評価できます。

機能[評価モードで](#page-138-0) **AWS D1.1** または **AWS D1.5** を選 択した後( [139](#page-138-0) ページを参照)、機能グループ[評価は](#page-137-0) 必要なすべての機能を提供します。

仕様 AWS D1.1 に従った溶接の欠陥の評価は、信号振 幅の評価に基づいています。この方法では、傷エコー のエコー振幅は、既知の基準反射材のエコー振幅と比 較されます。また、テストオブジェクトの音響減衰も 考慮されます。

結果は、傷クラスと呼ばれる dB 値になります。傷ク ラス D は、次の式に従って計算されます。

 $D = A - B - C$ 

この場合 :

- A = 傷ゲイン (dB) 最大傷エコーが 50 % (±5 %) のエコー高さの絶対 機器ゲイン
- **B =** 基準ゲイン(**dB**) 最大基準エコー(例 : 参照基準 K1 または IIW タイ プ1または2から15mmの側面のドリル穴)が 50 % (±5 %) のエコー高さの絶対機器ゲイン。

#### ● **C =** 音響減衰係数(**dB**)

値は次の式に従って計算されます。  $C = 0.079$  dB/mm •  $(s - 25.4$  mm),  $s =$ 傷エコーの 音響経路音響減衰の修正は、機器により自動的に計 算され表示されます。25.4 mm (1 インチ) 以下の 音響経路に対して、この値はゼロに設定されます。

#### ● D = 傷クラス (dB)

これは、AWS に従った評価結果です。計算は上述 の式に従って機器で実行されます。

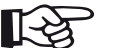

# 注記

特定のテストのすべての機器のオプション は、AWS D1.1 または AWS D1.5 に従った 評価を開始する前に較正してください。

45 % から 55 % の画面高の振幅でエコーを最大にする ことを忘れないでください。評価は他の振幅では実行 できません。

– A スキャンで[、評価](#page-137-0)アイコンをタップして、機能グ ループを表示します。

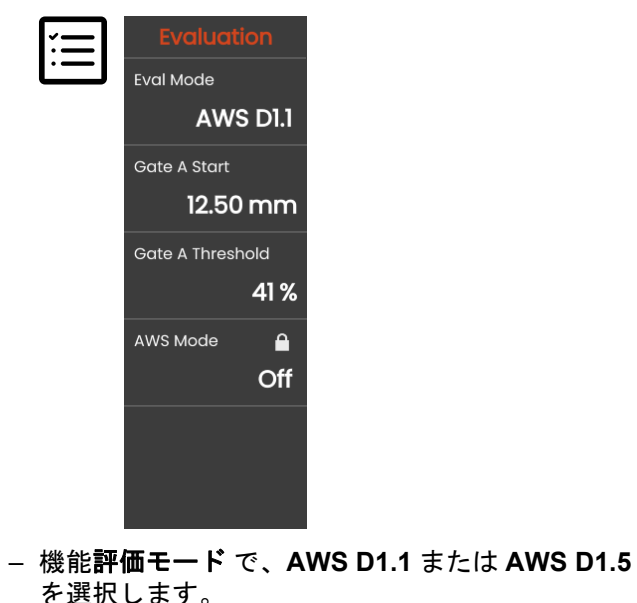

- 測定ラインで特定の AWS パラメーターを選択しま す( [105](#page-104-0) ページを参照)。
- 参照標準にプローブを結合し、1.5 mm の側面のド リル穴からのエコーを最大化します。
- この後、ゲート A を基準エコーに配置します ( [86](#page-85-0) ページを参照 )。
- ゲインを調整して、基準エコーが 50 % の画面高を 示すようにします。
- コマンドバーで[、校正を](#page-65-0)タップして( [66](#page-65-0) ページを 参照)、基準ゲイン(**B**)を記録します。
- プローブをテストオブジェクトに結合して、傷エ コーを評価します。
- ゲート A を傷エコーに配置します。
- ゲインを調整して、傷エコーが 50 % の画面高を示 すようにします。
- コマンドバーで[、校正を](#page-65-0)タップして)、現在の傷ゲ イン(**A**)を保存します。

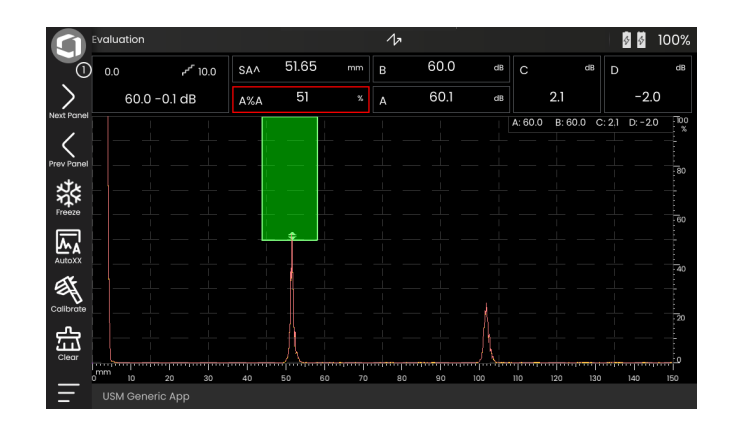

USM 100 は、測定ラインに表示できる AWS 変数 **C** および **D** の値を計算します。

# **5.22 JISDAC**

USM 100 には、距離 - 振幅の補正(DAC)、および JIS Z3060-2002 準拠の追加のクラス評価を使用して、 エコーを評価する DAC 機能があります。

機能 JISDAC を使用して、L(低)、M(中)、H(高) のマークが付いた 3 つの評価ラインを含む JIS に従っ て距離 - 振幅曲線を有効にできます。これらは、DAC に永続的に接続され、ゲインの変化に応じて変更され ます。

また、クラス評価が実行されます。傷エコーは、曲線 のセット内の位置を基準にした振幅に従って評価され ます。

クラス I:振幅 < ライン L

クラス II:ライン L< 振幅 < ライン M

クラス III:ライン M< 振幅 < ライン H

クラス IV:振幅 < ライン H

## **5.23 CNDAC**

CNDAC (China Distance Amplitude Correction) は、 中国の標準 JB/T4730 と GB 11345 に基づいた超音波 溶接テストのための評価方法です。

CNDAC では、基準ラインが次のように定義されます。

- 拒否(拒否ライン RL)
- 振幅測定(サイジングライン)
- 評価(評価ライン EL)

特定の直径を持つ側面のドリル穴が基準として定義さ れています。

機能[コードで](#page-143-0)オプションカスタムを使用すると、独自 の基準ブロックの使用が許可されます。このブロック のデータは、個別に文書化する必要があります。

#### **CNDAC** 準拠の評価

基準エコーの記録後、機[能コード](#page-143-0)(標準)およ[び較正](#page-143-1) [ブロック](#page-143-1)(基準ブロック)での対応する選択に応じ て、CNDAC により基準ライン **RL**、**SL**、および **EL** が表示されます。

基準ライン **SL** は振幅測定に使用されます。また、す べての使用可能なゲートに割り当てられます(測定 値 = **SLA**、**SLB**、**SLC**(オプション))。

例:

**SLA** は、エコー(dB)の位置で基準曲線 SL に対する ゲート A 内の エコーの振幅の差異を示します。

**dBrA** は **SLA** と同一です。

**A%rA** は、エコー( %) の位置で基準曲線 SL に対す るゲート A 内のエコーの振幅の差異を示します。これ に関連して、エコーの位置で基準曲線は 100 % と想定 されます。

# 標準と基準ブロック

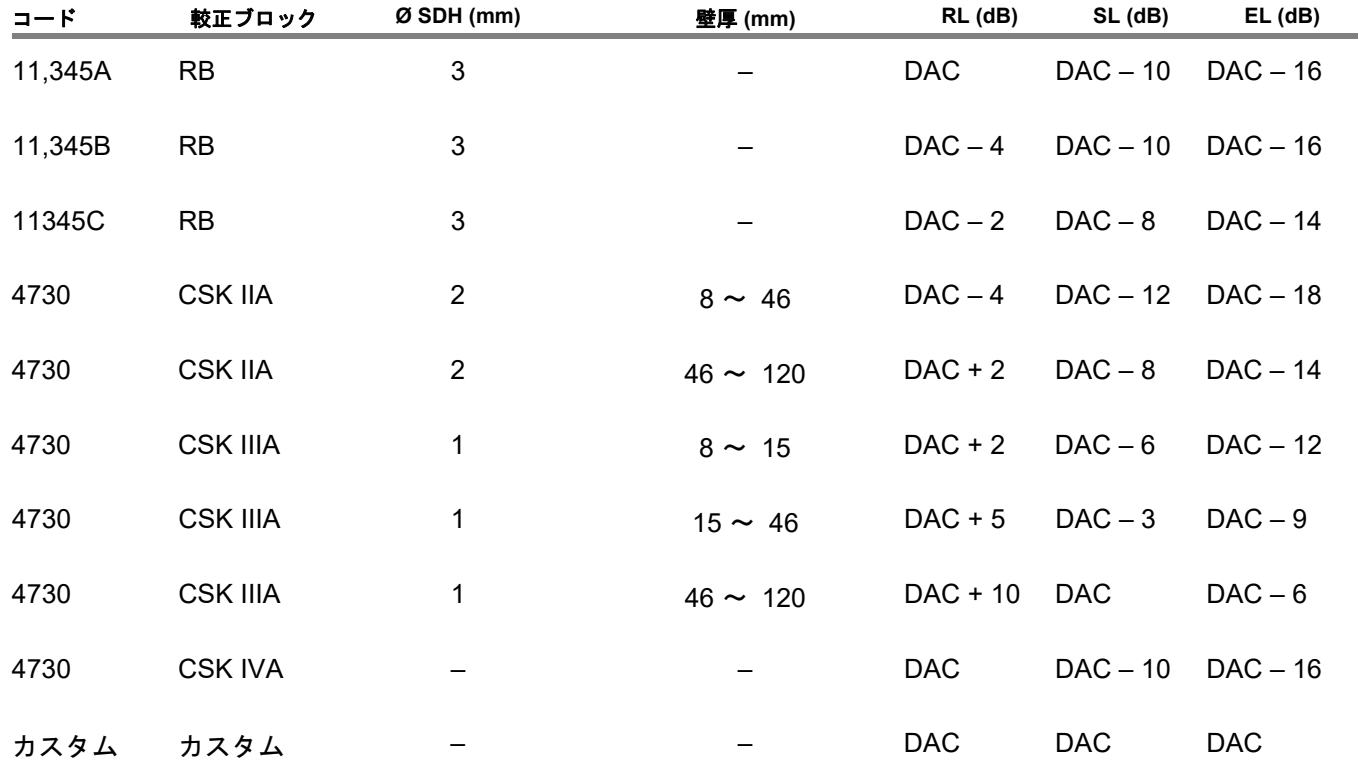

# 関連文書 **6**

# **6.1** テストレポート

### テストレポートの保存

USM 100 を使用して、テストレポートを保存できま す。テストレポートは PDF ファイルとして保存され ます。

コンピュータで PDF ファイルを表示および印刷する には、Adobe 提供の無料の Acrobat Reader を使用す る必要があります。Acrobat Reader は、Adobe のウェ ブサイトからダウンロードして、コンピュータにイン ストールできます(https://www.adobe.com/ acrobat.html)。

テストレポートを保存するには、コマンドバーで次の 機能を使用します。

- [レポートの保存](#page-68-0) ( [69](#page-68-0) ページを参照)
- [複数ページのレポートの保存](#page-68-1) ( [69](#page-68-1) ページを参照)

情報ラインにメッセージが表示され、保存が完了した ことが通知されます。

### テストレポートの印刷

USM 100 はプリンタに直接接続できません。

コンピュータで通常のソフトウェア(テキストエディ タや画像編集ソフト)を使用して、USM 100 に保存 したテストレポートや A スキャンを表示、編集、印刷 できます。

これを実行するには、テストレポートを USB ス ティックにエクスポートします ( [189](#page-188-0) ページを参照)。 テストレポートを保存した USB スティックをコン ピュータに接続します。

#### テストレポートの削除

USM 100 に保存したテストレポートはいつでも削除 できます ( [190](#page-189-0) ページを参照)。

# テストレポートの表示

USM 100 の画面で機器に保存したテストレポートを 表示できます。

# テストレポートのセットアップ

テストレポートはさまざまな情報とデータ、およびス クリーンキャプチャで構成されています。

テストレポートのテンプレートは、**Mentor Create** で 作成し、編集できます。このソフトウェアについて は、別途マニュアルを参照してください。

# **6.2** スクリーンキャプチャ

画面全体の画像を保存できます。スクリーンキャプ チャは選択したデフォルトディレクトリに保存されま す。ファイル名は自動的に生成され、現在のアプリ ケーション名と日付 / 時刻で構成されます(例: USM100\_Standard\_2021-03-02\_16.09.49)。

USM 100 を使用して、保存したすべてのファイルの 名前を直接変更できます ( [189](#page-188-1) ページを参照)。

[コマンドバー](#page-65-2)でスクリーンキャプチャ機能を確認でき ます( [66](#page-65-2) ページを参照)。

- 必要に応じて、コマンドバーでフリーズアイコンを タップします。
- スクリーンキャプチャアイコンをタップします。 即座にスクリーンキャプチャが保存されます。

情報ラインにメッセージが表示され、保存が完了した ことが通知されます。

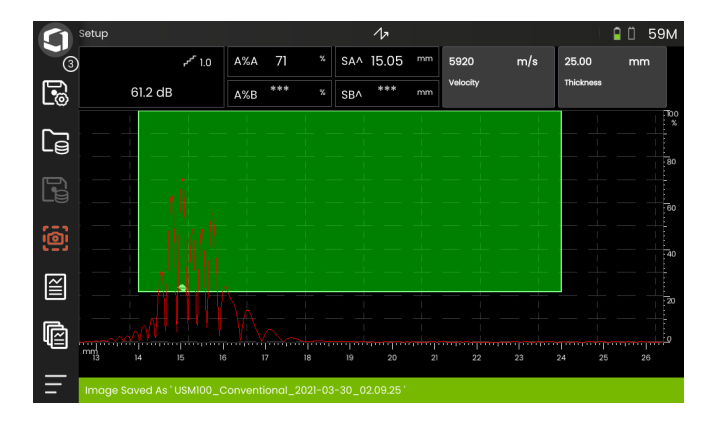
# <span id="page-180-0"></span>**6.3** データレコーダー

データレコーダーによるドキュメントのすべての機能 と設定は[、データレコーダーパ](#page-180-0)ネルにあります(パネ ルの選択については、[72](#page-71-0) ページを参照)。

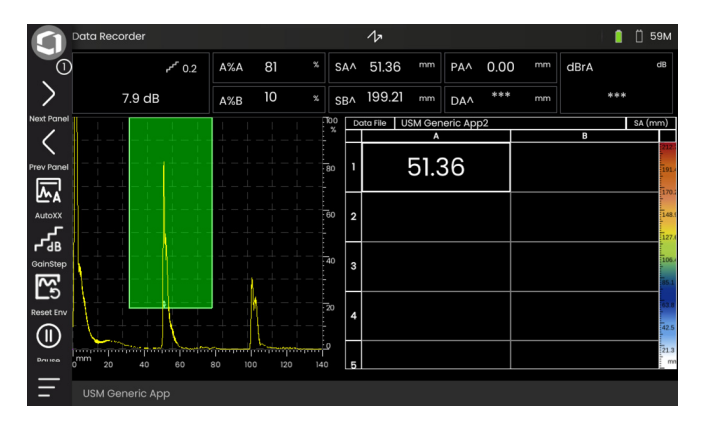

データレコーダーを使用すると、壁厚測定を含むテス ト作業を簡単に管理し、A スキャンの有無に関わらず 構造化された方法で測定値を保存して文書化でき ます。

測定値は、グリッドマトリックスで保存することで、 テスト作業に従って構造化できます。グリッドマト リックスは、行と列で構成されています。

たとえば、行をテスト位置に使用し、列を単一のテス トポイントに使用することができます。グリッドマト リックスは、9 行 4 列で構成されており、各行にテス ト場所の結果を保存できます。テストポイントを処理 しない場合、グリッドマトリックスの対応するセルは 空白のままになります、

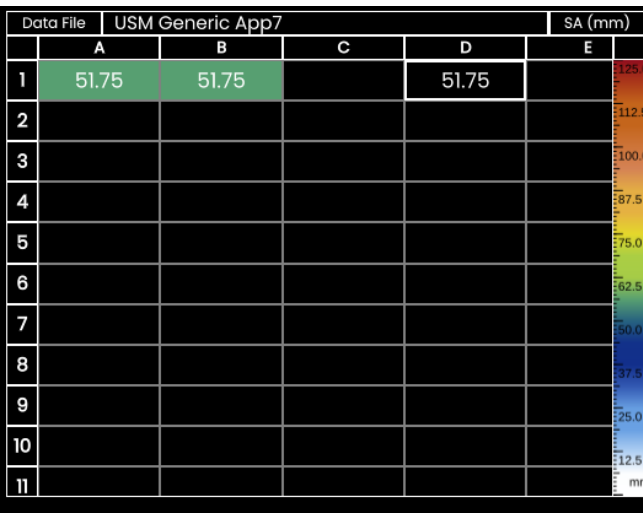

#### 表示の切り替え

グリッドマトリックスとともに、A スキャンが表示さ れます。これにより、別のパネルに切り替えることな く UT 設定を変更できます。

別の方法として、分割画面で A スキャンまたはデータ レコーダーマトリックスを全画面表示で表示でき ます。

- 個々の画面領域をダブルタップすると、全画面表示 に切り替わります。
- 全画面表示をダブルタップすると、分割画面表示に 切り替えます。

#### 表示サイズの変更

- グリッドマトリックスで、行番号の付いている最初 の列をタップします。スライダが表示されます。
- + ( プラス )/- ( マイナス ) 記号をタップするか、スラ イダを動かしてグリッドマトリックスの表示サイズ を変更します。

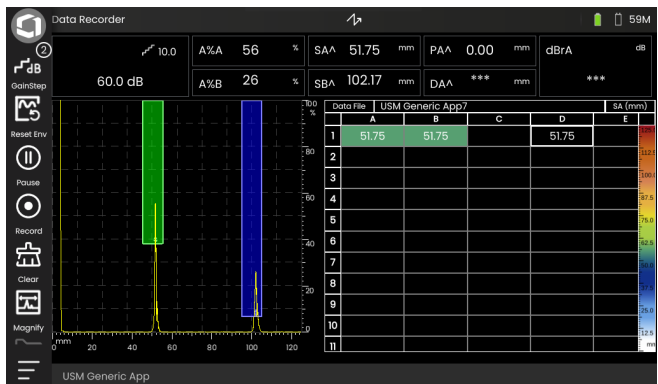

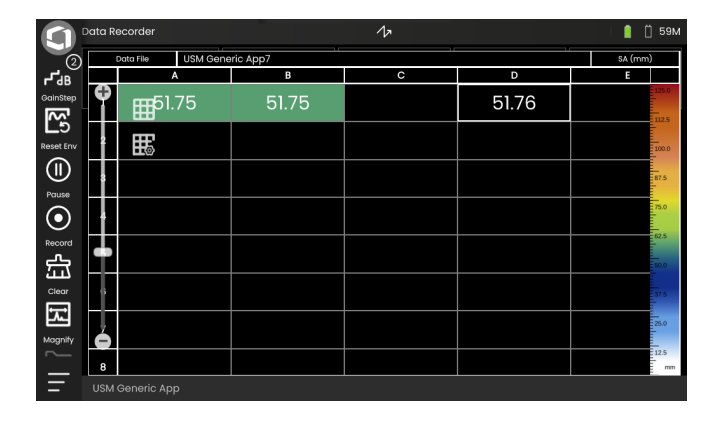

# データレコーダーファイルの作成

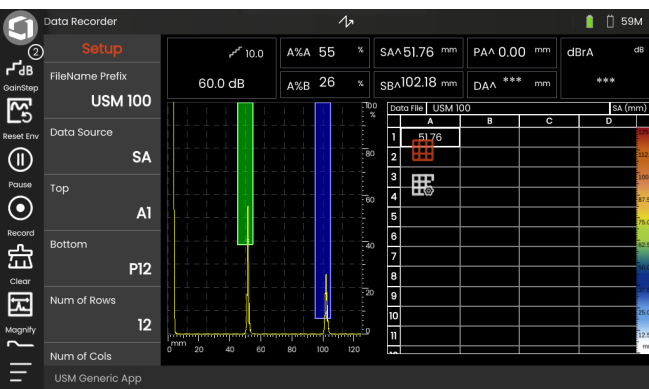

グリッドマトリックスに測定値が保存できるようにす るには、データレコーダーファイルを作成する必要が あります。

特に、次のパラメータを定義してください。

- サイズ(行と列の数)
- 測定値の前進方向の自動入力
- 測定値のデータソース(例:1つのゲートまたは2つ のゲート間の音響経路)。

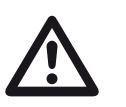

注意

- ファイルの生成後、行と列の数は変更でき ません。
- グリッドマトリックスをタップして、使用可能な機 能グループのアイコンを表示します。
- セットアップアイコンをタップして、機能グループ を表示します。

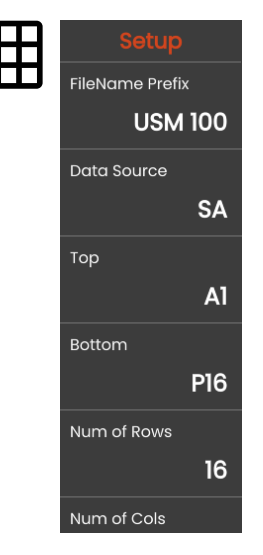

#### ファイル名のプレフィックス

データレコーダーファイルの名前を入力できます。新 しいグリッドマトリックスを開始して、名前を変更し ない場合、その名前に自動的に番号順の名前が付与さ れます。

#### データソース

グリッドマトリックスに保存する測定値を選択できま す。このセクションは、すべてのフィールドに適用さ れます。

使用可能なオプション :

**SA** = ゲート A の音響経路

**SB** = ゲート B の音響経路

**SBA** = ゲート B と A 間の音響経路

**Amp A** = ゲートAの振幅 (% 画面高)

**Amp B = ゲートBの振幅(% 画面高)** 

#### <span id="page-183-1"></span>上部

グリッドマトリックスの最初のフィールド(左上)の 名前を設定できます。テストフィールドの指定ととも に([下部\)](#page-183-0)、これがグリッドマトリックスの合計サイ ズになります。

また、行([行数\)](#page-184-0)と列([列数\)](#page-184-1)の数を指定できます。

名前には. 文字 (A ~ Z) と数字 (1 ~ 999) の組み 合わせを使用します。たとえば、A1 や FA200 のよう になります(MS Excel の表に似ています)。

#### <span id="page-183-0"></span>下部

グリッドマトリックスの最後のフィールド(右下)の 名前を設定できます。最初フィールドの指定ととも に、([上部\)](#page-183-1)、これがグリッドマトリックスの合計サイ ズになります。

また、行([行数\)](#page-184-0)と列([列数\)](#page-184-1)の数を指定できます。

名前には、文字 (A ~ Z) と数字 (1 ~ 999) の組み 合わせを使用します。たとえば、A1 や FA200 のよう になります(MS Excel の表に似ています)。

#### <span id="page-184-0"></span>行数

グリッドマトリックスの行の総数を設定できます。列 数の指定とともに([列数\)](#page-184-1)、これがグリッドマトリッ クスの合計サイズになります。

また、グリッドマトリックスの最初([上部\)](#page-183-1)と最後 [\(下部\)](#page-183-0)のフィールドを指定できます。

行の最大数は 999 です。

#### <span id="page-184-1"></span>列数

グリッドマトリックスの列の総数を設定できます。行 数の指定とともに([行数\)](#page-184-0)、これがグリッドマトリッ クスの合計サイズになります。

また、グリッドマトリックスの最初([上部\)](#page-183-1)と最後 [\(下部\)](#page-183-0) のフィールドを指定できます。

列の最大数は 999 です。

#### 前進方向

グリッドマトリックスの前進方向の自動入力を設定で きます。設定行では、測定値が次の行に保存される前 に、行が左から右まで完全に入力されます。設定列で は、次の列に切り替わる前に、列が上から下まで完全 に入力されます。

#### <span id="page-184-2"></span>自動反転

[自動反転](#page-184-2)機能をオンにすると、行または列の最後に達 すると、入力方向が反転します。2 行おきに右から左 に入力され、2 列おきに上から下まで入力されます。

#### 選択済み

特定のフィールドを選択して、そのフィールドに次の 測定値に保存します。

また、画面で目的のフィールド内をタップすると、 そのフィールドを選択できます。

# <span id="page-185-0"></span>ディスプレイ

[ディスプレイ](#page-185-0)設定では、次ことが実行できます。

损

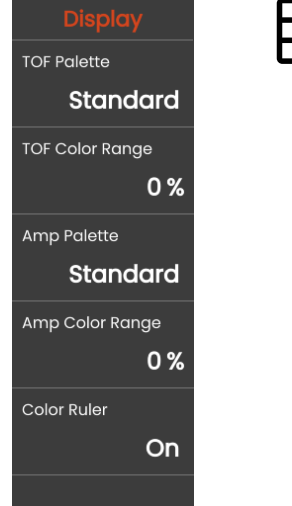

#### **TOF** パレット

保存した TOF 測定値に基づいて、グリッドマトリッ クスのフィールドに色の網掛けが付きます。これらの 色にカラーパレットを選択できます。

#### **TOF** カラーレンジ

この機能は **Mentor Create** でのみ設定できます。この ソフトウェアについては、別途マニュアルを参照して ください。

#### **AMP** パレット

保存した振幅の測定値に基づいて、グリッドマトリッ クスのフィールドに色の網掛けが付きます。これらの 色にカラーパレットを選択できます。

#### 振幅カラーレンジ

この機能は **Mentor Create** でのみ設定できます。この ソフトウェアについては、別途マニュアルを参照して ください。

#### カラールーラー

グリッドマトリックスの右端にあるカラールーラーの オン / オフを切り替えることができます。

### <span id="page-186-0"></span>**6.4** ファイル管理

すべてのファイル管理機能は[、ファイル管理の](#page-186-0)[メイン](#page-59-0) [メニュー\(](#page-59-0) [60](#page-59-0) ページを参照)で確認できます。

アプリケーションファイルの処理に関する詳細につい ては、[61](#page-60-0) ページを参照してください。

レポートの保存、設定、スクリーンショット、および 設定やデータの読み込みの機能は[、コマンドバーで](#page-65-0)確 認できます ( [66](#page-65-0) ページを参照)。

- **1** ファイルカテゴリの選択
- **2** 表示されたファイルのソート
- **3** ファイルの検索
- **4** 機器でのファイルの選択と メモリの開放に関する情報
- **5** 機器に保存されたファイルのリスト
- **6** 以降の操作に関するファイル選択チェックボ ックス
- **7** ファイル管理機能( [188](#page-187-0) ページを参照)
- **8** [メインメニュー](#page-59-0)( [60](#page-59-0) ページを参照)

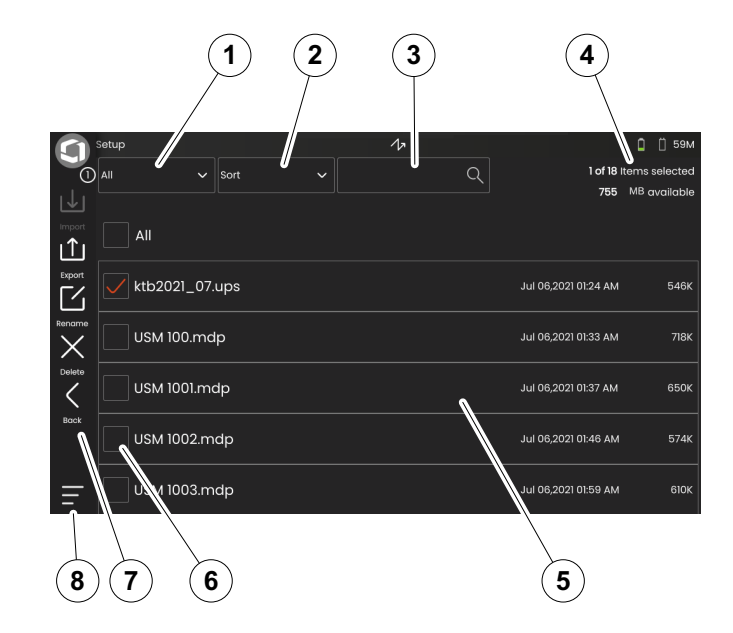

# <span id="page-187-0"></span>ファイル管理機能

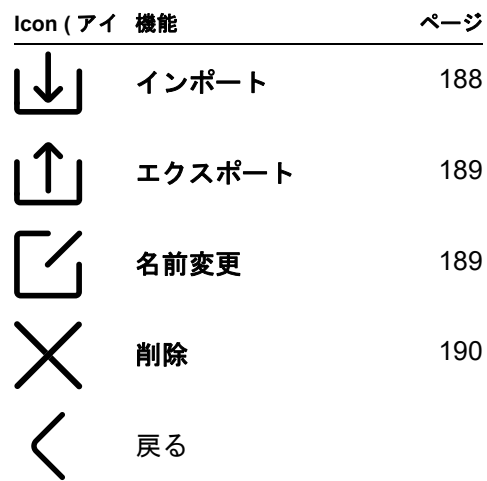

## <span id="page-187-1"></span>インポート

USB スティックまたは InspectionWorks サーバーから 機器の内部メモリにファイル(設定やアプリケーショ ン)をインポートできます。

USB スティックから 1 つ以上のファイルをインポート する場合、最初に機器の上部にあるソケットに USB スティックを挿入します ( [52](#page-51-0) ページを参照)。

InspectionWorks とデータ交換するには、USM 100 を LAN ([201](#page-200-0) ページを参照) または WLAN ( [202](#page-201-0) ページ を参照)を介してインターネットに接続する必要があ ります。

- インポートアイコンをタップします。ダイアログ ウィンドウが開きます。
- ファイルソースの **USB Drive** または **IW** (InspectionWorks)を選択します。
- 必要に応じて、フォルダ記号をタップして、ディレ クトリを選択し、ファイルを選択します。
- ダウンロードをタップして、選択したファイルを機 器にコピーします。
- 戻るアイコンをタップして、前の表示に戻ります。

#### <span id="page-188-0"></span>エクスポート

機器の内部メモリから USB スティックまたは InspectionWorks サーバーにファイルをエクスポート できます(例 : バックアップ、転送、またはさらに処 理するため)。

USB スティックに 1 つ以上のファイルをエクスポート する場合、最初に機器の上部にあるソケットに USB スティックを挿入します ( [52](#page-51-0) ページを参照)。

InspectionWorks とデータ交換するには、USM 100 を LAN ([201](#page-200-0) ページを参照) または WLAN ([202](#page-201-0) ページ を参照)を介してインターネットに接続する必要があ ります。

- ファイルのリスト( [187](#page-186-0) ページを参照)で、エクス ポートするファイルのチェックボックスをタップし ます。
- エクスポートアイコンをタップします。ダイアログ ウィンドウが開きます。
- エクスポート場所に **USB Drive** または **IW** (InspectionWorks)を選択します。
- 必要に応じて、フォルダ記号をタップして、ディレ クトリを選択し、ファイルを選択します。
- アップロードをタップして、選択した場所にファイ ルをコピーします。
- 戻るアイコンをタップして、前の表示に戻ります。

<span id="page-188-1"></span>名前変更

機器の内部メモリに保存したファイル名前を変更する ことができます。

- ファイルのリスト( [187](#page-186-0) ページを参照)で、名前を 変更するファイルのチェックボックスをタップしま す。
- 名前変更アイコンをタップします。ダイアログボッ クスが開きます。
- テキストフィールドをタップします。キーボードが 表示されます。
- ファイルの名前を入力します。
- キーボートの右下にあるキーボート記号をタップす ると、キーボードを再度非表示になります。
- **OK** をタップすると、ファイルが新しい名前で保存 されます。

#### <span id="page-189-0"></span>削除

機器の内部メモリからファイルを削除することができ ます。

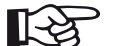

注記

削除する前に、バックアップのためにファ イルをエクスポートできます( [189](#page-188-0) ページ を参照)。削除操作は取り消すことができま せん。

- ファイルのリスト( [187](#page-186-0) ページを参照)で、削除す るファイルのチェックボックスをタップします。
- 削除アイコンをタップします。ダイアログボックス が開きます。
- 削除をタップして、選択したファイルを削除し ます。

# メンテナンスと整備 **7**

# **7.1** メンテナンス

USM 100 には基本的にメンテナンスは不要です。

#### 注意 修理作業は、有資格の Waygate Technologies サービススタッフのみが実行 できます。

# **7.2** 機器の整備

湿った布を使用して、機器とそのアクセサリから汚れ を拭き取ってください。以下のものは、クリーニング での使用にのみ推奨されます。

- 水
- 中性の家庭用洗剤

注意

● アルコール (メチルアルコール以外)

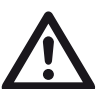

メチルアルコール、溶剤、または染色浸透 剤クリーナーは使用しないでください!プ ラスチック製の部品が損傷したり、壊れや すくなったりします。

# **7.3** バッテリーの整備

#### <span id="page-192-0"></span>輸送と保管

### 注意

リチウムバッテリーは、安全上の理由によ り欠陥があると識別された場合、損傷して いる場合、加熱、火災、短絡の危険を発生 させる可能性がある場合、空輸することが 禁止されています。

運搬や保管に適した周囲条件に注意してください [\(仕様\(](#page-218-0) [219](#page-218-0) ページ)を参照)。

短絡や加熱を防ぐために、リチウムバッテリーを保護 せずに保管したり輸送したりしないでください。短絡 に対処するために、

- 付属のバッテリーを機器のシステムケースまたはビ ニール袋に入れるか、
- 接点にビニールテープを貼ってください。

空輸する前に、

- 充雷レベルが 30% 未満であることを確認し、
- 特定のバッテリーの技術文書で輸送と保管の詳細に ついて確認してください。
- また、リチウムバッテリーの梱包と輸送方法につい て運送会社の指示に従ってください。

### 充電

バッテリーの容量と寿命は、取扱い方法に応じて変化 します。このため、以下のヒントを参考にしてく ださい。

次のような場合は、バッテリーを交換する必要があり ます。

- 初期起動の前
- 3 か月以上保管した後
- 部分放電が頻繁に発生する

#### バッテリー寿命と温度

USM 100 が完全に充電されたバッテリーで動作でき る時間の長さ(そして機器内部で発生する熱)は、機 器の電子部品が消費する電流に直接関連しています。

ディスプレイの輝度は、電流を最も多く消費するもの の 1 つであり、ユーザーが最も直接制御しやすいもの です。必要以上にディスプレイを明るくすると、バッ テリーがより速く消耗し、機器が熱くなります。

ディスプレイの明るさを可能な限り暗く設定し ( [100](#page-99-0) ページを参照)、お使いの照明条件に最適なカ ラースキームを選択することを推奨します。経験上 25% の明るさがほとんどのアプリケーションに適して いて、屋内ではダークカラースキーム、屋外ではライ トカラースキームが適しています [100\(](#page-99-1) ページを参照 )。

#### バッテリーの廃棄

リチウムバッテリーは、禁止マークが記載されてい ます。

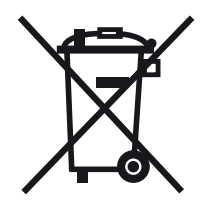

このマークは、家庭ごみとして廃棄できず、別途収集 する必要があることを示しています([バッテリーの廃](#page-216-0) 棄 ( [217](#page-216-0) ページ) を参照)。

短絡や加熱を防ぐために、リチウムバッテリーを保護 せずに保管したり輸送したりしないでください([輸送](#page-192-0) [と保管\(](#page-192-0) [193](#page-192-0) ページ)を参照)。

# **7.4** ソフトウェアアップデート

USM 100 の最新のソフトウェアをインストールでき ます。

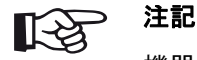

機器を使用する前に、最新の更新プログラ ムがあるか確認することを推奨します。

[一般設定](#page-98-0)メニュー( [99](#page-98-0) ページを参照)のバージョン 情報セクション( [104](#page-103-0) ページを参照)で機器にインス トールされているバージョンを確認します。

ソフトウェア更新では、有効な更新ファイルが必要で す(拡張子 .**mup**)。ソフトウェア更新は **InspectionWorks** から実行できます。

USB スティックから更新ファイルをインストールでき ます。USB スティックが挿入されていない、または USB スティックに更新ファイルがない場合、機器は自 動的に **InspectionsWorks** への接続を試行して、更新 ファイルをダウンロードしてインストールします。こ れが実行されるには、LAN( [201](#page-200-0) ページを参照)また は WLAN( [202](#page-201-0) ページを参照)を介してインターネッ トに接続している必要があります。

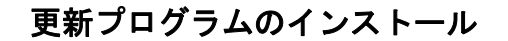

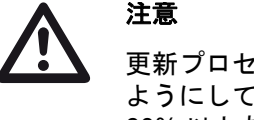

# 更新プロセス中は、電源供給が途切れない

- ようにしてください。バッテリーレベルが 60% 以上あるか、機器を電源に接続してお く必要があります。
- 更新ファイルを USB スティックの root ディレクト リにコピーします。
- USB スティックを機器上部のソケットに挿入しま す( [52](#page-51-0) ページを参照)。
- [メインメニュー](#page-59-0)か[ら一般設定](#page-98-0)メニューにアクセスし ます( [60](#page-59-0) ページを参照)。
- 左の列から更新を選択します。
- 確認をタップします。更新ファイルのデータが表示 されます。
- インストールをタップして、インストールを開始し ます。

インストールが成功すると、機器は自動的にシャットダ ウンします。電源が切れた後、再度電源をオンにすると 新しいバージョンのソフトウェアが使用できます。

#### 不具合がある場合の更新

システムがクラッシュした場合、または機器が通常起 動しなくなった場合、ソフトウェアを更新して、オペ レーティングシステムをリセットして再初期化できま す。これを実行するには、USB スティックに有効な更 新ファイルが含まれている必要があります(拡張子 .**mup**)

- 更新ファイルを USB スティックの root ディレクト リにコピーします。
- 機器がオフになっていることを確認してください。
- USB スティックを機器上部の USB ソケットに挿入 します( [52](#page-51-0) ページを参照)。
- 背面にゲインキー (2) と上部にある電源キー (1) を 同時に押して、ディスプレイがオンになるまで押し たままにします。

インストールプロセスが終了します。インストールが 成功すると、機器は自動的にシャットダウンします。 電源が切れた後、再度電源をオンにすると新しいバー ジョンのソフトウェアが使用できます。

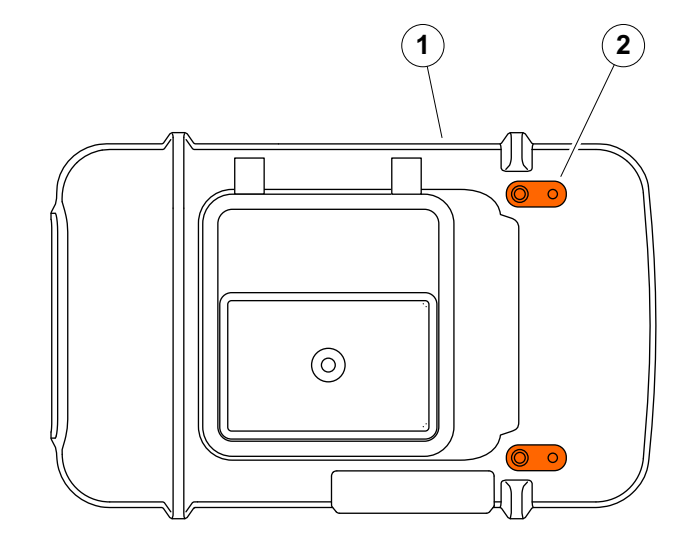

# **7.5** ライセンスのアップグレード

ランセンスをインポートすると、機器の追加の機能を ロック解除できます。これを実行するには、有効なラ イセンスファイルが必要です(拡張子 .**mlp**)。

USB スティックからライセンスファイルをインポート できます。

- ライセンスファイルを USB スティックの root ディ レクトリにコピーします。
- USB スティックを機器上部のソケットに挿入しま す( [52](#page-51-0) ページを参照)。
- アップグレードをタップします。USB スティック に含まれているライセンスファイルが表示されま す。
- ライセンスファイルを選択して、アップグレードを タップしてインポートを開始します。

インポートが成功すると、アップグレードボタンの横 に新しいライセンスファイルが表示されます(マイデ バイスモデル)。

# インターフェイスと周辺機器 **8**

## **8.1** インターフェイス

#### <span id="page-199-0"></span>概要

インターフェイスは、機器上部または右側にあり ます。

– 機器の上部にあるインターフェイスにアクセスする には、蓋 (1) を右側にスライドさせて上向きに開き ます。

次のインターフェイスが使用できます。

- USB-A コネクタ (2)
- USB-C コネクタ (3)
- 電源アダプタとの接続 (4)
- I/O インターフェイス (5)
- レシーバーの接続 (6)
- トランスミッタ / レシーバーの接続 (7)

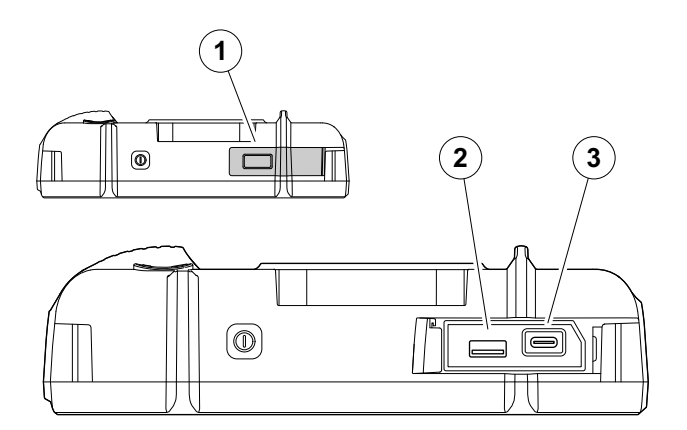

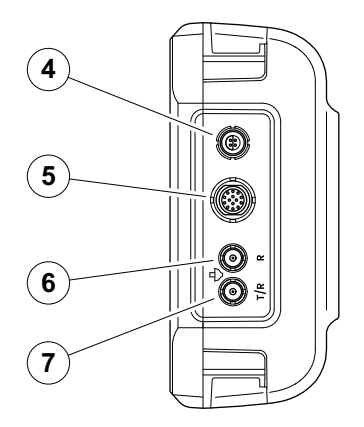

#### **USB-A** インターフェイス

USB インターフェイスタイプ A ( [200](#page-199-0) ページを参照) は、機器と標準的な USB スティック間でのデータ交 換に使用します( [52](#page-51-0) ページを参照)。

## 注意

標準の USB ケーブルを使用して機器とコン ピュータを接続することはできません。 USB インターフェイスからコンピュータと 接続すると、重大な損傷や不具合が発生す る恐れがあります。

#### <span id="page-200-0"></span>**USB-C** インターフェイス

USB インターフェイスタイプ C ( [200](#page-199-0) ページを参照) は、USB-C ドッキングハブと接続するために使用 します。

USB-C ドッキングハブを使用して、USM 100 を LAN ネットワークに接続し、その他の周辺機器(モニタ、 マウス、キーボード)と機器を接続できます。

LAN ネットワークを介して接続する場合、専用のソフ トウェア **USM 100 PC** を使用しても、機器を制御する ことができます。

USB インターフェイスタイプ C は、機器とタイプ C プラグの USB スティック間でのデータ交換にも使用 できます。

#### <span id="page-201-0"></span>**WLAN**

USB インターフェイスタイプ A ( [200](#page-199-0) ページを参照) は、WLAN アダプタと接続するために使用します。

#### 注記 长

WLAN アダプタとともに抽出ツールを接続 して、後で非常に小さいアダプタを簡単に 引き抜くことができます。

- WLAN アダプタ (1) を抽出ツール (3) に配置します。
- これらを USB-A ソケットに差し込みます。
- 抽出ツールのループ (2) で WLAN アダプタをソケッ トから引き抜きます。

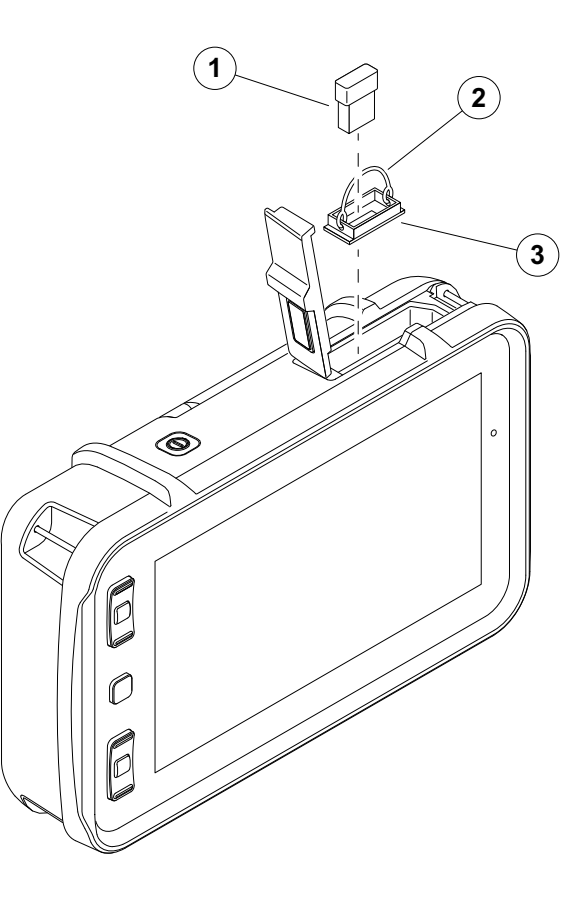

#### **I/O** インターフェイス

I/O インターフェイス ( [200](#page-199-0) ページを参照)は、 ゲー トアラーム出力(すべてのゲート用に組み合わせた信 号や、1 つの選択したゲートごとに個別の信号)、 アナログ出力、エンコーダ入力、および Waygate Technologies カスタマーサポートのサービスを提供す るための信号など、さまざまな入力 / 出力信号を提供 します。

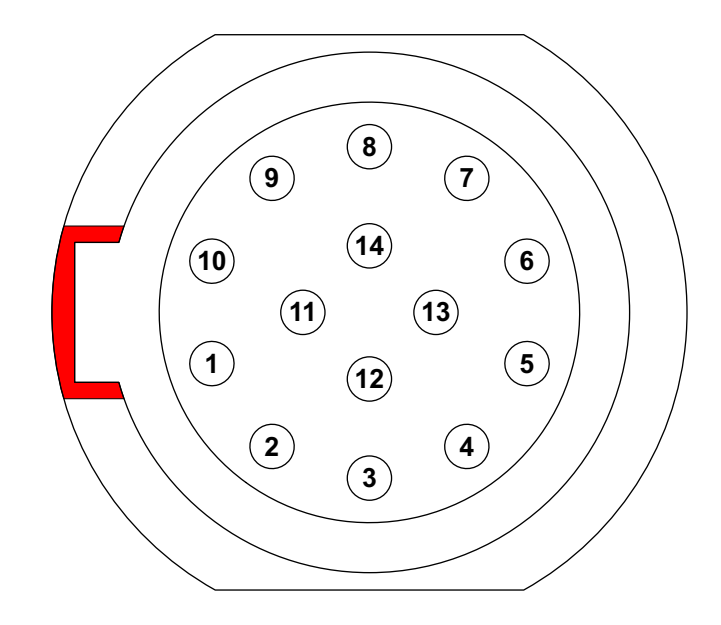

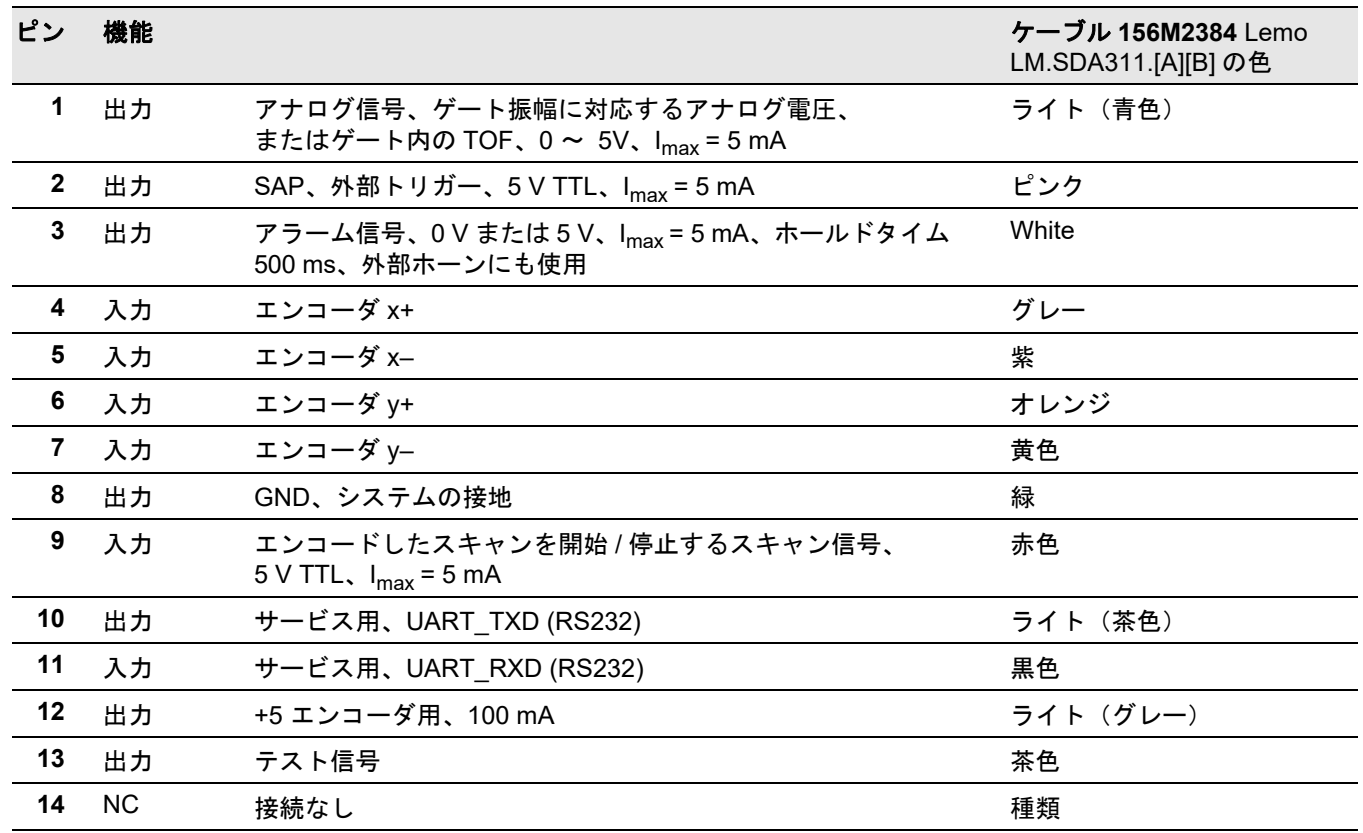

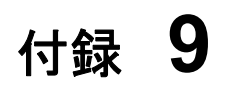

# 9.1 UT 機能ディレクトリ ねんじょう ぼうこう 注記

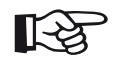

一部の機能は、ライセンスコードを入力し て対応するオプションを有効にすると使用 できます。

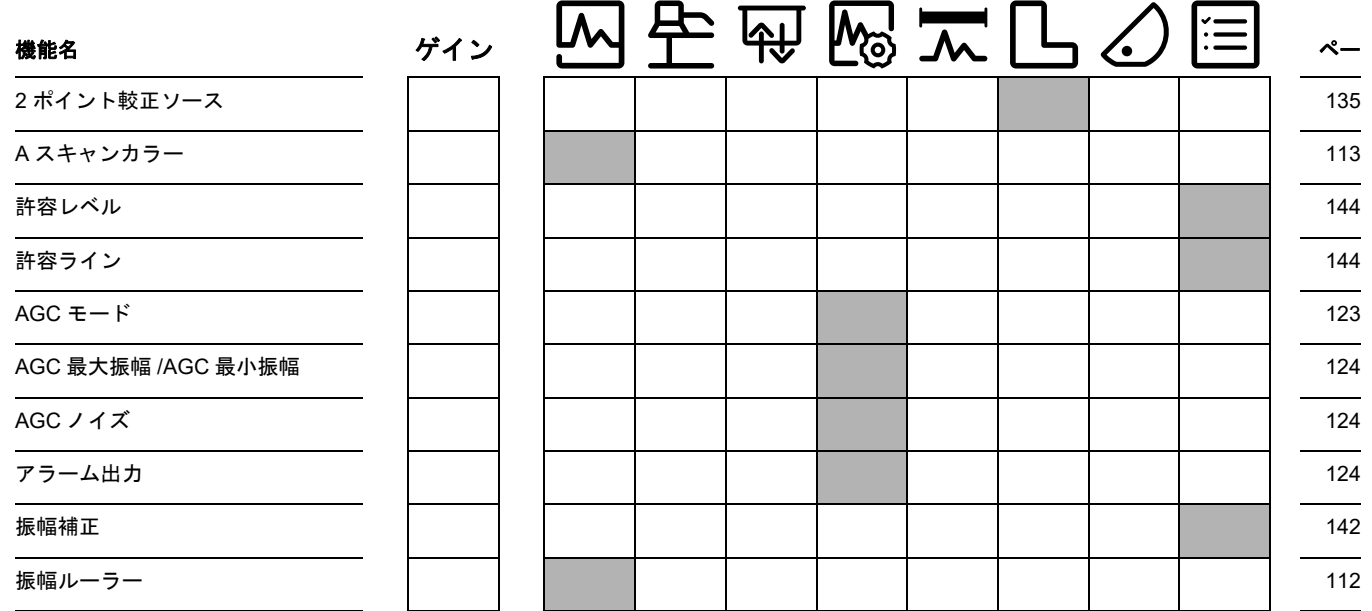

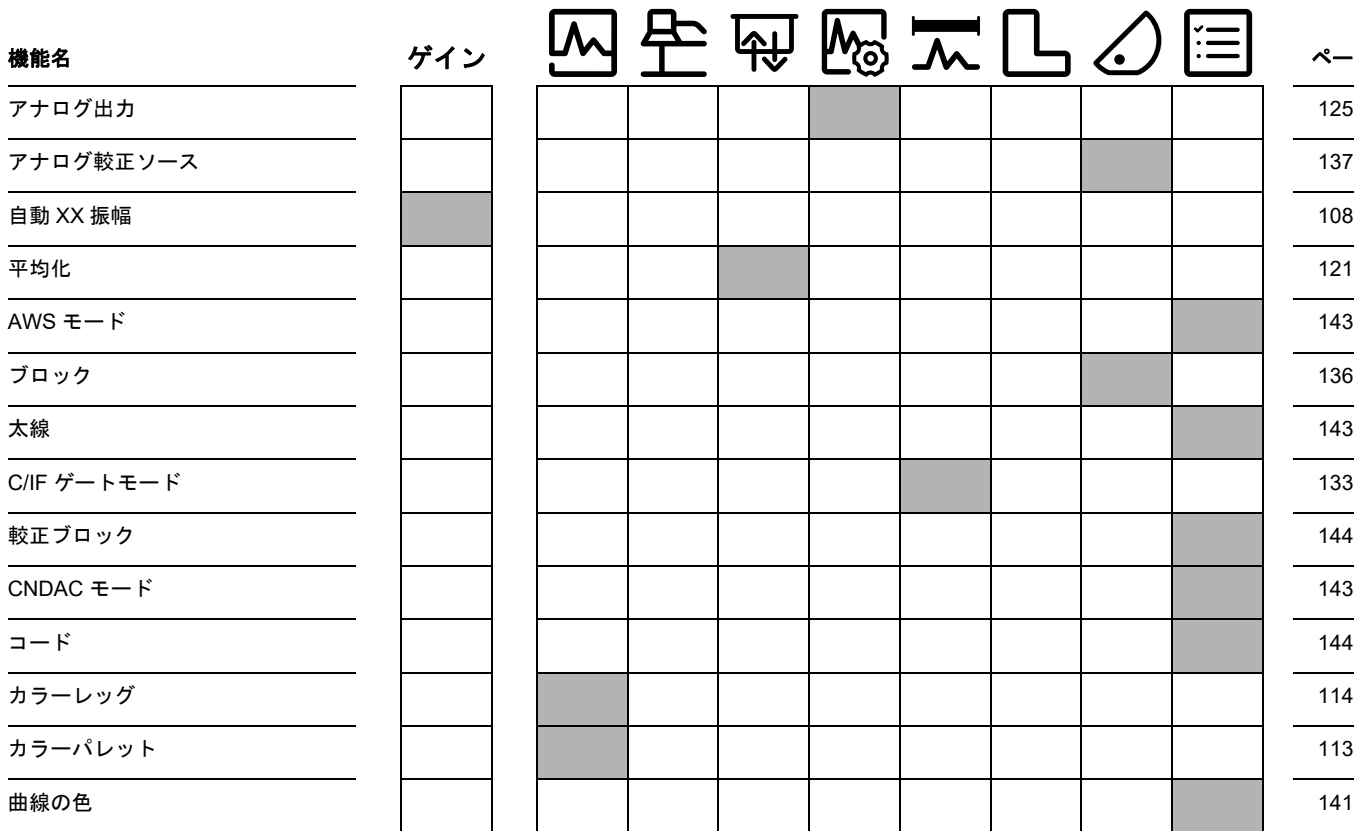

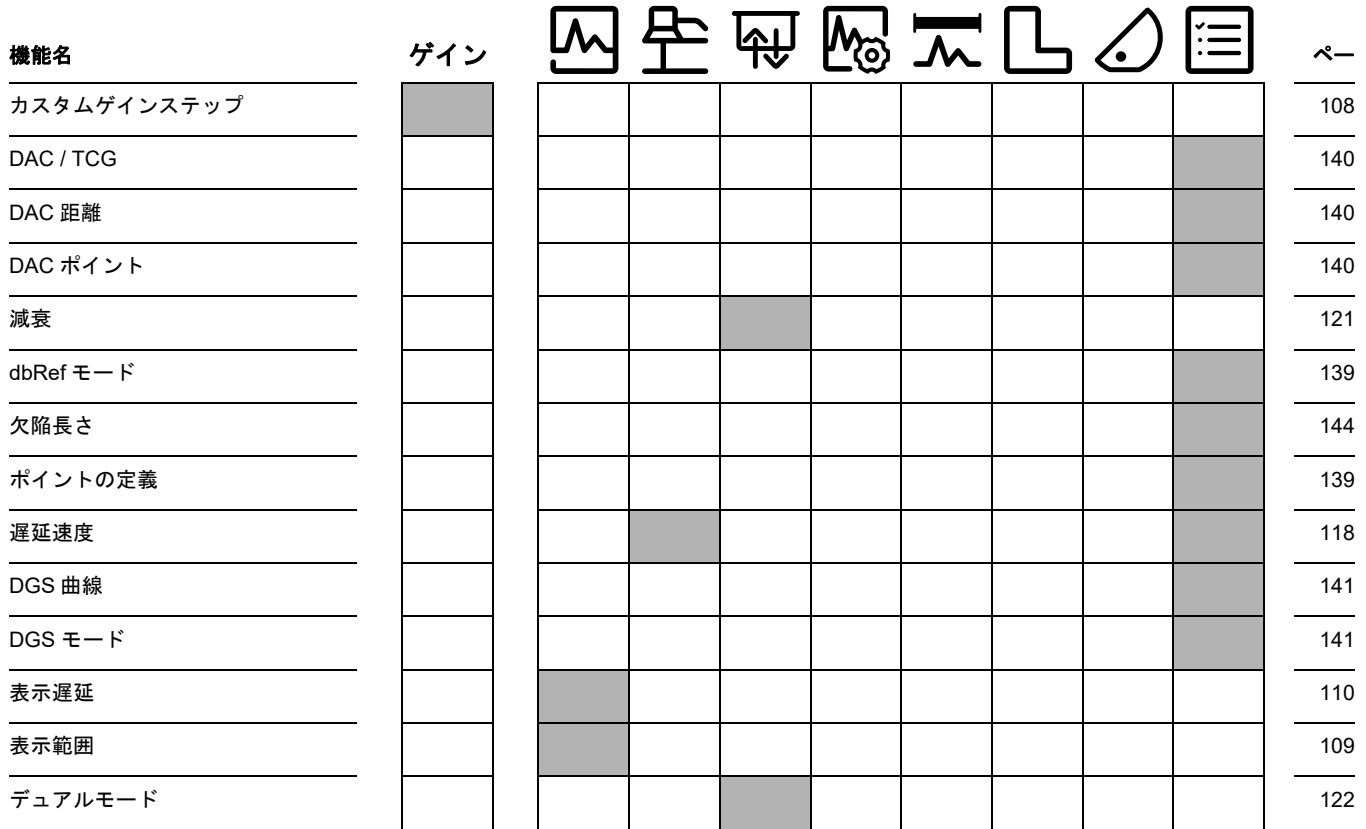

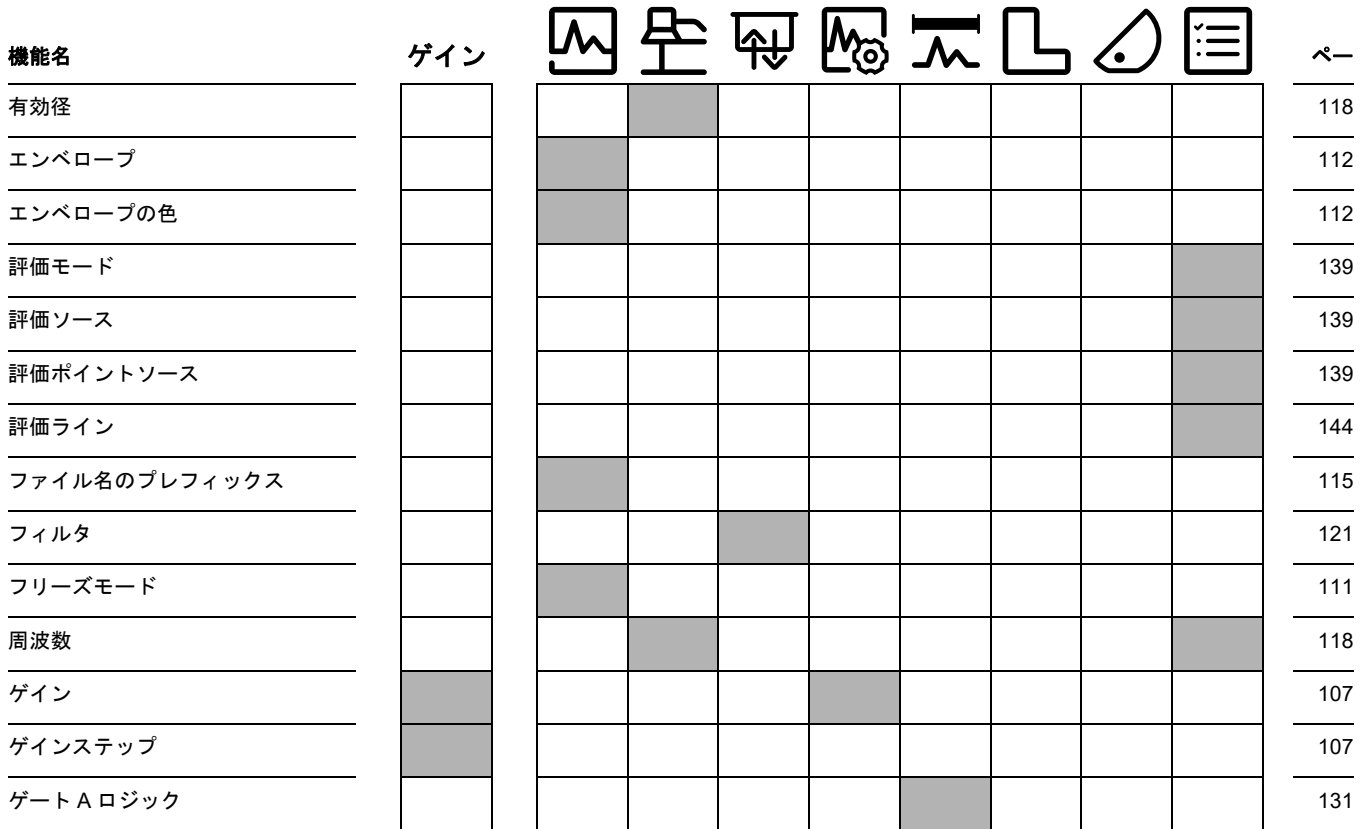

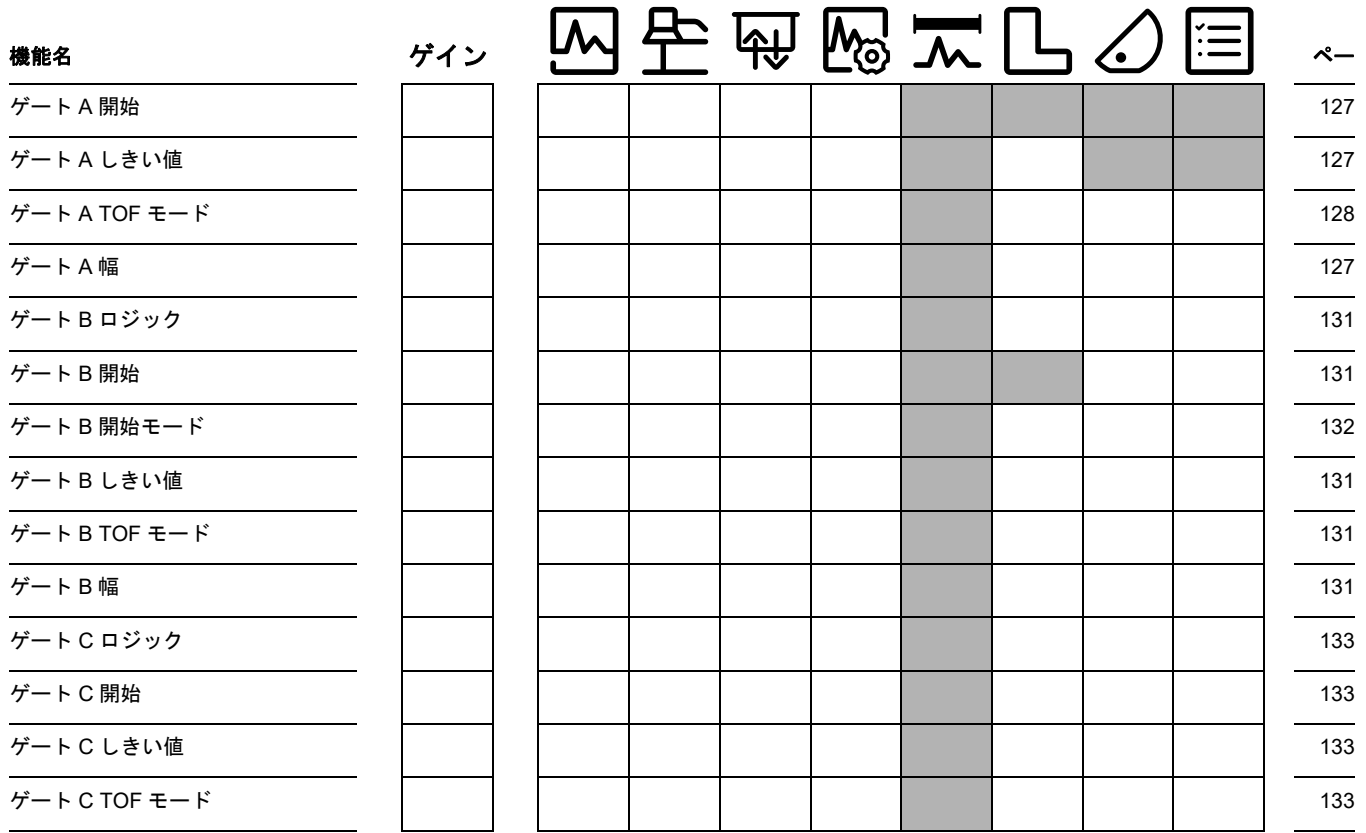

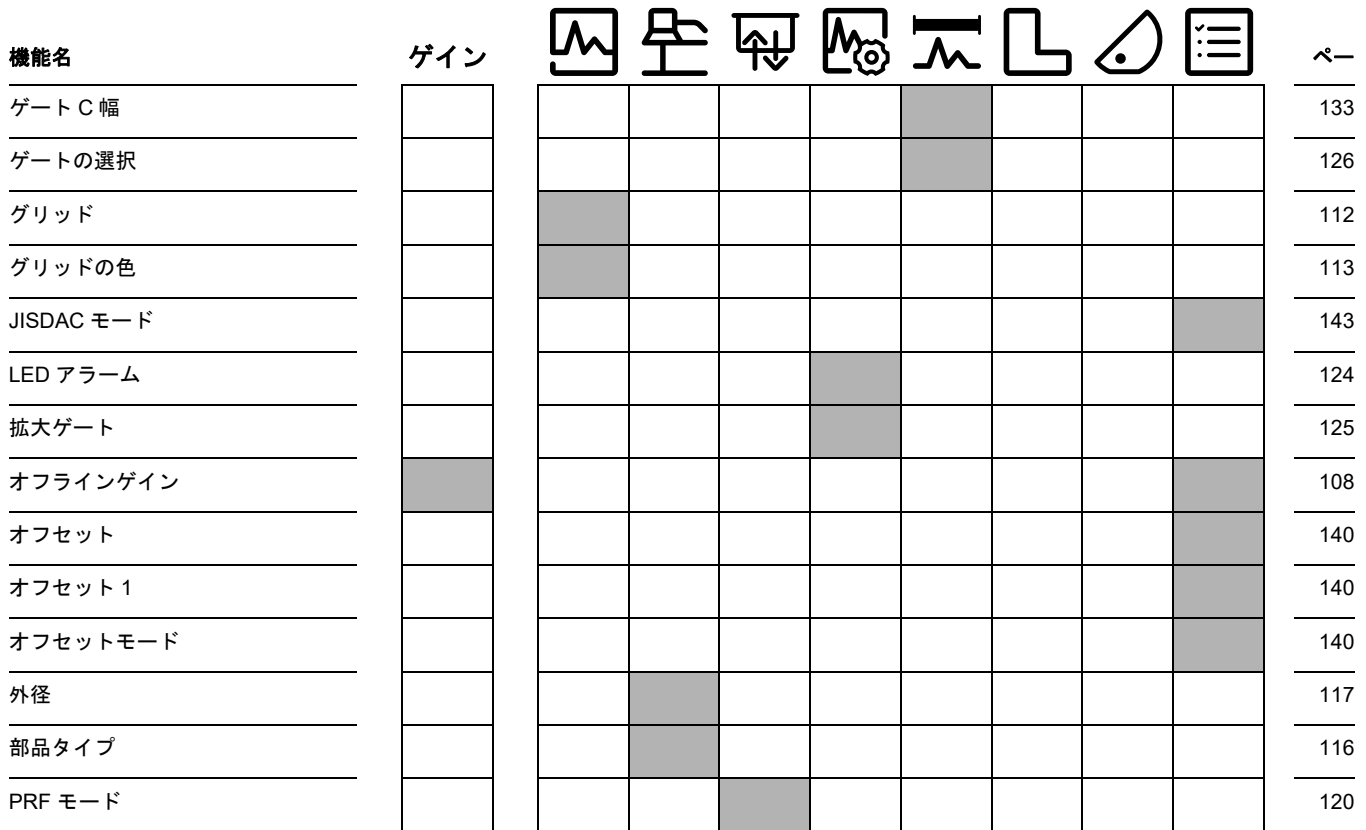

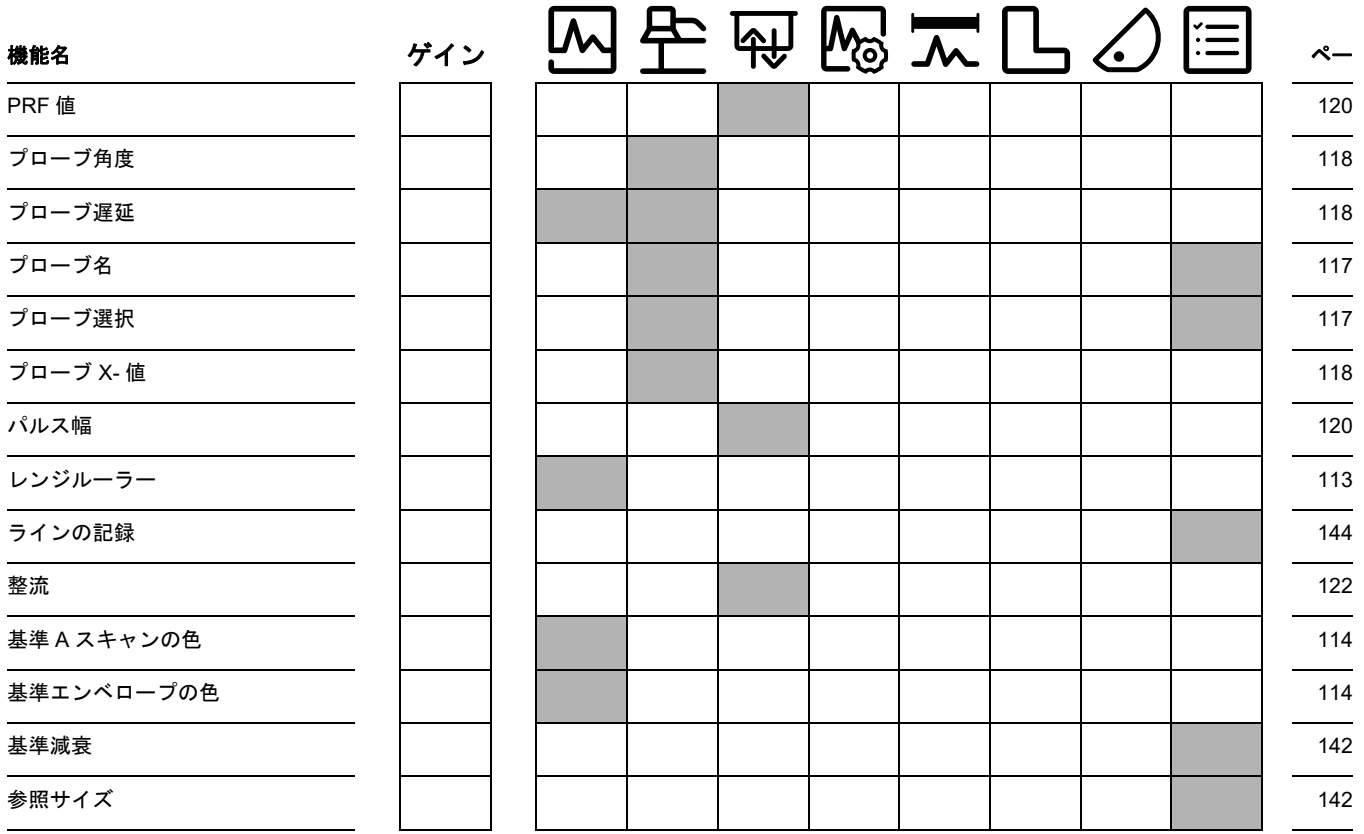

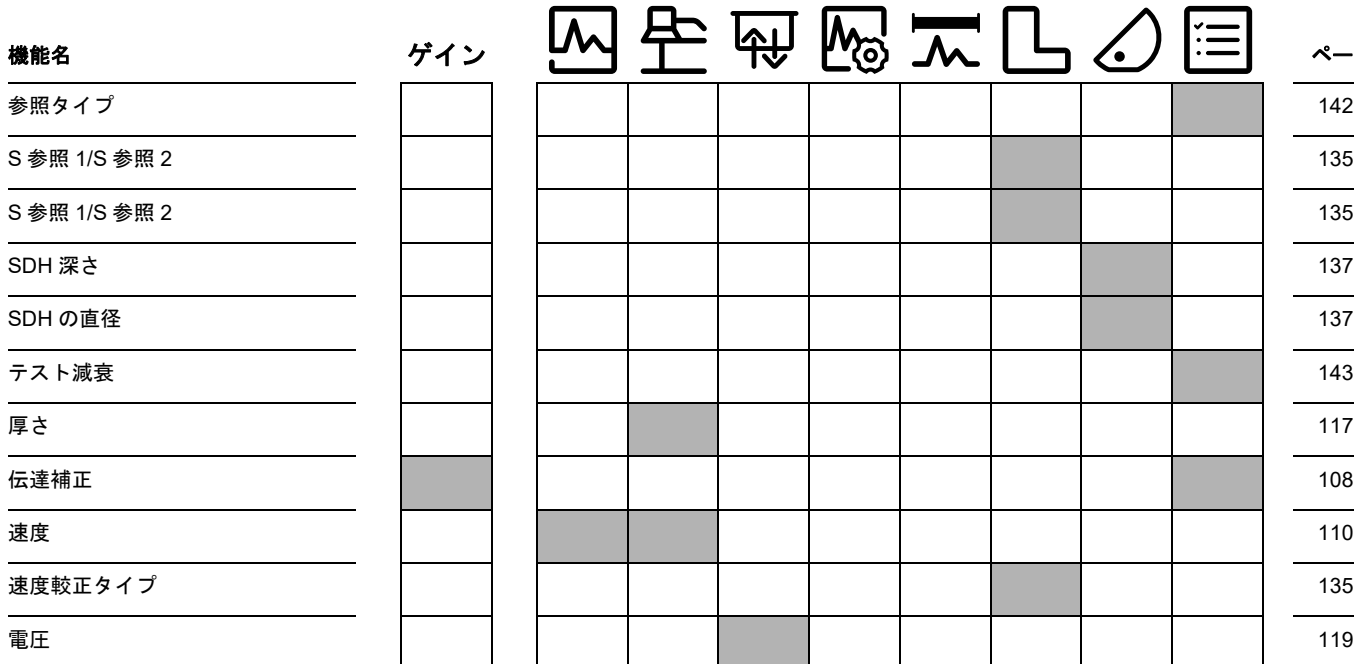

# **9.2** メーカー

超音波探傷器 USM 100 は次の企業が製造しています。

#### **Baker Hughes Digital Solutions GmbH**

Robert-Bosch-Straße 3 50354 Hürth

ドイツ

電話 : +49 (0) 22 33 601 111 ファクス : +49 (0) 22 33 601 402

USM 100 は高品質の部品を使用して、最先端の方法 を用いて製造されています。製造過程を通じた検査ま たは中間試験、および DIN EN ISO 9001 認定の品質管 理システムにより、機器の適合性と完成度の最適品質 が確保されています。

それにもかかわらず、ご使用の機器でエラーが検出さ れた場合には、機器の電源を切り、バッテリーをはず してください。表示されたエラーおよび発生状況につ いて、お近くの Waygate Technologies カスタマーセ ンターおよびサポートにご連絡ください。

現地で行えない修理が必要となる場合があるため、包 装箱を保管しておいてください。

機器の使用、取扱い、操作、および仕様について詳し く知りたい場合は、最寄りの Waygate Technologies 代理店、または次の連絡先までお問い合わせ ください。

Baker Hughes Digital Solutions GmbH

サービスセンター Robert-Bosch-Straße 3 50354 Hürth Germany

または

Postfach 1363 50330 Hürth Germany

電話 : +49 (0) 22 33 601 111 ファクス : +49 (0) 22 33 601 402

# **9.3** サービスの連絡先

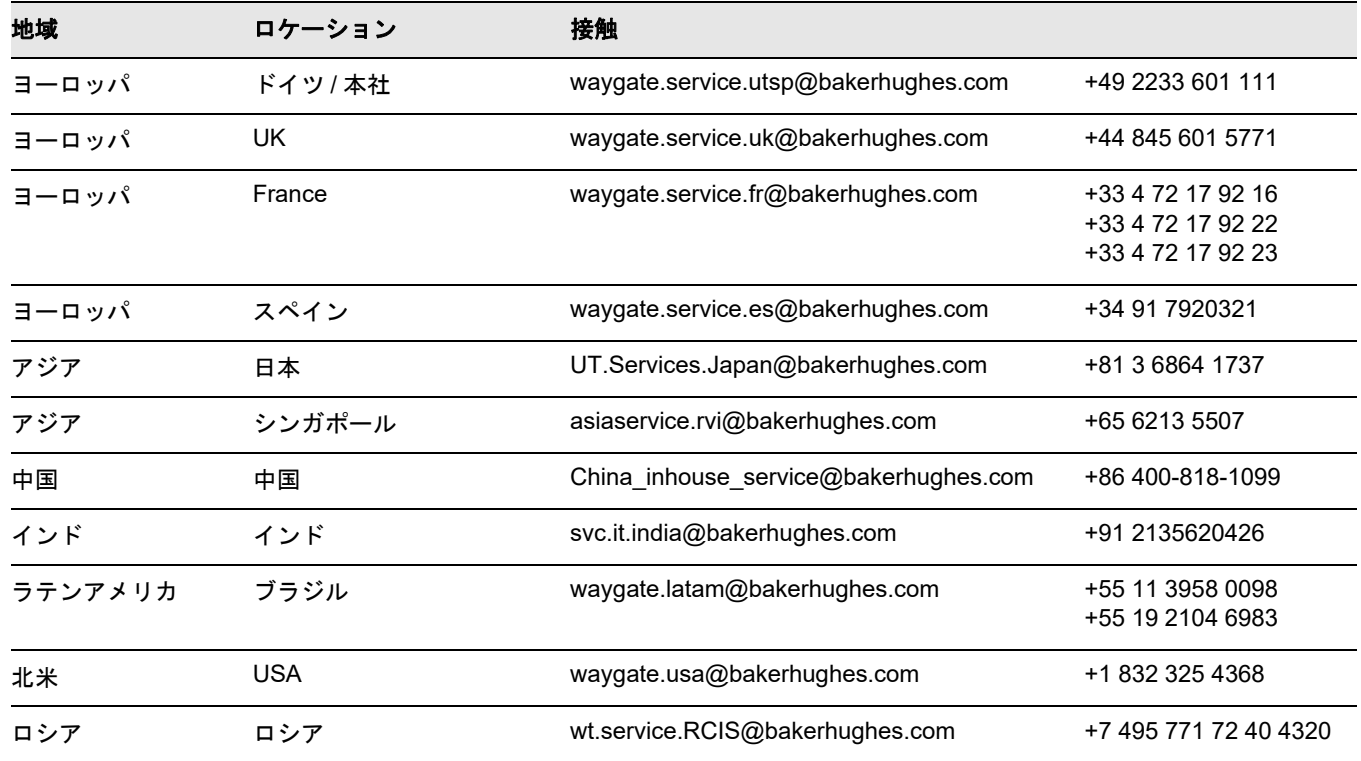

## **9.4** 環境保護規制

このセクションには次のトピックに関する情報が含ま れています。

- WEEE 指令
- バッテリーの廃棄

#### **WEEE** 指令(廃電気電子機器)

Waygate Technologies は、電気・電子機器廃棄物に関 する欧州議会・理事会指令 2012/19/EU の引き取りイ ニシアチブに参加しています。

お客様が購入した機器は、生産過程で天然資源の抽出 と利用を必要としました。健康や環境に影響を与える 可能性のある有害物質を含んでいる場合があります。

そのような有害物質を環境に散布することを防ぐため、 そして天然資源への圧力を減らすために、適切な引き 取りシステムをご利用ください。これらのシステムで は、環境に負荷を与えない方法で、機能しなくなった 機器のほとんどの材料が再使用またはリサイクルさ れます。

× 印のついたゴミ箱のシンボルは、これらのシステム 利用推奨を意味します。

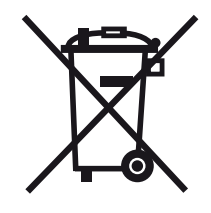

リサイクル可能な材料の回収、再利用、リサイクルシ ステムについての情報は、最寄りの廃棄物管理会社に お問い合わせください。

回収方法とこの取り組みの詳細については、 **ec.europa.eu/environment/waste/weee/ index\_en.htm** を参照してください。
#### <span id="page-216-0"></span>バッテリーの廃棄

本製品は EU 内において地方自治体の未分別廃棄物と して廃棄できないバッテリーを含んでいます。使用済 みのバッテリーの種類についてはデータシートを注意 深く読んでください。バッテリーにはカドミウム (Cd)、鉛 (Pb)、または水銀 (Hg) が含まれていること を示す記号が記載されています。適切にリサイクルす るために、バッテリーはメーカーか指定の収集場所へ 返却してください。

#### これらのマーキングの意味

バッテリーおよび蓄電池には、別途回収記号を貼付す る必要があります(バッテリー、蓄電池、またはパッ ケージに貼付します。サイズに応じて異なります)。 また、マークには次のように有害金属の特定のレベル を示す化学記号が記載されている必要があります。

- カドミウム (Cd) 0.002 % 以上
- 鉛(Pb)0.004 %
- 水銀 (Hg) 0.0005 %

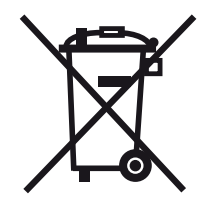

#### リスクとそれらを最低限に抑えるためのユーザーの役 割

適切な廃棄物処理を実行することで、バッテリーおよ び蓄電池により環境や人の健康に起こり得る損害の低 減に大きく貢献することになります。適切にリサイク ルするために、機器および付属のバッテリーをメー カーか指定の収集場所に返却してください。

バッテリーまたは蓄電池に中には、人体および環境に 深刻な危険をもたらす有毒金属を含むものがありま す。必要に応じて、製品に有毒金属が存在しているこ とを示す化学記号を貼付することができます。Pb: 鉛、Hg:水銀、および Cd:カドミウム。

● カドミウム中毒は、肺癌や前立腺癌の原因となる可 能性があります。慢性副作用には、腎障害、肺気 腫、および骨軟化症や骨粗しょう症等の骨疾患が含 まれます。また、カドミウムは、貧血、歯の変色、 嗅覚消失(無臭覚症)を引き起こすことがあ ります。

- 鉛はあらゆる化合物において有毒です。鉛は人体に 蓄積するため、いかなる形態においても暴露するこ とは危険です。鉛を摂取したり吸引したりすると、 深刻な内臓損傷の原因になります。これにより、脳 損傷、痙攣、栄養失調、不妊症に至るおそれがあ ります。
- 水銀は室温でも常に有害な蒸気が発生します。高濃 度水銀蒸気に触れると、様々な深刻な症状を引き起 こす可能性があります。これにより、口内や歯肉の 慢性炎症、人格変化、神経過敏、発熱、発疹等に至 るおそれがあります。

# 仕様 **10**

### 一般機能

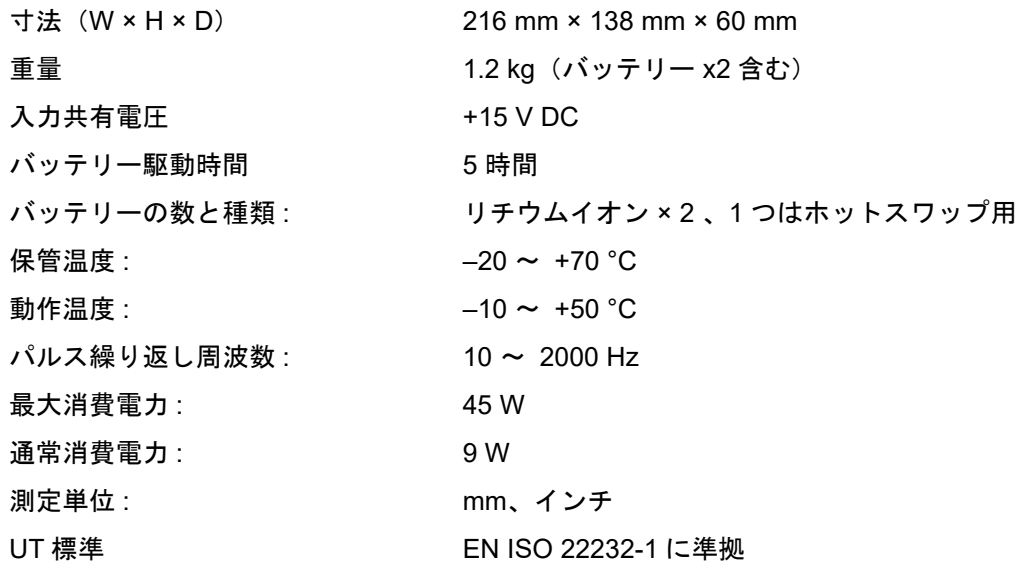

#### 環境

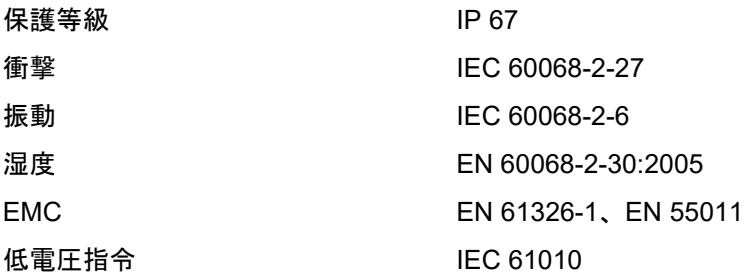

## 表示

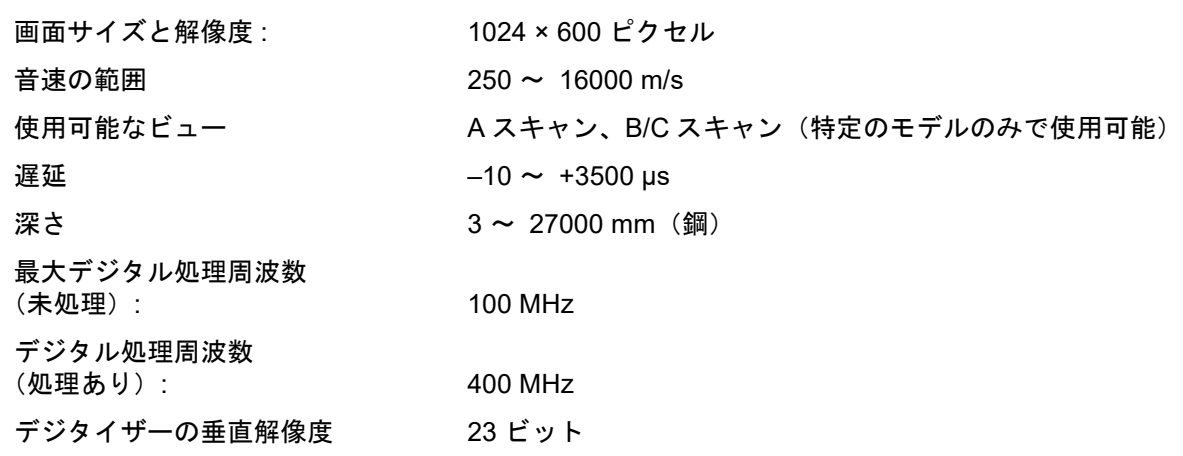

#### **10** 仕様

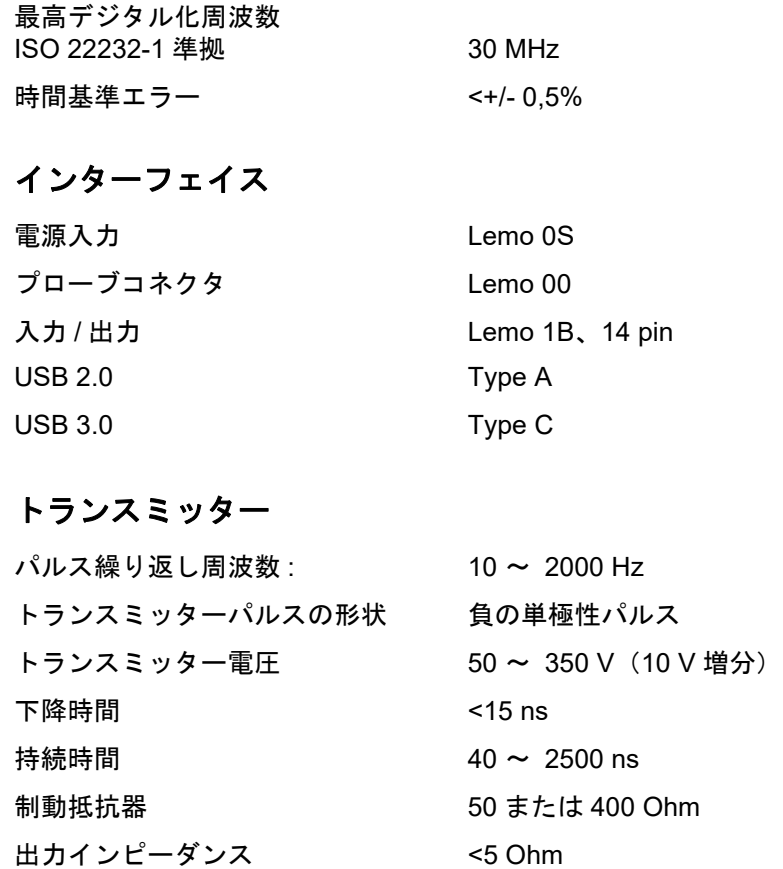

## 受信機

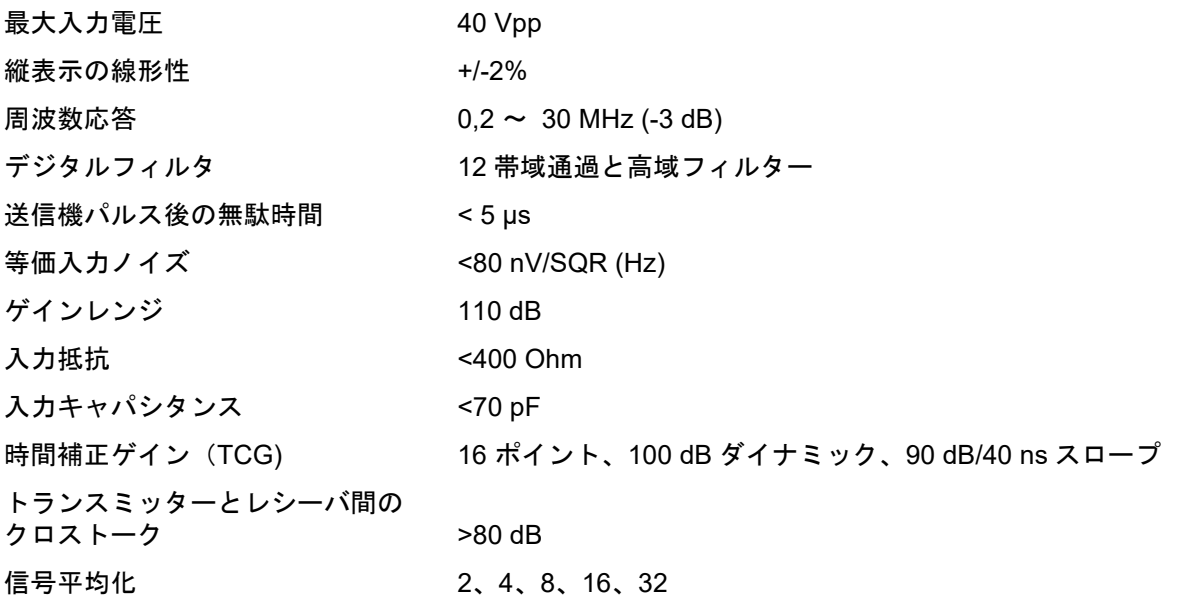

## データ取得

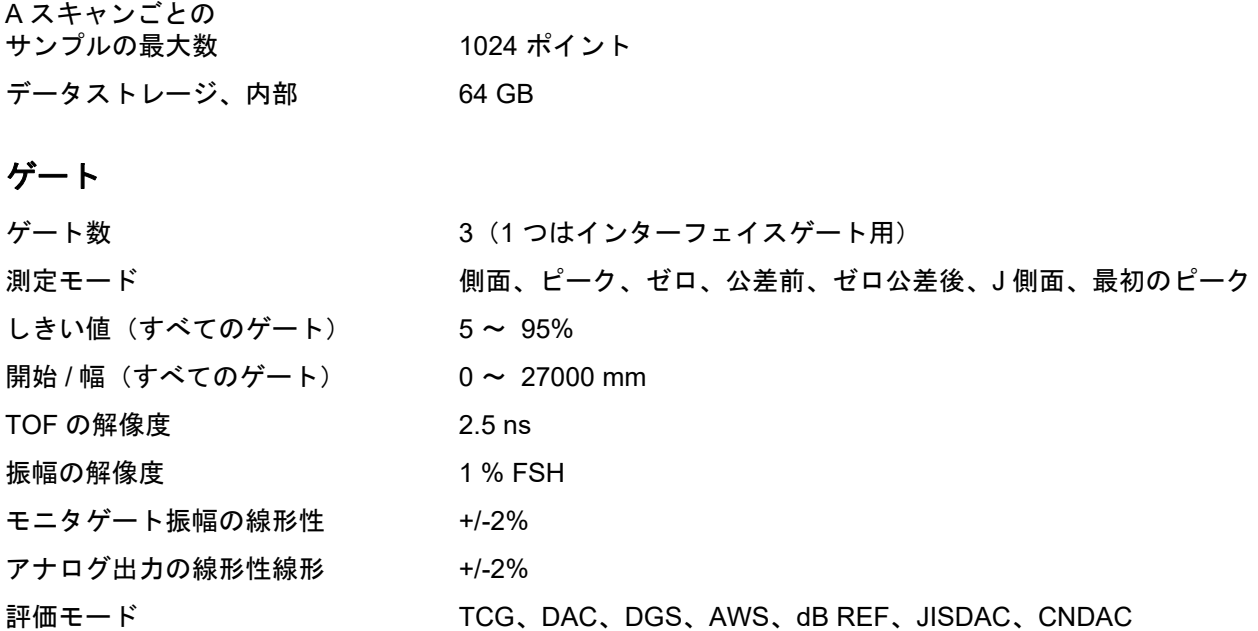

## インデックス **11**

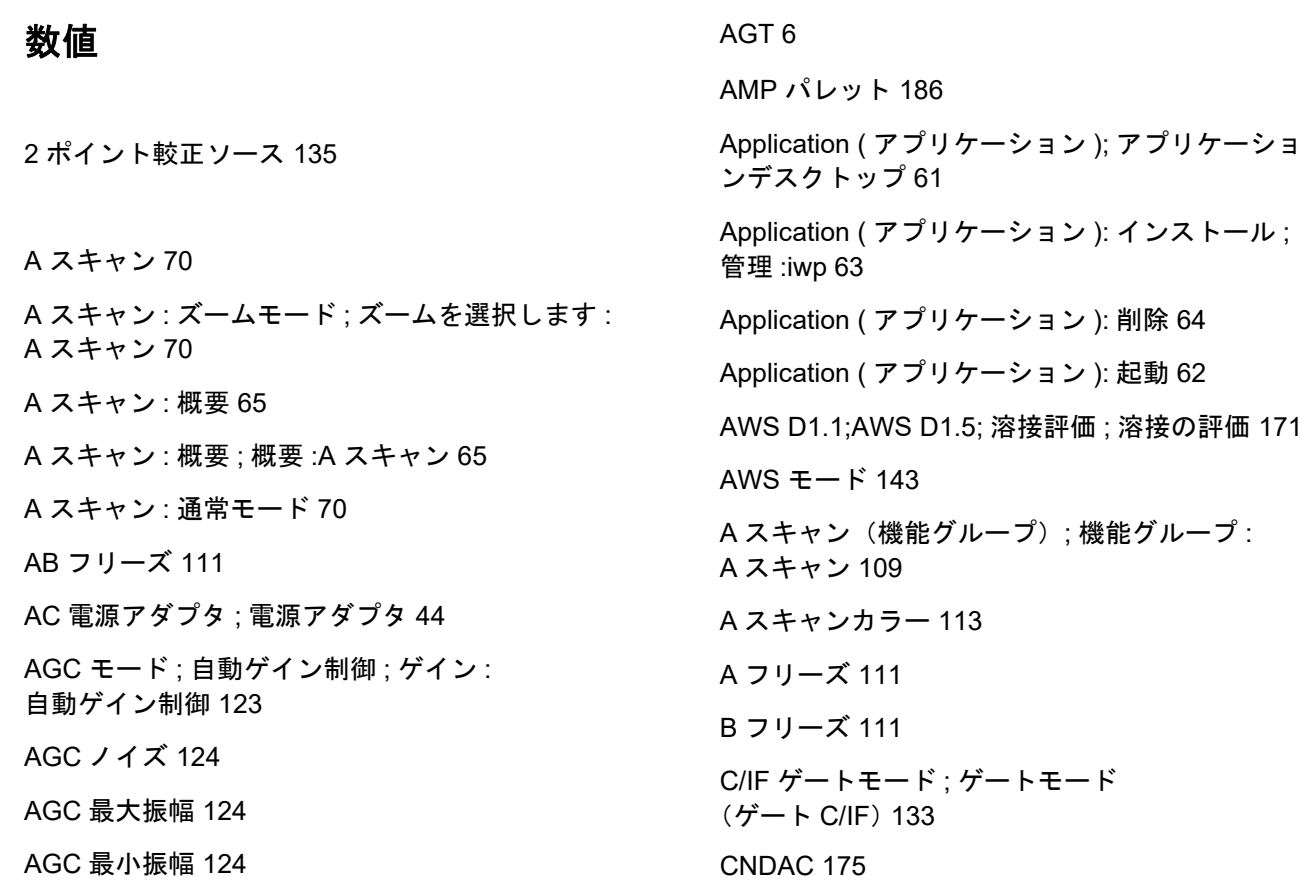

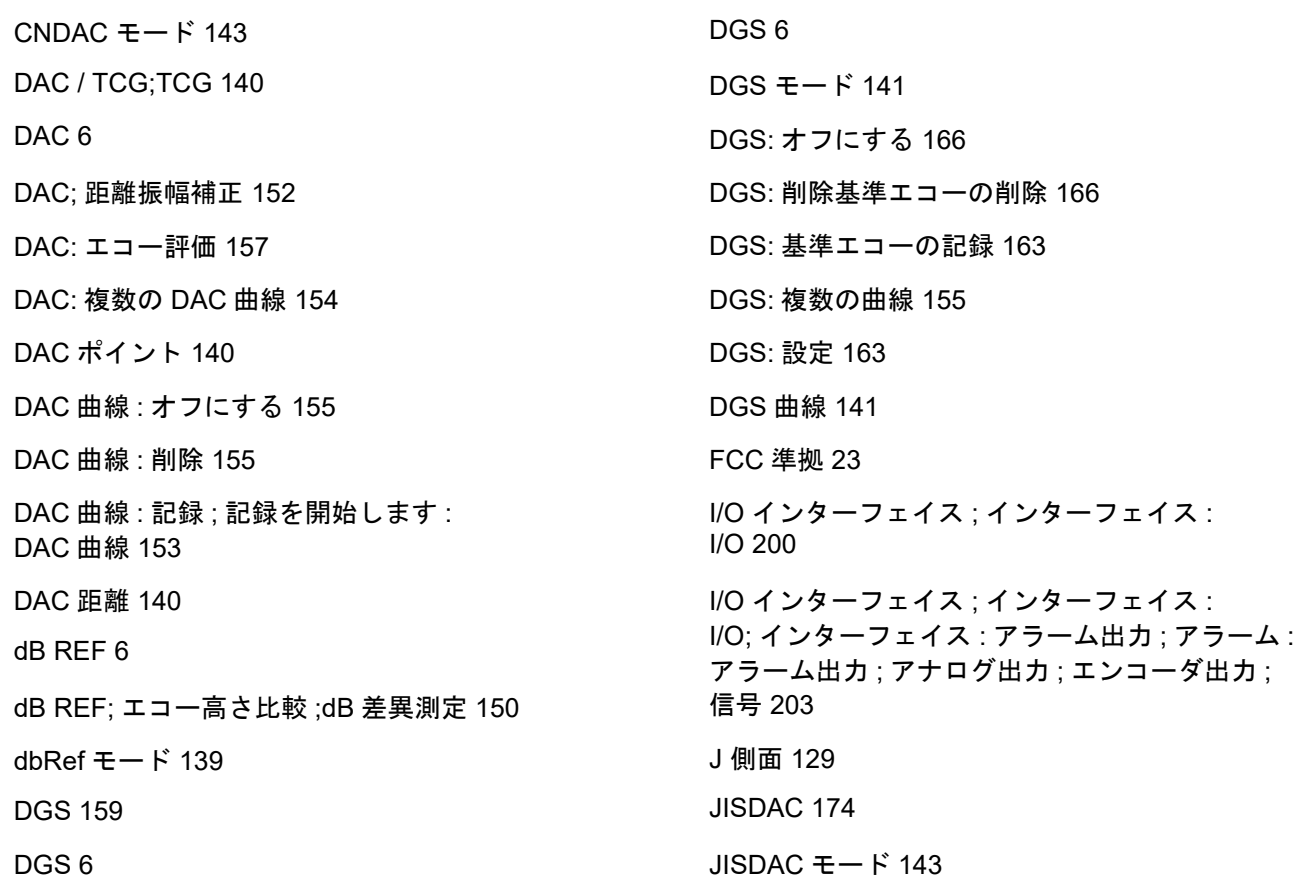

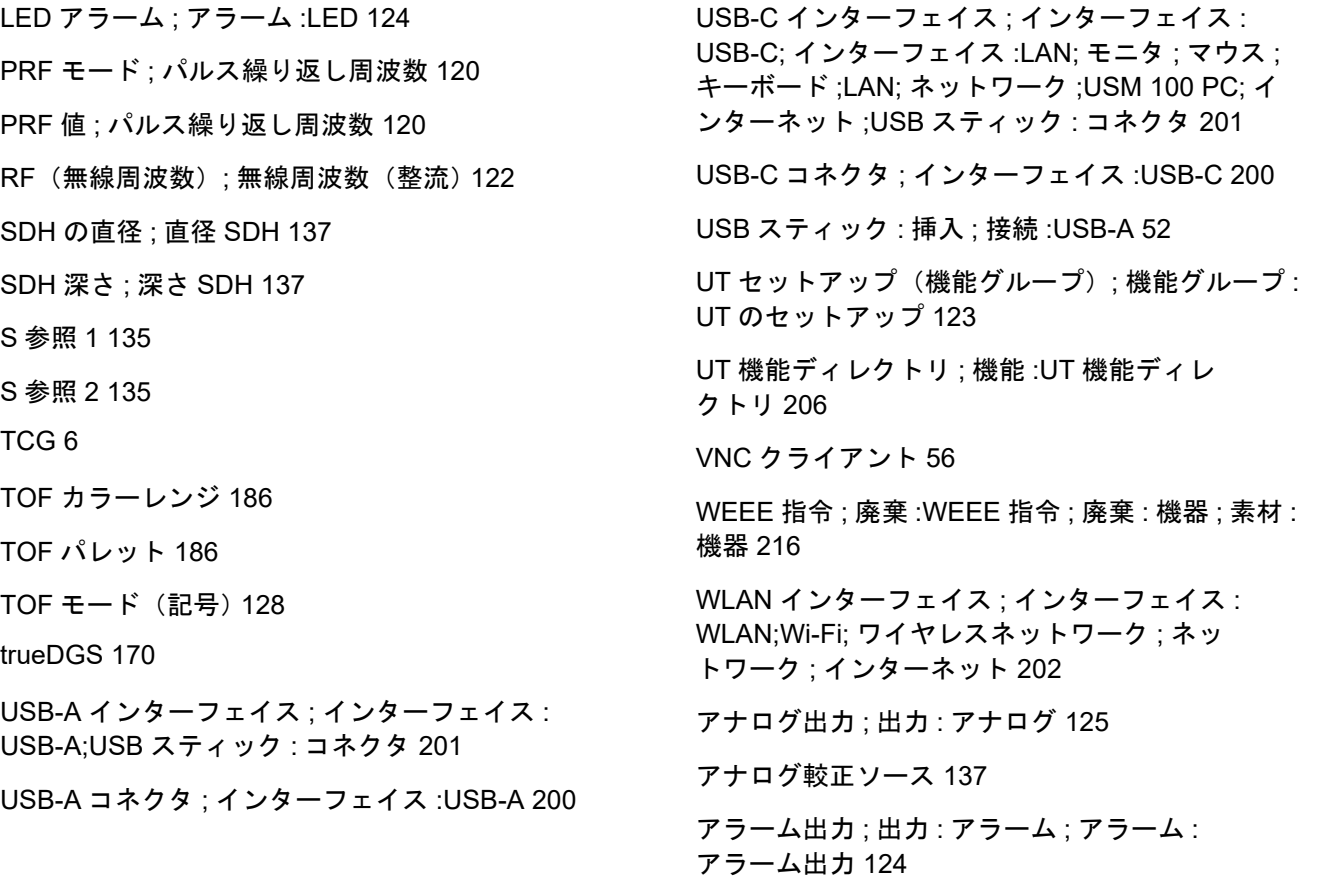

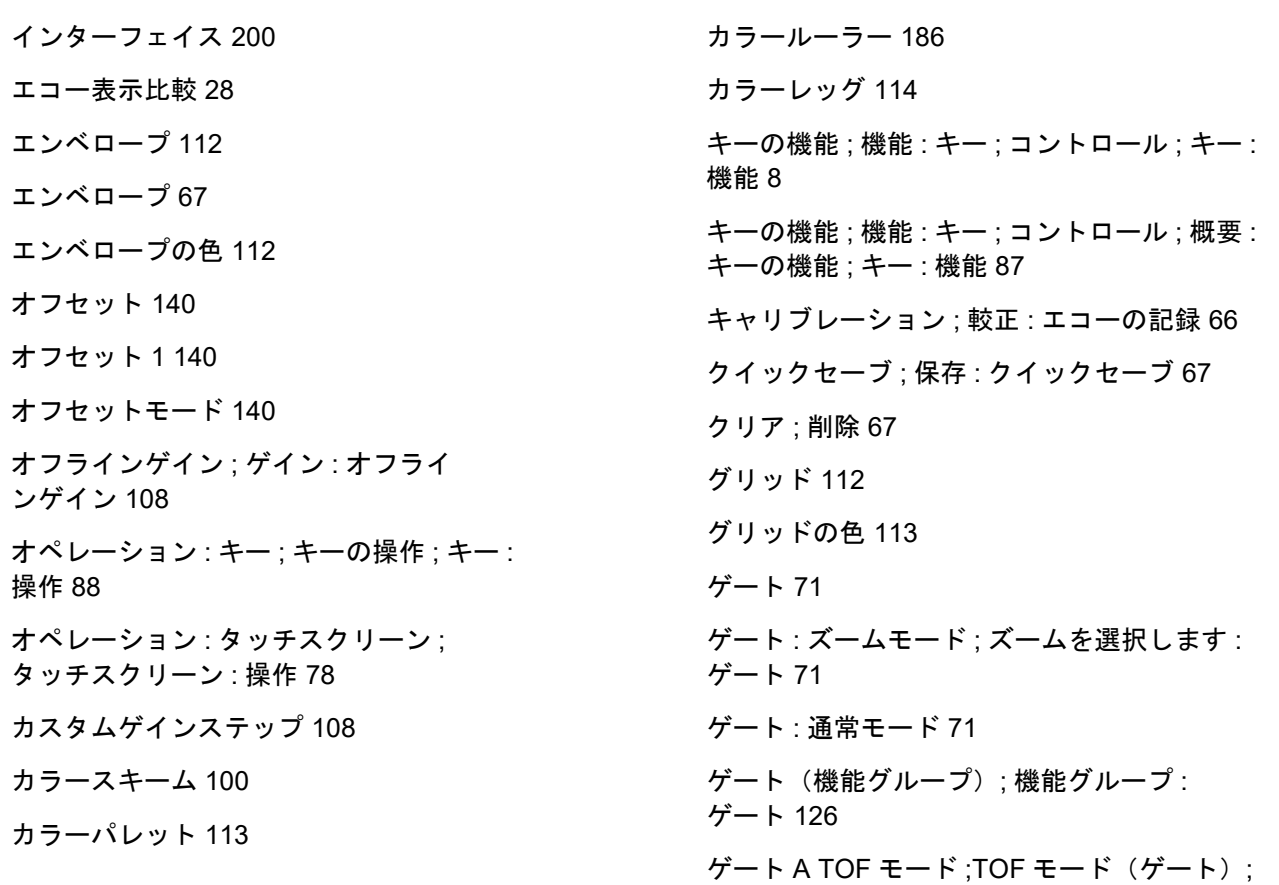

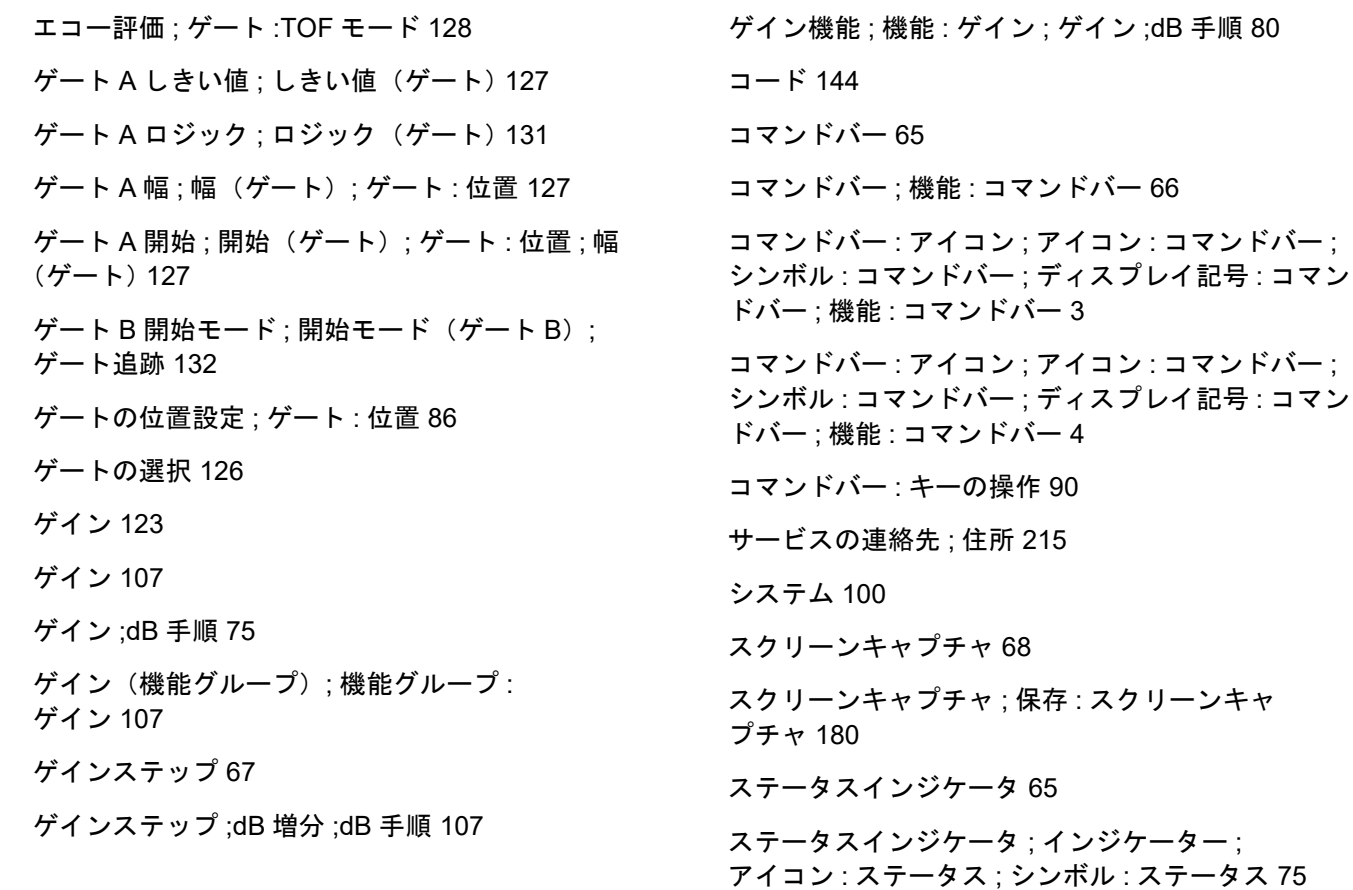

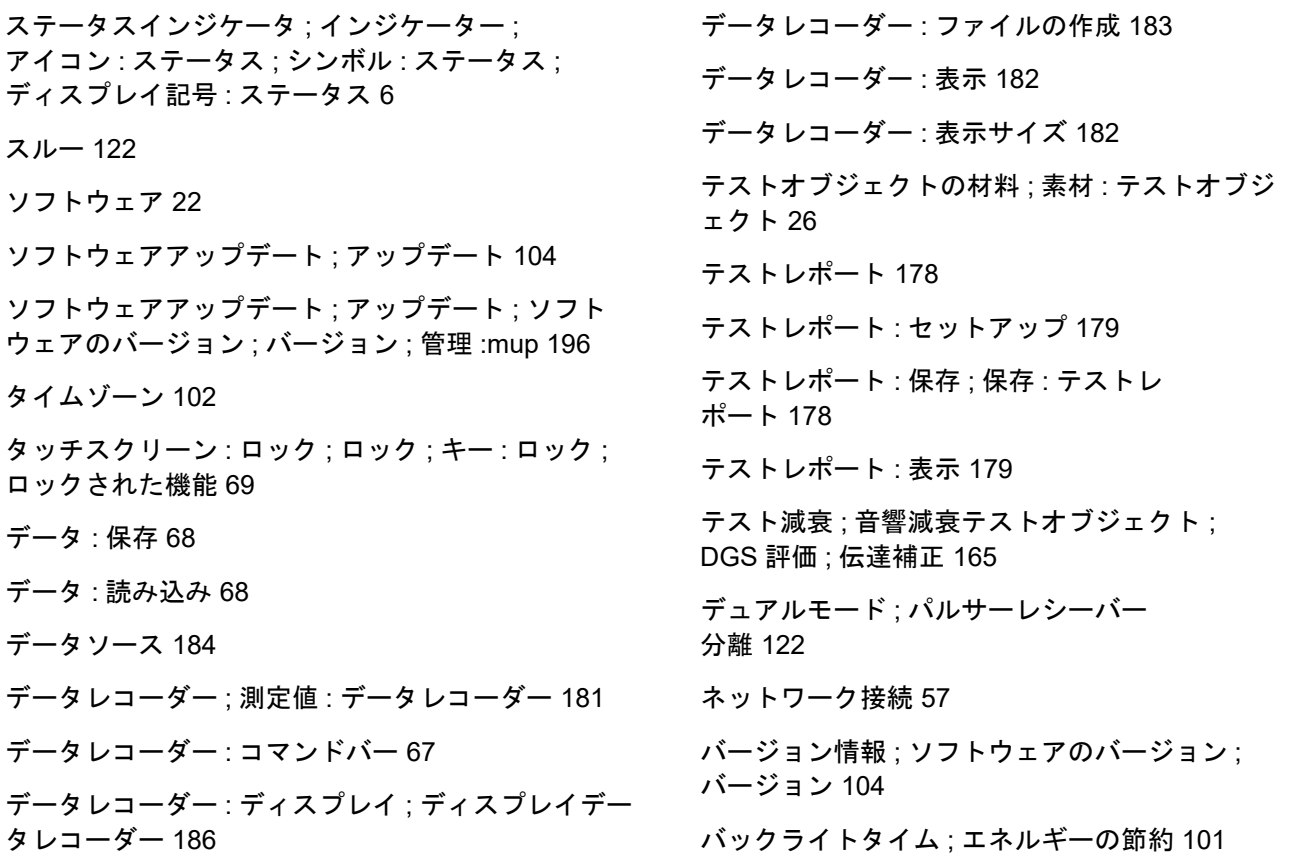

[バッテリー](#page-193-0) : 充電 194

バッテリー : [寿命と温度](#page-193-1) 194

バッテリー : 廃棄 ; 廃棄 : [バッテリー](#page-194-0) 195

バッテリー : 廃棄 ; 廃棄 : [バッテリー](#page-216-0) 217

[バッテリー](#page-192-0) : 整備 193

[バッテリー](#page-20-0) : 輸送 21

バッテリー : 輸送 ; [バッテリー](#page-192-1) : 保存 193

[バッテリーの充電](#page-49-0) 50

[バッテリーの充電レベル](#page-46-0) ; バッテリー : 充電レベル ; バッテリー操作 : 充電レベル ; バッテリー操作 : バッテリーの確認 ; バッテリーの確認 47

[バッテリー操作](#page-20-1) 21

バッテリー操作 : [バッテリーの挿入](#page-45-0) ; バッテリー操作 : バッテリーの充電 ; バッテリーの充電 46

[バッテリー操作](#page-45-1) : 予備バッテリー 46

[バッテリー操作](#page-49-1) : 内部充電 50

[バッテリー操作](#page-49-2) : 外部充電 50

[パネルセレクター](#page-64-4) 65

[パネルセレクター](#page-71-0) 72

パルサーレシーバー (機能グループ); 機能グループ : パルサーレシーバー 119

[パルサーレシーバー分離](#page-5-7) 6

[パルス幅](#page-119-2) 120

[ピーク](#page-128-1) 129

[ファイルのアップロード](#page-187-0) ; ファイルの作成 : アップ ロード ; ファイルの作成 : インポート ; ファイルの インポート 188

[ファイルのダウンロード](#page-188-0) ; ファイルの作成 : ダウン ロード ; ファイルの作成 : エクスポート ; ファイル のエクスポート 189

[ファイル名のプレフィックス](#page-114-0) 115

[ファイル名のプレフィックス](#page-183-1) 184

[ファイル管理](#page-186-0) 187

ファイル管理 : 機能 ; 機能 : [ファイル管理](#page-187-1) 188

[フィルタ](#page-120-0) 121

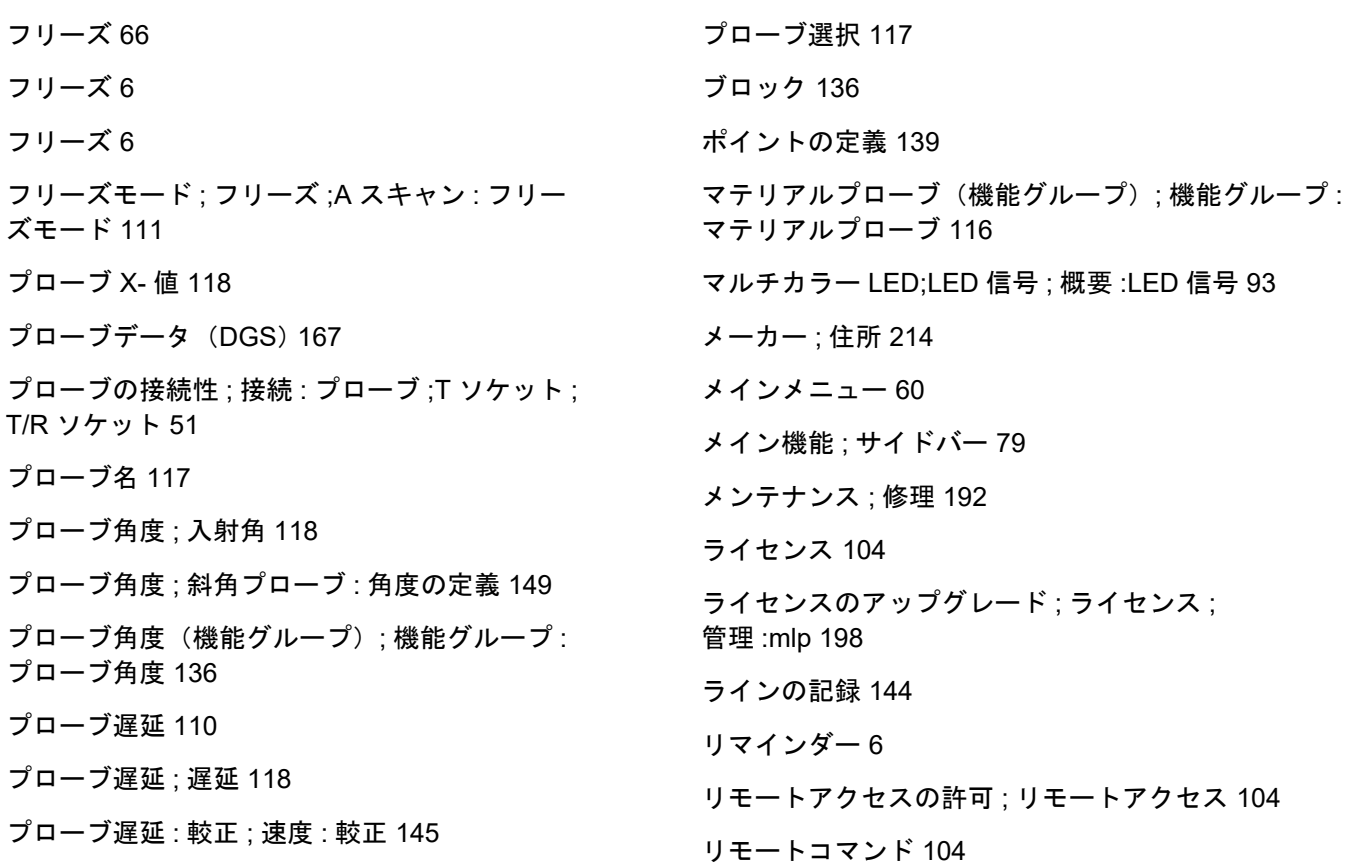

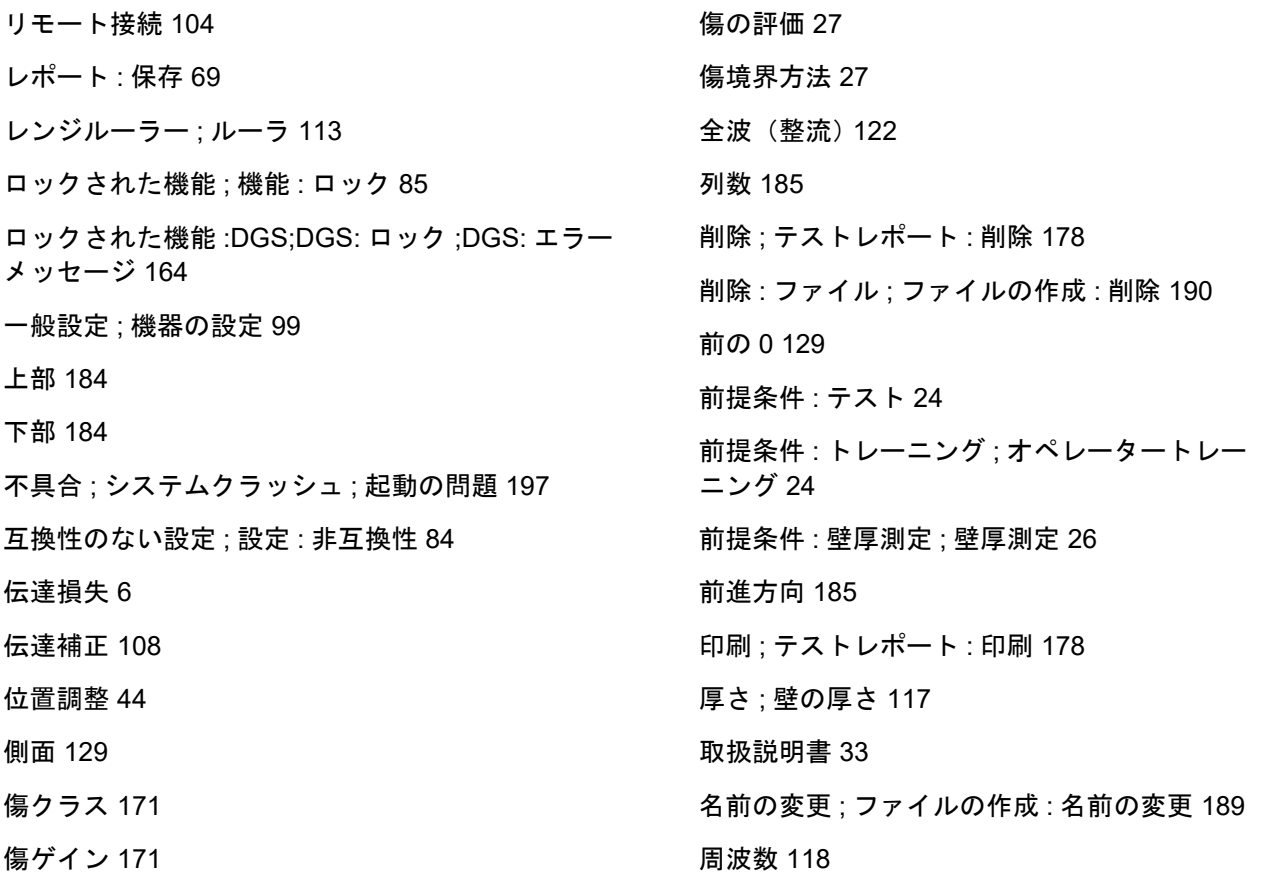

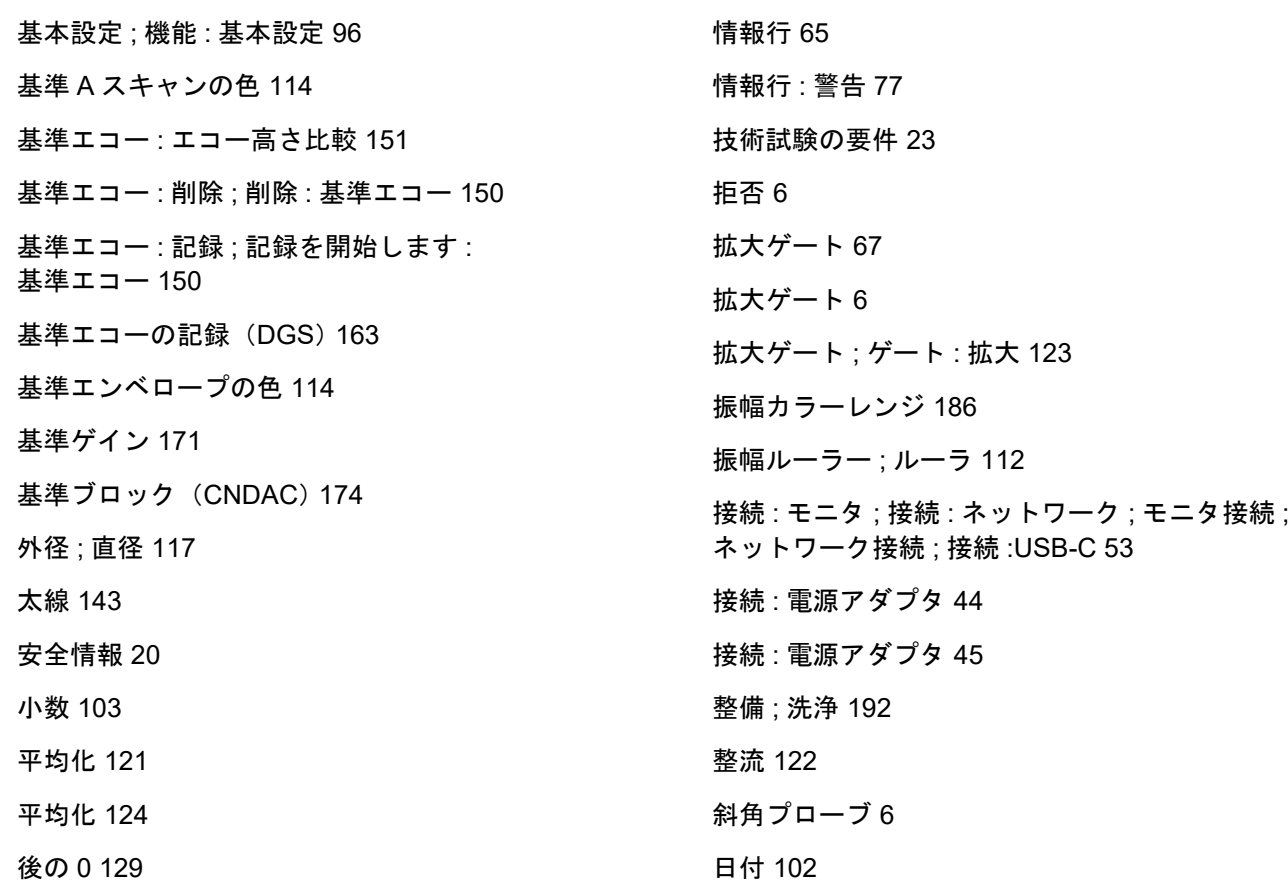

[日付形式](#page-101-2) 102 [時刻](#page-101-3) 102 [時刻形式](#page-101-4) 102 曲線の色 ;DAC: 曲線の色 ; 曲線の色 [DAC 141](#page-140-2) [最初のピーク](#page-128-5) 129 [有効径](#page-117-4) ; 直径 118 [検査の制限](#page-24-1) 25 [概要](#page-28-0) 29 [概要](#page-2-1) 3 概要 :UT 機能グループ ; 機能 : [概要機能グループ](#page-105-0) ; 機能グループ ; 機能グループ : 概要 106 [標準](#page-110-4) 111 機能 : メイン機能 ; [サイドバー](#page-73-0) 74 機能 : 実行 ; 機能 : [選択](#page-77-1) 78 機能 : 実行 ; 機能 : [選択](#page-88-0) 89 機能 : 測定ライン ; [測定ライン](#page-80-0) : 機能 81 [機能グループ](#page-64-6) 65 [欠陥長さ](#page-143-2) 144 [比較](#page-110-5) 111 [温度](#page-26-3) 27 [温度単位](#page-102-1) 103 側面 74

[機能グループ](#page-64-7) 65 機能グループ ; 機能 : [機能グループ](#page-72-0) 73 機能グループ : アイコン : アイコン : 機能グループ ; シンボル : 機能グループ : ディスプレイ記号 : 機能グ ループ · 機能 · [機能グループアイコン](#page-4-0) 5 欠陥 / [エラー](#page-21-1) 22 **正の HW [\(整流\)](#page-121-5) 122** [残りの壁厚](#page-26-2) 27 減衰 ; [プローブの減衰](#page-120-2) 121 [測定ライン](#page-64-8) 65 測定ライン ; 測定値 ; [測定ポイント](#page-75-0) ; ピーク ; [測定ライン](#page-104-0) : 設定 105

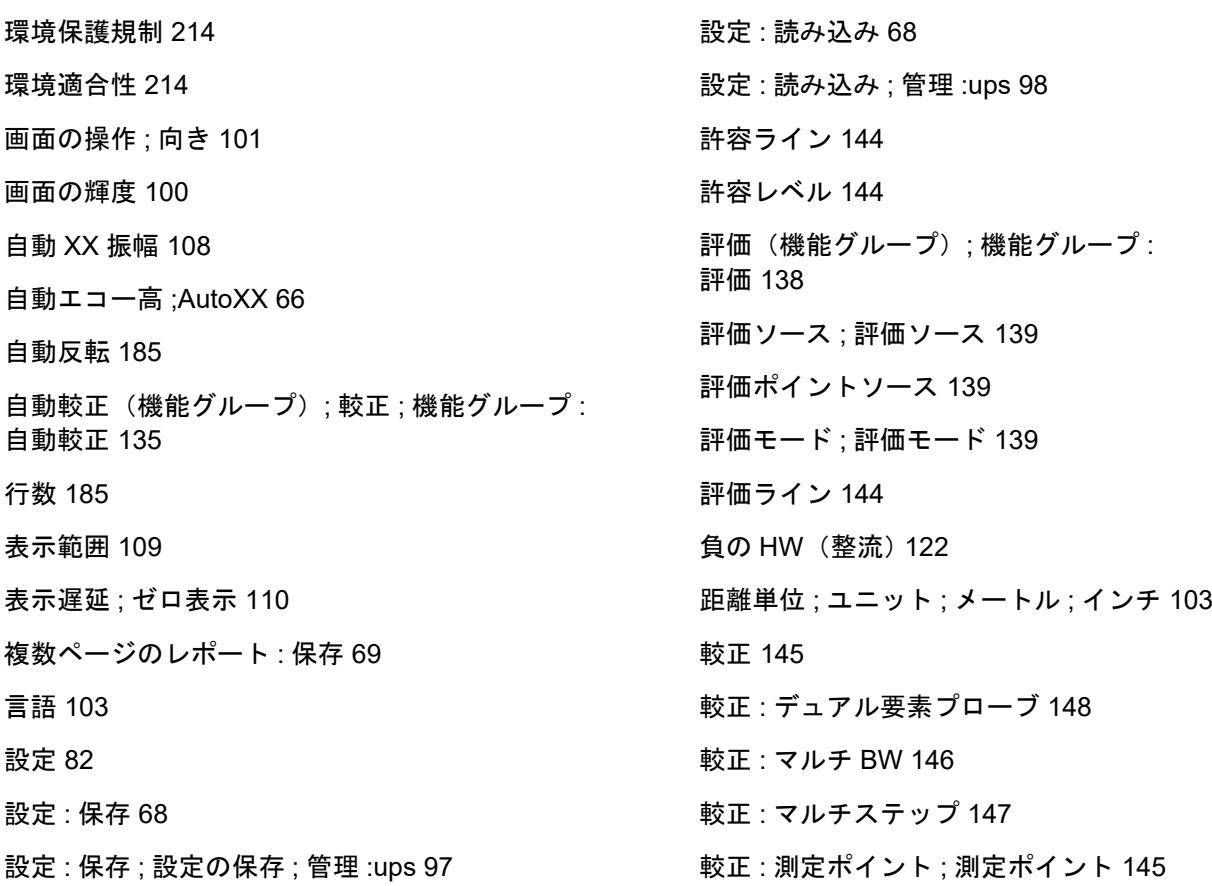

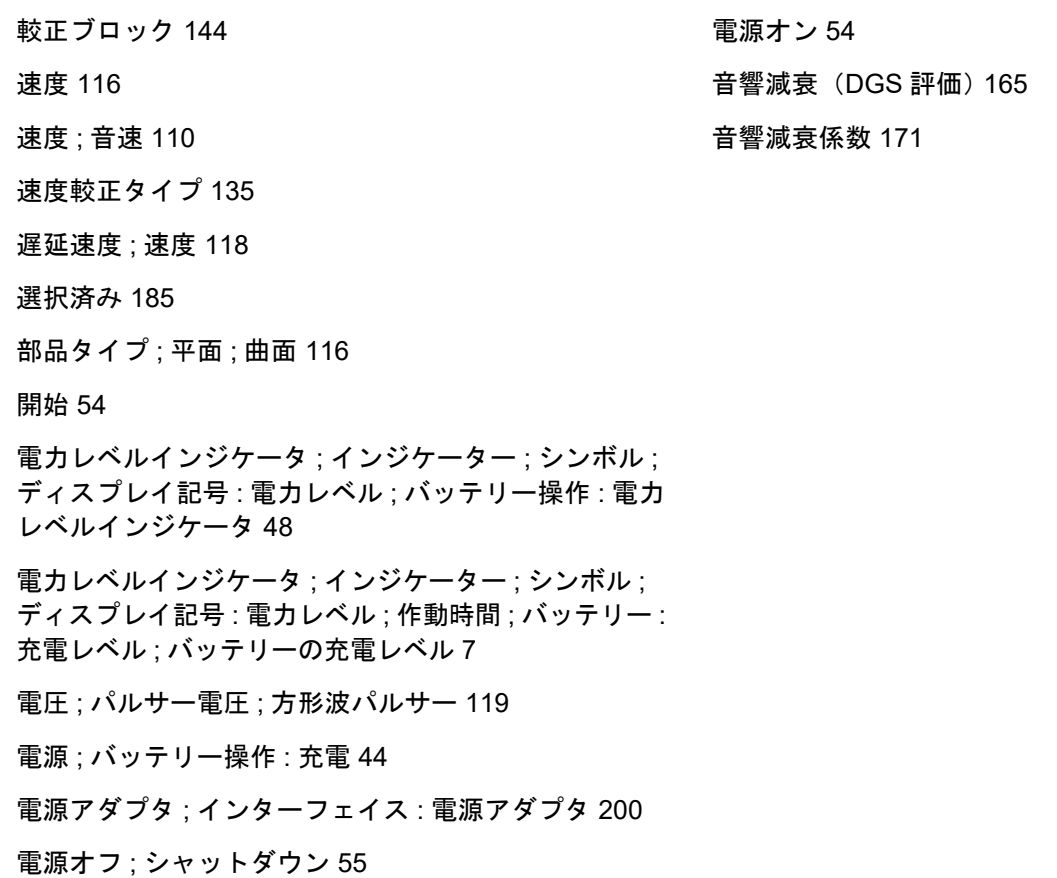

RemoteService@bakerhughes.com

**waygate-tech.com**

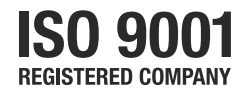

© 2021 Baker Hughes

無断複写・転載を禁じます。仕様は通知なく変更されることがあります。

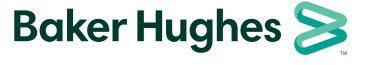

**bakerhughes.com**